#### **Multimedia Monitor**

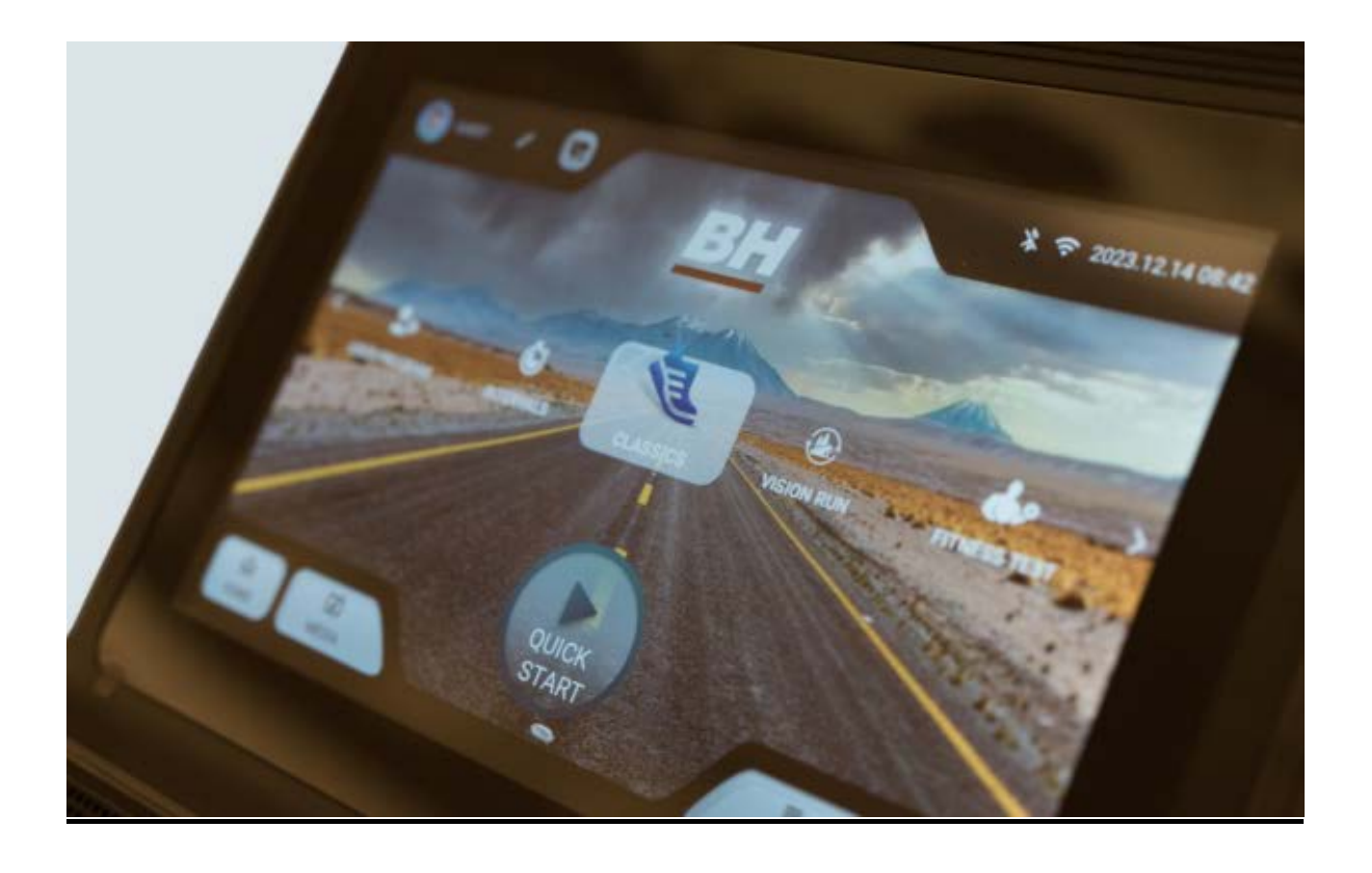

UNIDAD ELECTRÓNICA ELECTRONIC MONITOR UNITÉ ÉLECTRONIQUE ELEKTRONIKEINHEIT UNIDADE ELECTRÓNICA

# ESPAÑOL

### INDICACIONES GENERALES

Este monitor electrónico está diseñado para ser utilizado de forma sencilla e intuitiva. Los textos que aparecen en la pantalla del televisor guiarán al usuario el ejercicio.

Sin embargo, recomendamos que el preparador físico lea atentamente esta sección con el fin de conocer a fondo el monitor electrónico y mostrar al usuario su funcionamiento de forma efectiva.

### CONEXIONADO DE MÁQUINA

En primer lugar, enchufe el cable del trasformador a la red eléctrica a un enchufe de 100V-240V con toma de tierra según le muestra la Fig.1.

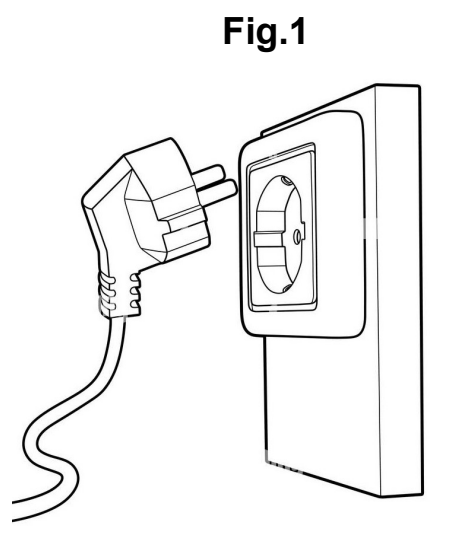

### ELEMENTOS DE AUDIO

Conecte los elementos de audio tal y como se muestra en la Fig.2.

- A.- Conector de audio por auriculares.
- B.- Entrada de audio.
- C.-Conector USB para carga de dispositivos.

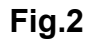

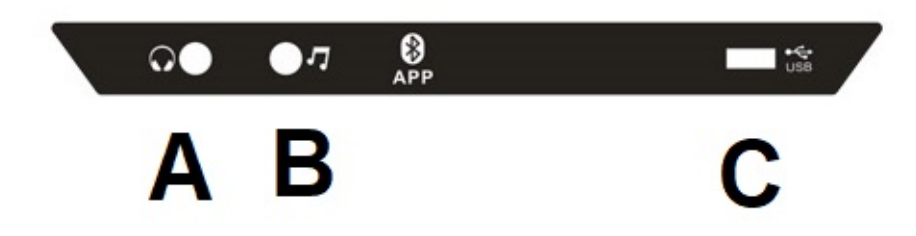

Este modelo dispone de un teclado avanzado con una serie de botones y teclas rápidas, Fig. 3, situado en la parte central de la máquina. Además dispone de teclas en ambos laterales.

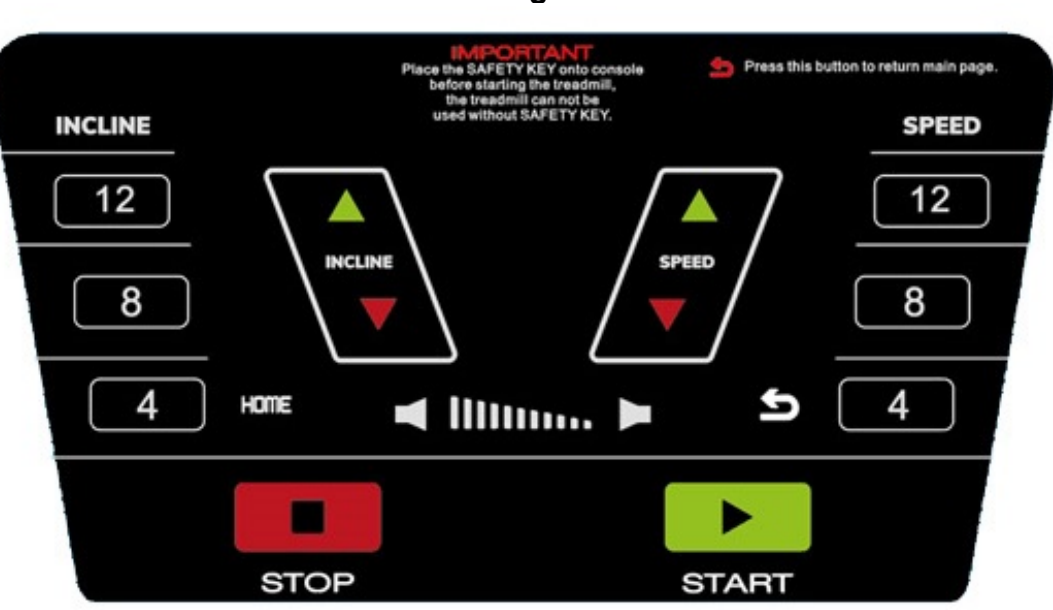

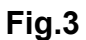

### PUESTA EN MARCHA

#### Pantalla 0

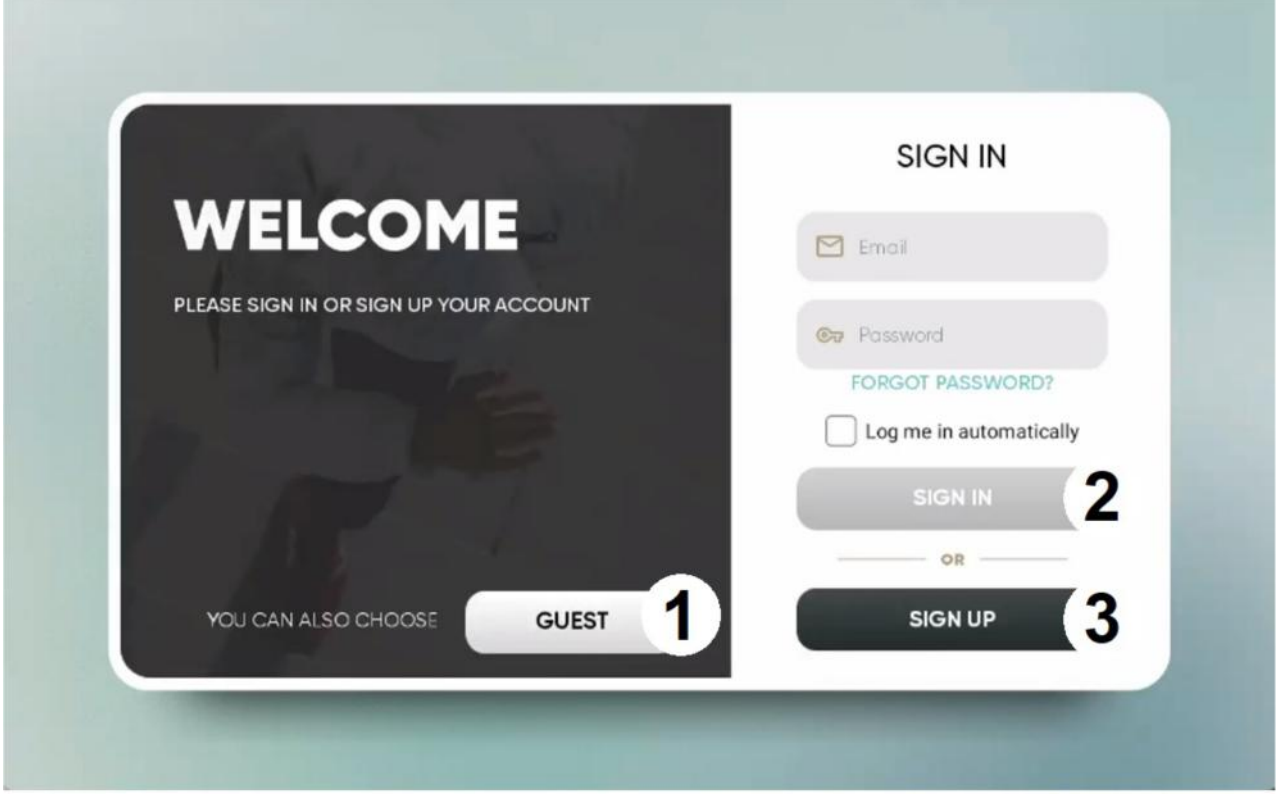

Una vez enchufada y encendida la máquina, aparecerá en el monitor la pantalla inicial, Pantalla 0. Para seleccionar una opción pulse:

1 – INVITADO. Para iniciar sesión como invitado y entrar en el menú principal, Pantalla 1. Los datos no se subirán a la nube si no es un usuario registrado.

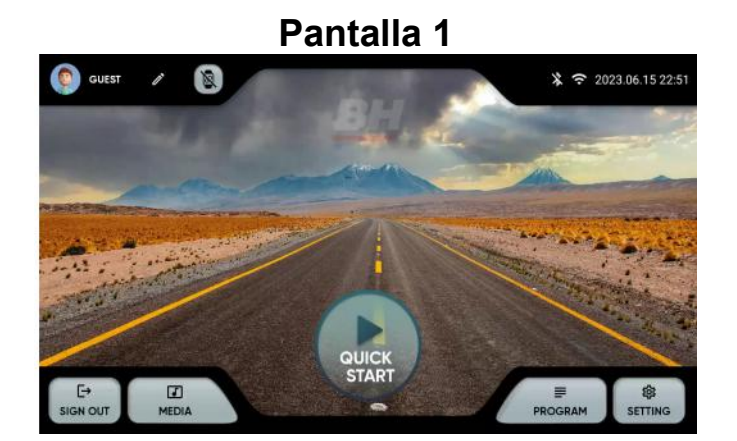

2.- SIGN IN. Para iniciar sesión como usuario registrado y entrar en el menú principal, Pantalla 1. El usuario deberá tener una cuenta en la plataforma BH fitness. El usuario puede identificarse mediante dirección de correo electrónico y contraseña. Active la casilla para recordar la información introducida.

3.- SIGN UP Para crear una nueva cuenta en la plataforma BH Fitness. El usuario deberá crear una cuenta con un nombre de hasta 12 caracteres, una dirección de correo electrónico, un password y la fecha de nacimiento. Recibirá un código de verificación por correo electrónico que será necesario introducir para activar la cuenta. El usuario tendrá que introducir la altura, el género, el peso y escoger un avatar. Pantalla 3 y Pantalla 4.

Puede editar los datos introducidos en la esquina superior izquierda del menú principal. Pantalla 5.

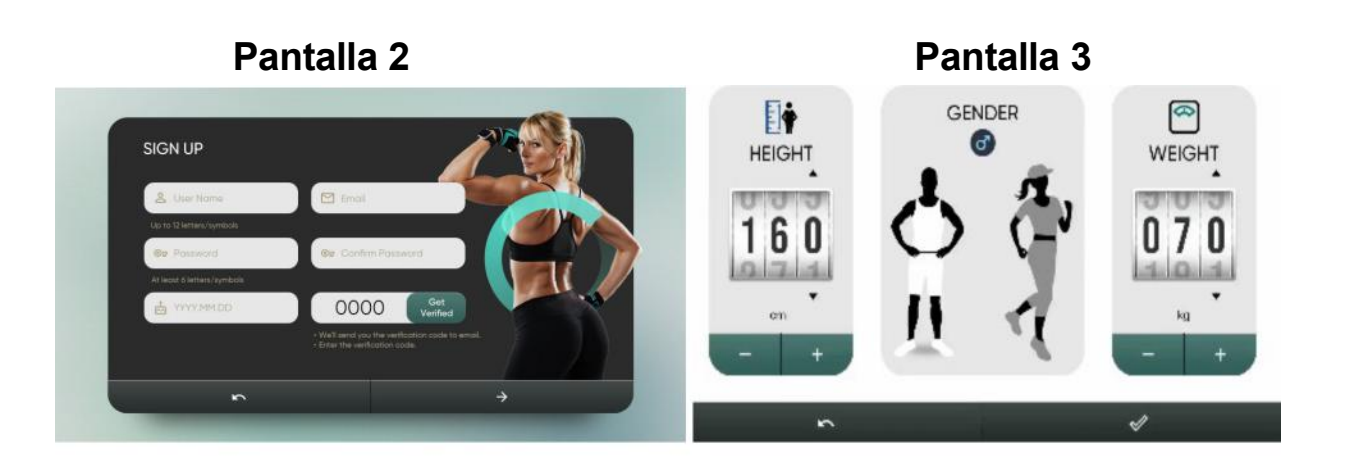

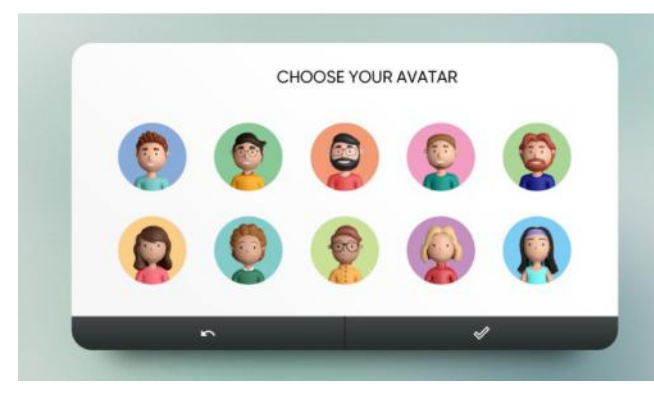

Pantalla 3 Pantalla 4

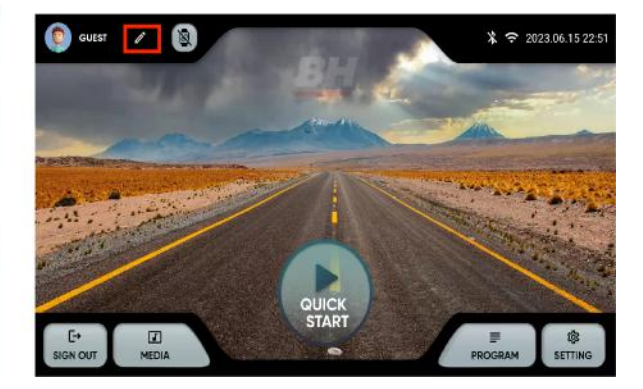

### INSTRUCCIONES DE FUNCIONAMIENTO

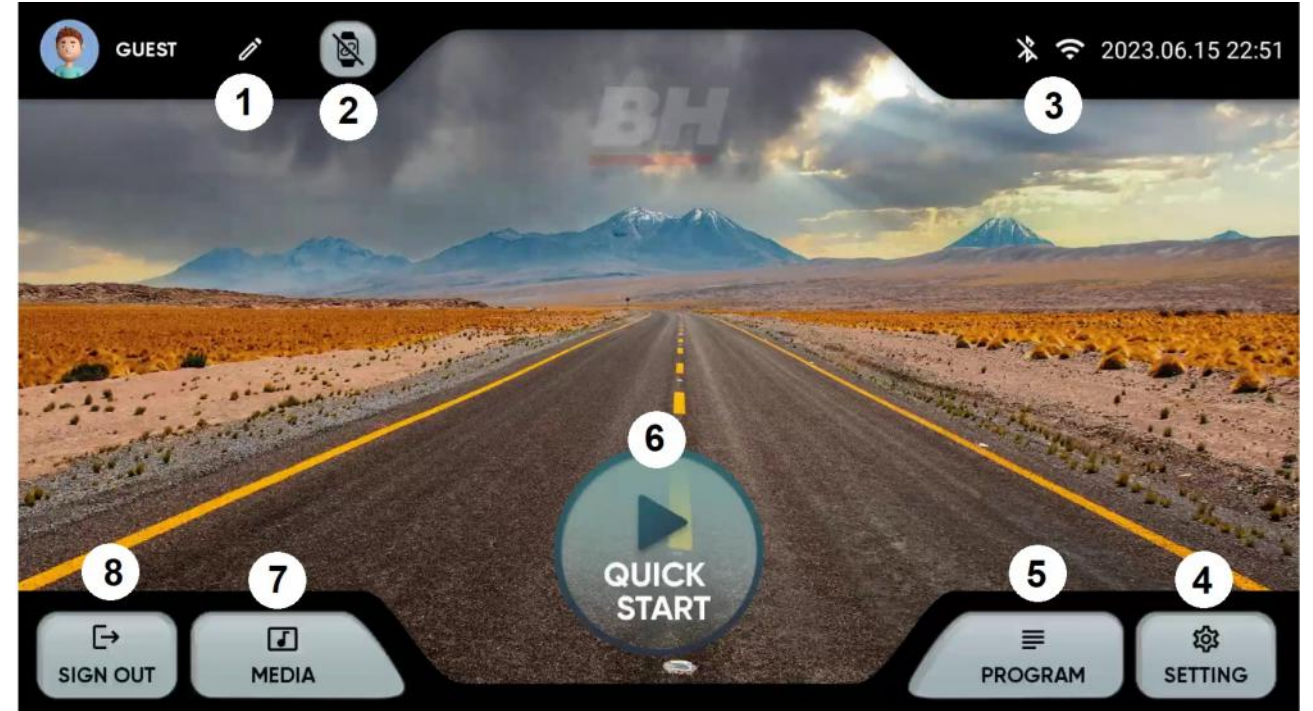

#### Pantalla 6

Desde el menú principal, Pantalla 6, seleccione la opción deseada:

- 1.- Editar perfil. Permite modificar los datos del usuario
- 2.- Dispositivos. Permite conectar sensores de pulso bluetooth
- 3.- Conexión BT / wifi. Estado y acceso rápido a Wifi y Bluetooth.
- 4.- Ajustes. Acceso a la configuración de la máquina.
- 5.- Programas predefinidos. Programas con perfiles específicos y programables.
- 6.- Quick start. Comienzo rápido sin parámetros.
- 7.- Media. Apps integradas y duplicado de pantalla.
- 8.- Log out. Vuelta a la pantalla inicial.

### AJUSTES

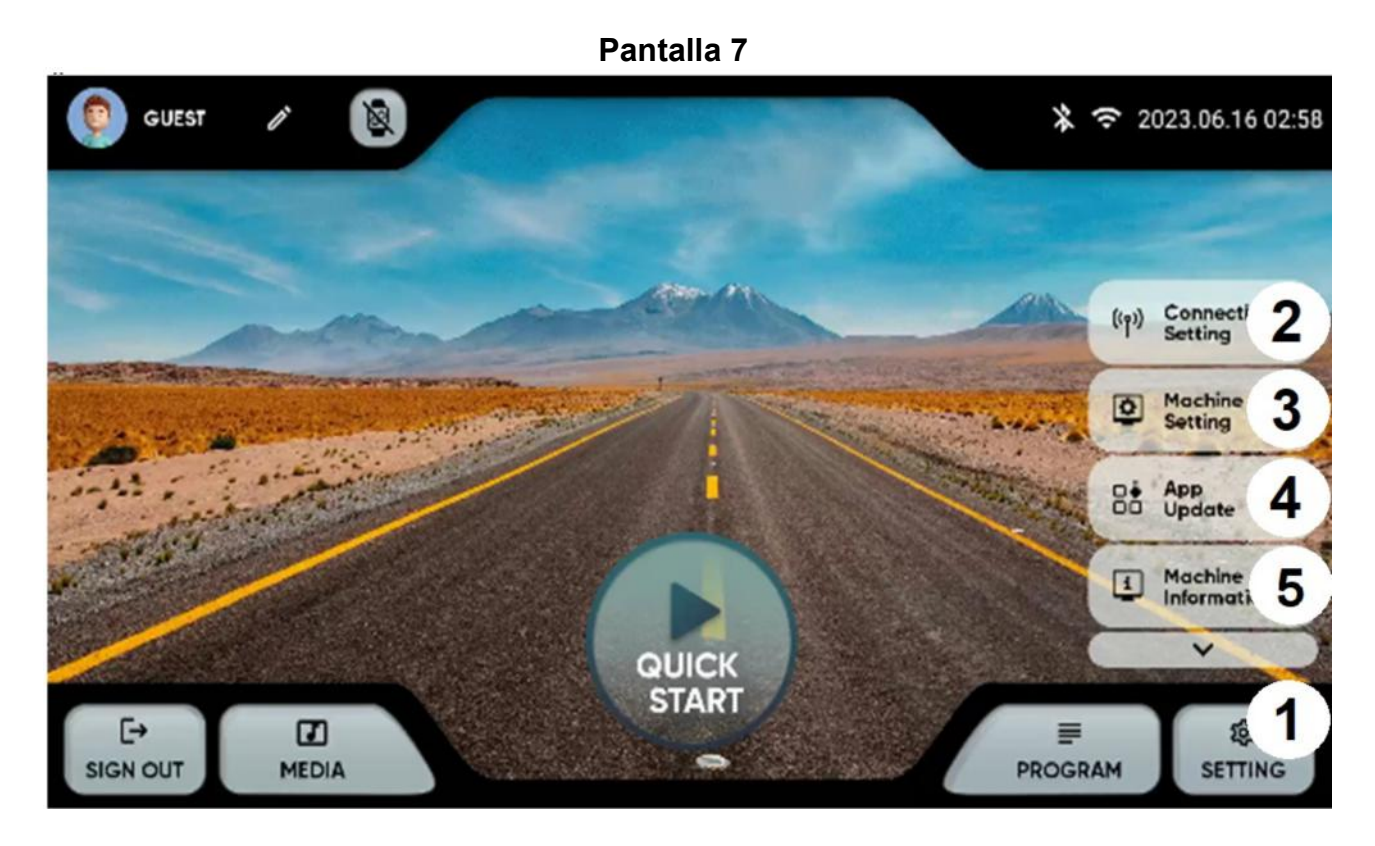

Desde el menú principal, pulse en la esquina inferior derecha (1) para desplegar las opciones de ajuste:

#### 2.- Ajuste de conectividad: Wifi o Bluetooth.

Wifi. Pulse en la parte superior derecha de la Pantalla 7 para activar el wifi. Para conectarse a una red wifi, seleccione la red e introduzca la contraseña.

Bluetooth. Pulse en la parte superior de la Pantalla 8 para activar el Bluetooth, seleccione un dispositivo compatible de audio

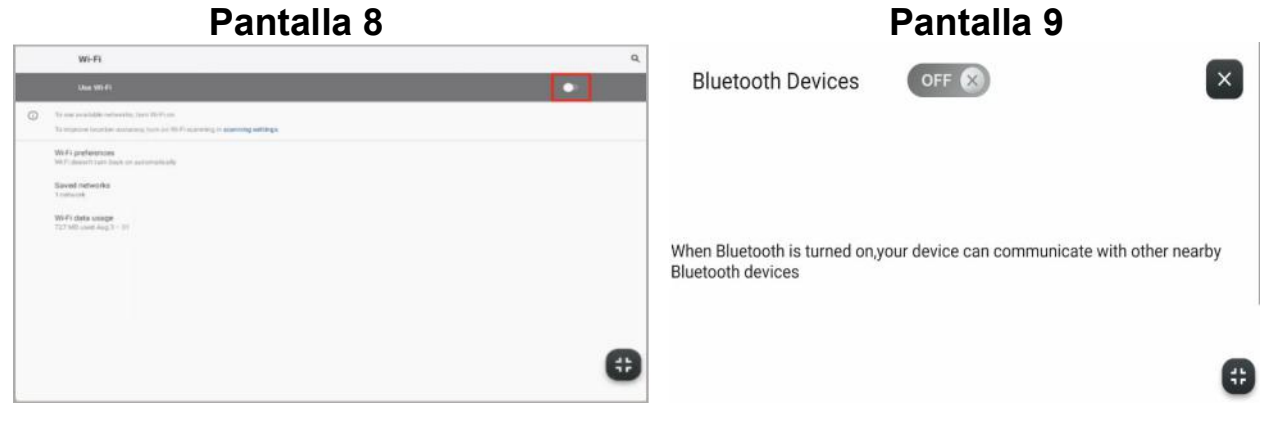

3.- Configuración de máquina. Puede configurar desde esta pantalla las siguientes opciones: Fecha, hora, brillo, volumen, idioma, unidades, modo reposo, logeo automático, bloqueo infantil y activar/desactivar pitidos. Pantalla 10. En el bloqueo infantil aparecerá la Pantalla 11 al quitar la llave de seguridad, presione la esquina superior izquierda para volver al menú principal.

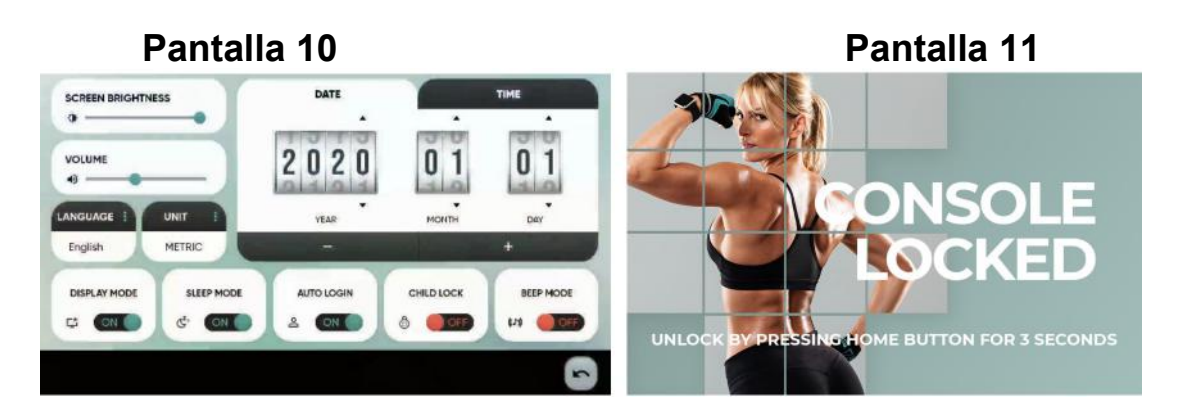

4.- Actualización de apps. Compruebe que tiene instalada la última versión de las apps. El botón actualizar se iluminará si existe una aplicación actualizada.

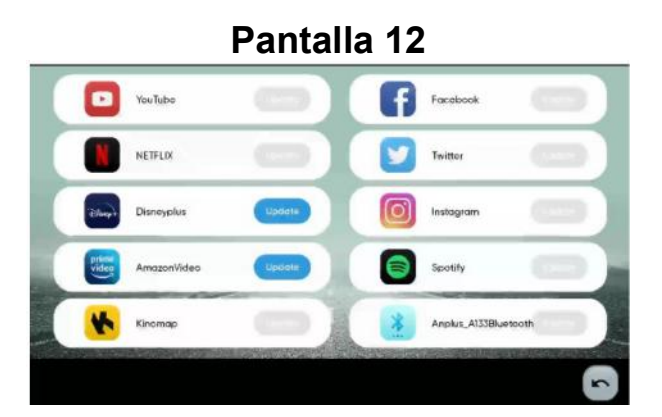

5.- Información. Versión de software y tiempo y distancia totales recorridos.

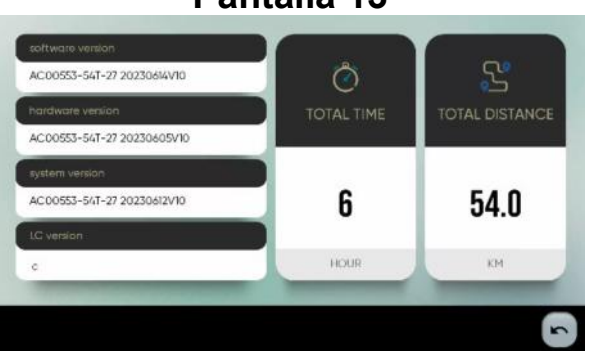

Pantalla 13

#### MEDIA.-

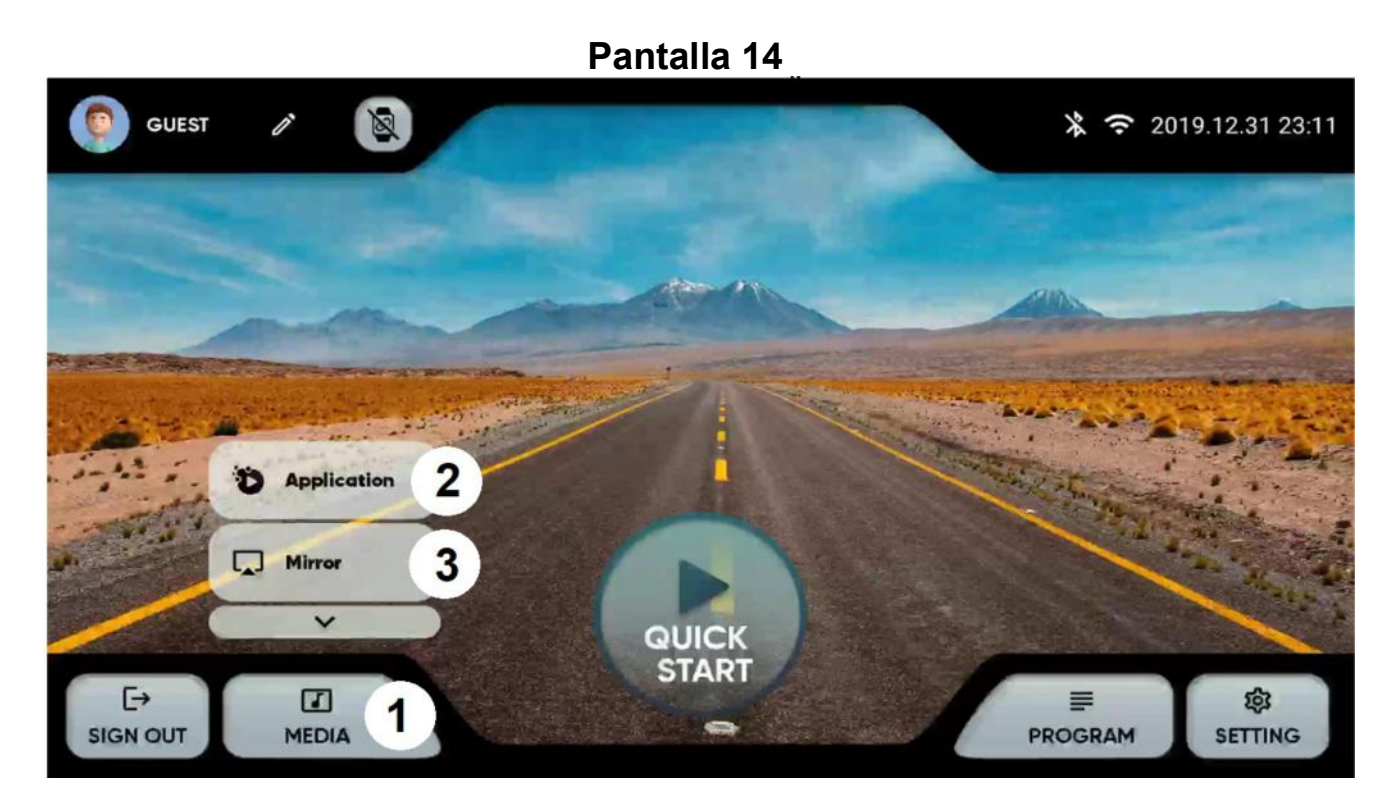

Desde el menú principal, pulse en la opción MEDIA en la parte inferior (1) para desplegar las opciones:

2.- Aplicaciones preinstaladas. Acceda a las aplicaciones preinstaladas presionando en el icono. Pantalla 15.

Compruebe periódicamente que las aplicaciones están actualizadas. Pantalla 13.

Nota: No se pueden instalar aplicaciones nuevas no incluidas en la lista de aplicaciones preinstaladas.

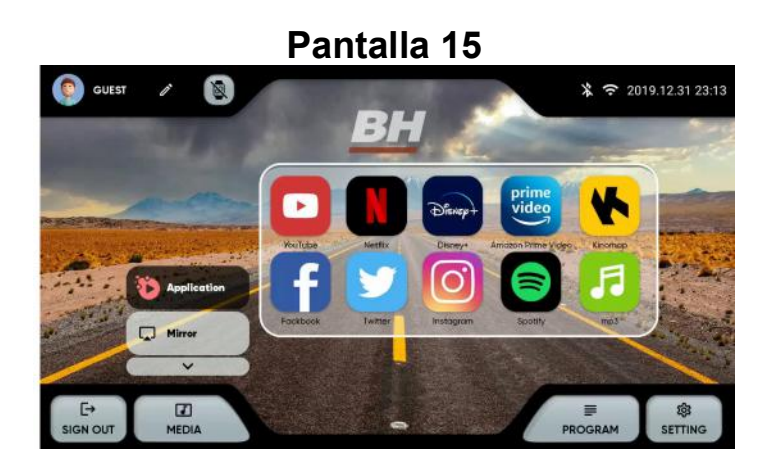

3.- Duplicado de pantalla. Seleccione el sistema operativo de su dispositivo. Pantalla 16. Asegúrese de que la máquina tiene conexión Wifi.

iOS: active la opción mirroring en su dispositivo. Pantalla 17.

Android: descárgue la app ANPLUS Screen Mirroring y siga los pasos. Pantalla 18.

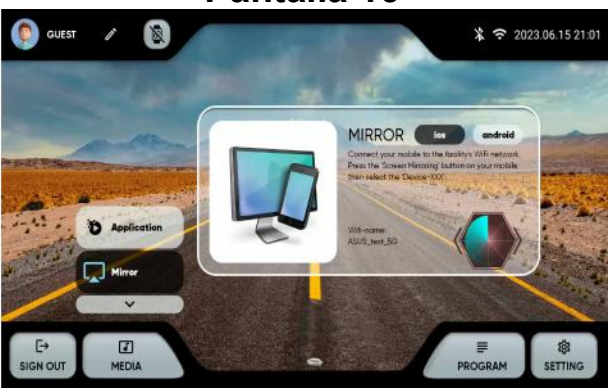

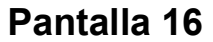

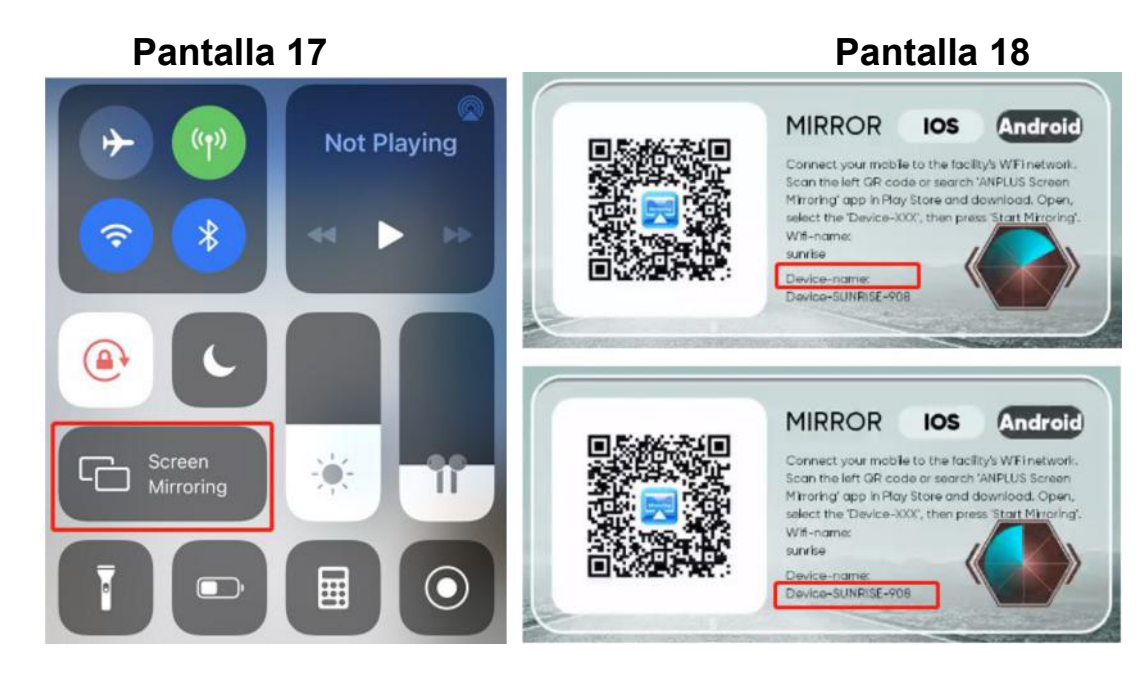

### PROGRAMAS PREDEFINIDOS.-

Desde el menú principal, Pantalla 6, seleccione PROGRAMAS, el monitor mostrará la Pantalla 19, donde le permitirá escoger una lista de programas clasificados según el tipo:

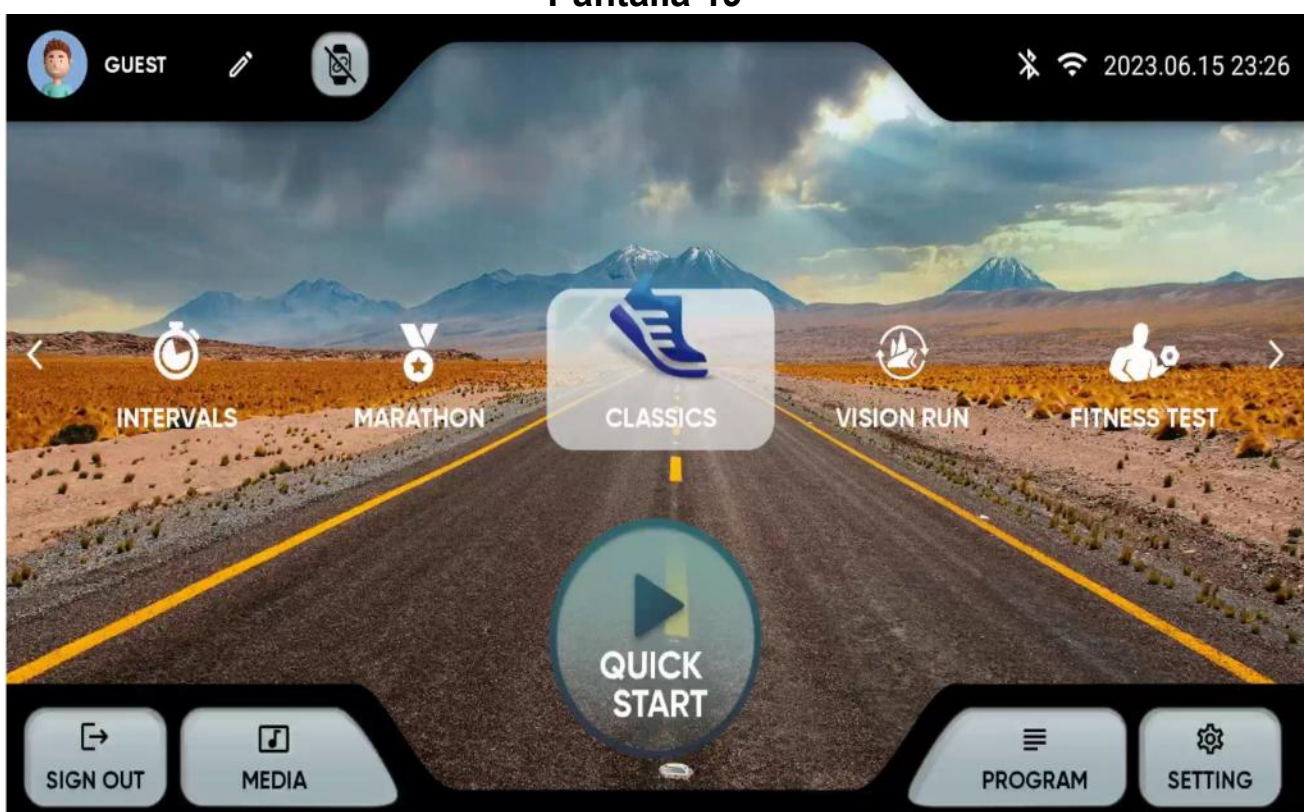

Pantalla 19

Este monitor dispone de los siguientes programas:

1.- QUICK START: Comienzo rápido sin parámetros.

2.- CLÁSICOS: OBJETIVO, COLINA, ALEATORIO. Seleccione el programa y después los parámetros con las teclas + y -.

Pulse el triángulo en la parte inferior para empezar, Pantalla 21.

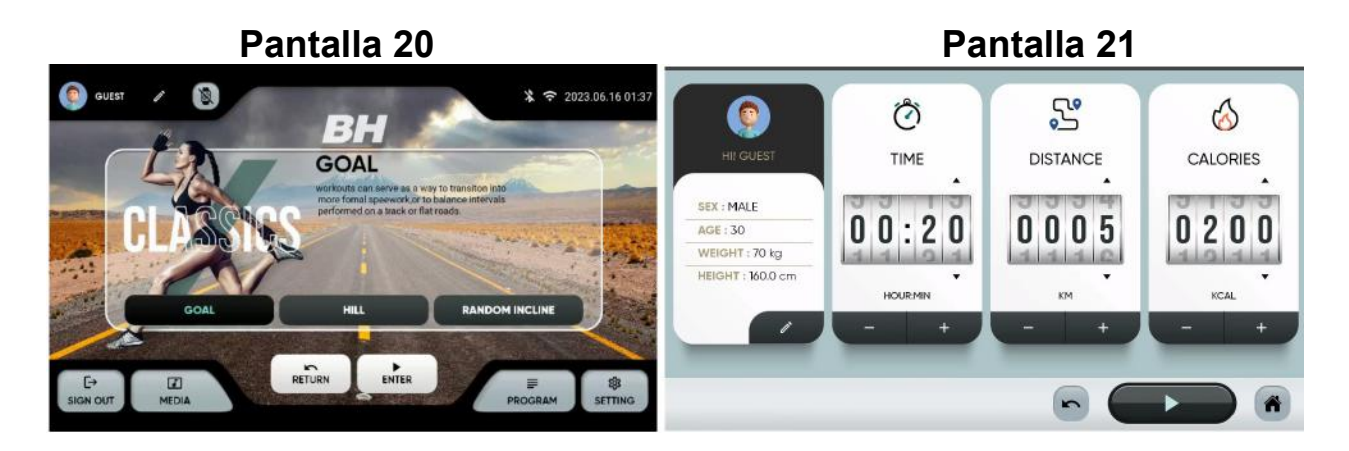

3.- INTERVALOS : VELOCIDAD, HIIT, PERSONALIZADO. Seleccione el programa y después los parámetros con las teclas + y -.

Pulse el triángulo en la parte inferior para empezar, Pantalla 23.

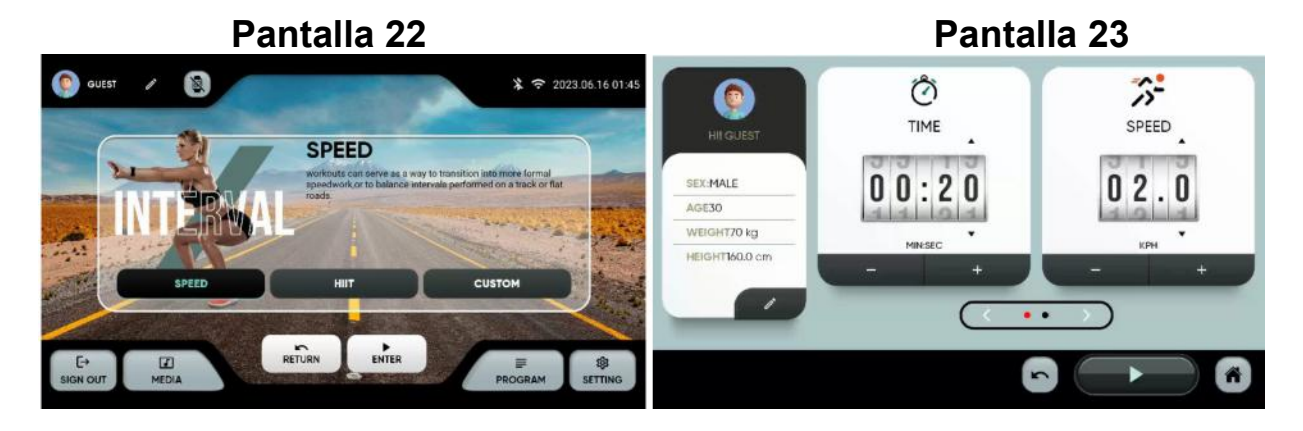

4.- MARATON:5K、10K、21.5K、42K. Seleccione el programa y después los parámetros con las teclas + y -.

Pulse el triángulo en la parte inferior para empezar, Pantalla 25.

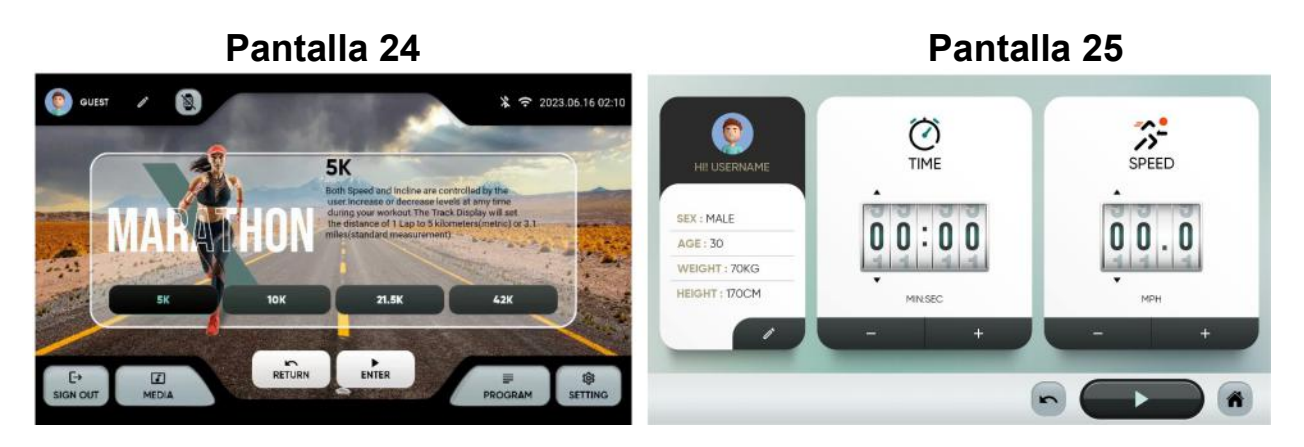

5.- USER PROGRAM. Seleccione el programa. Puede elegir un perfil previo (1) o crear uno nuevo (2). Introduzca el perfil de inclinación y velocidad deseado y pulse (3) para comenzar.

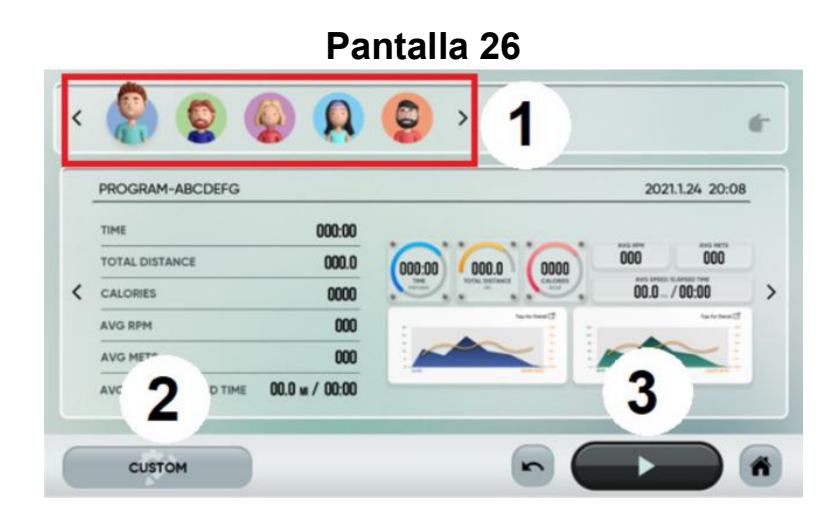

6.- VIRTUAL:TROPICAL、PLAYAS, BOSQUES, MONTAÑAS. Seleccione el programa y después los parámetros con las teclas + y -.

Pulse el triángulo en la parte inferior para empezar, Pantalla 28.

#### Pantalla 27 Pantalla 28  $\overline{\phantom{a}}$ 图 \* ~ 2023.06.16022 **SHOP**<br>DISTANCE ര **S**<br>CALORIES TIME SEX - MALE  $00:00$ 0000  $0000$  $AGE:30$ WEIGHT: 70KG UESO UT - 1700M  $\overrightarrow{F}$ RETURN

7.- H.R.C:60%、70%、80%. Seleccione el pulso máximo calculado como 220 menos la edad y después los parámetros con las teclas + y -.

Pulse el triángulo en la parte inferior para empezar, Pantalla 30.

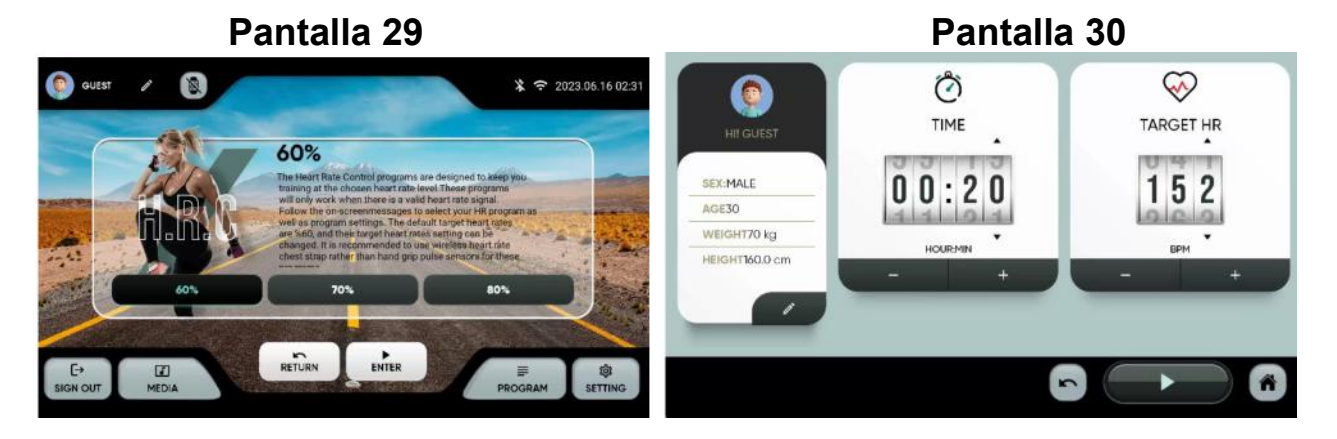

8.- FITNESS TEST: Air Force、Army、Coast Guard、Peb、Marine Corps、Navy、Gerkin. Test físicos según varios protocolos. Seleccione el programa y después los parámetros con las teclas + y -.

Pulse el triángulo en la parte inferior para empezar, Pantalla 28.

Al finalizar obtendrá un resultado que le mostrará el estado de forma. La tabla Pantalla 33 ofrece una referencia en función del VO2 máximo.

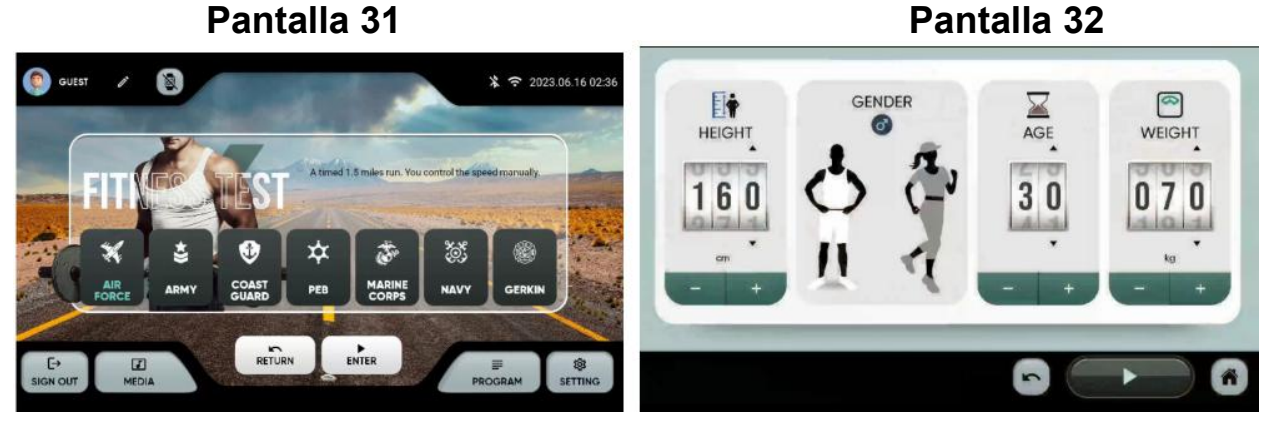

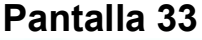

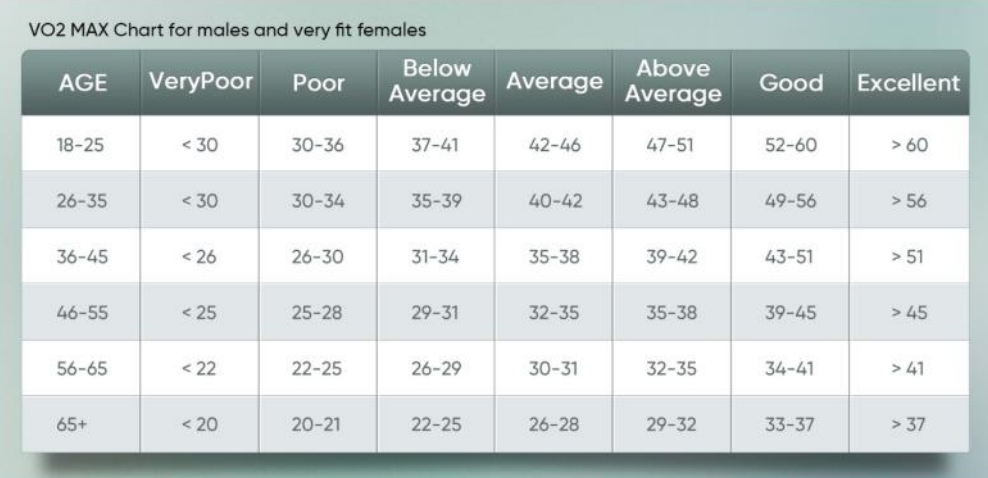

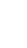

 $\begin{array}{|c|} \hline \textbf{r} \end{array}$ 

14

#### -SESIONES DE ENTRENAMIENTO-

Después de seleccionar el ejercicio empezará una cuenta atrás y se mostrará la siguiente pantalla:

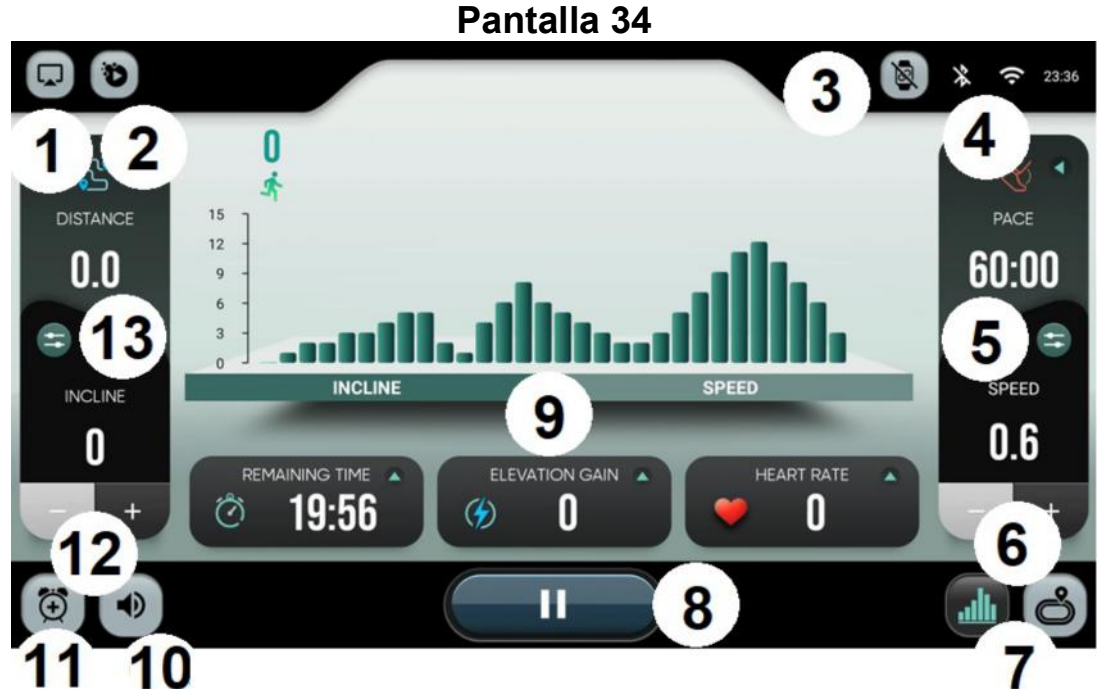

- 1.- Duplicado de pantalla.
- 2.- Aplicaciones integradas.
- 3.- Dispositivos
- 4.- Conectividad Bluetooth/Wifi
- 5.- Teclas rápidas de velocidad

6.- Subir / Bajar velocidad. Utilice las flechas para subir o bajar la velocidad de 0.1 en 0.1.

7.- Visualización. Cambia la visualización entre la vista del perfil de resistencia y el circuito.

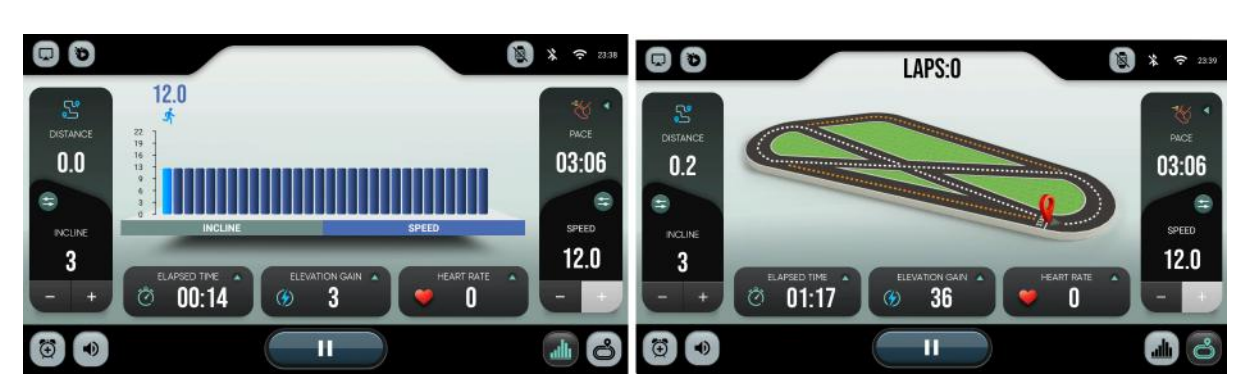

Pantalla 35 Pantalla 36

8.- Pausa. Pausa durante unos segundos. Después de terminar el ejercicio, se mostrará un resumen del mismo. Los datos se subirán a la nube si el usuario se ha logeado previamente.

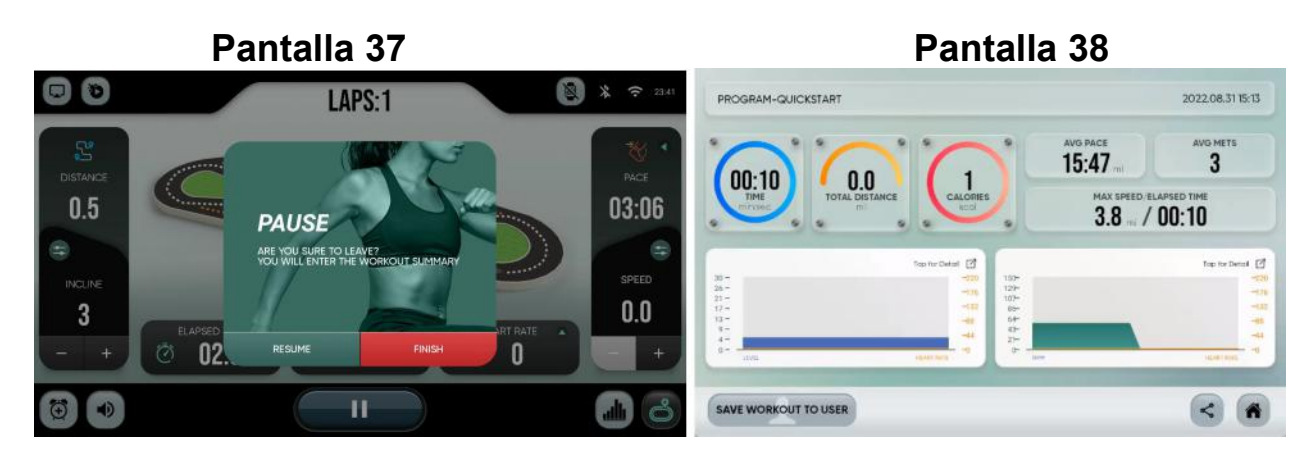

9.- Perfil de velocidad/ perfil de inclinación.

#### 10.- Volumen.

#### 11 - Alarma

12.- Subir / Bajar inclinación. Utilice las flechas para subir o bajar la inclinación de uno en uno.

#### 13.-Teclas rápidas de inclinación.

Para cualquier consulta, no dude en ponerse en contacto con el (S.A.T).Servicio de Asistencia Técnica, llamando al teléfono de atención al cliente (ver página final del presente manual).

#### BH SE RESERVA EL DERECHO A MODIFICAR LAS ESPECIFICACIONES DE SUS PRODUCTOS SIN PREVIO AVISO.

# ENGLISH

### GENERAL INSTRUCTIONS

This electronic monitor is designed to be easy and intuitive to use. The messages that appear on the television screen will guide the user throughout the whole exercise. It is recommended that a gym instructor read through this section carefully to become fully familiar with operating the electronic monitor so that he/she can show the user correctly.

#### CONNECTING THE MACHINE

First plug the main power cable on the transformer into a 100-240 V grounded electrical socket, as shown in Fig. 1.

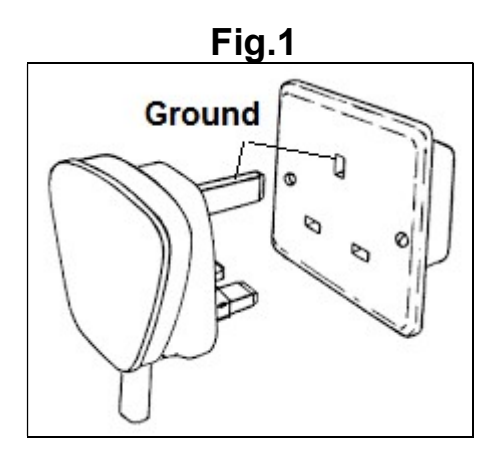

### ELEMENTOS DE AUDIO

Conecte los elementos de audio tal y como se muestra en la Fig.2.

- A.- Headphone connector.
- B.- Audio input.
- C.- USB connector.

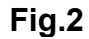

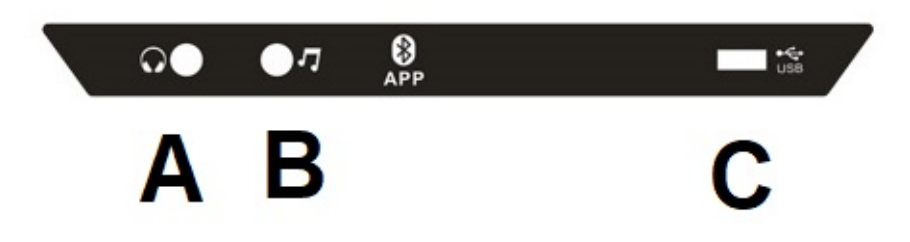

This model has one keyboard with several buttons and quick keys, Fig. 3, located in the central part of the machine. It also has keys on both handlebars.

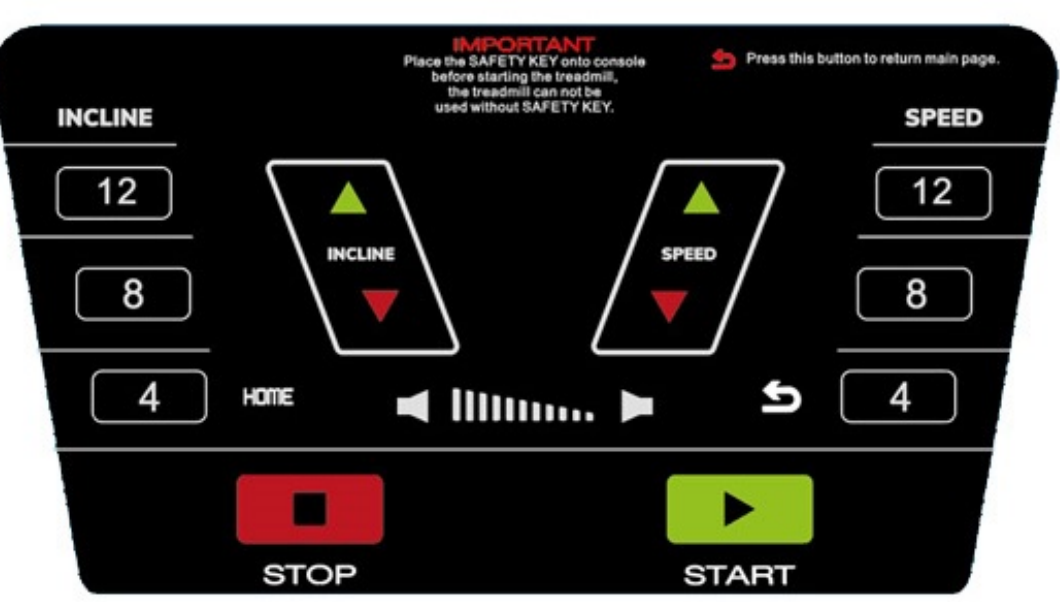

Fig.3

### SWITCHING ON.-

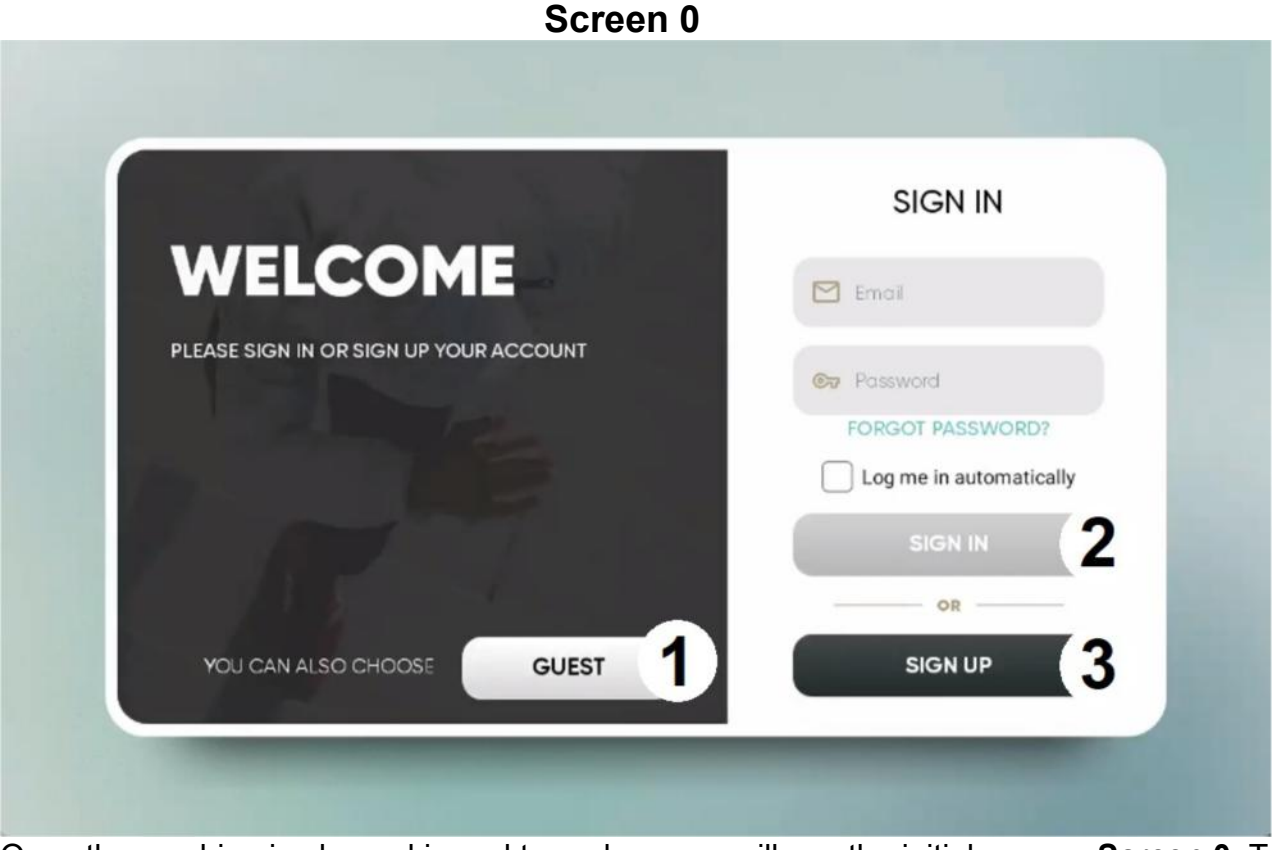

Once the machine is plugged in and turned on, you will see the initial screen, Screen 0. To select an option, press:

1 – GUEST. To log in as a guest and enter the main menu, Screen 1. Data will not be uploaded to your account if you are not logged in as a registered user.

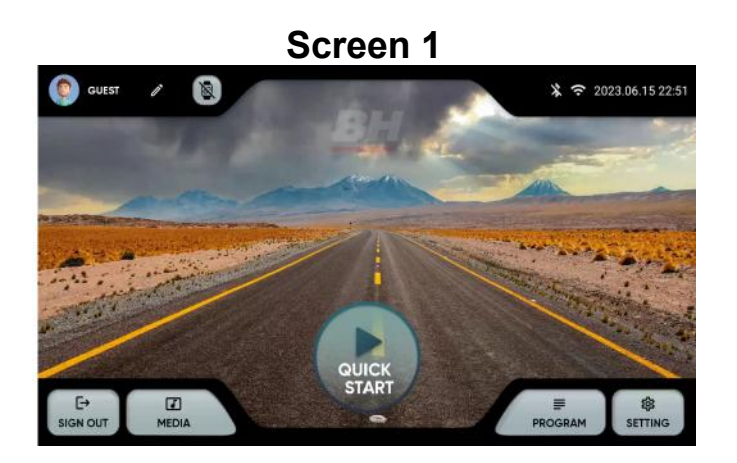

2.- LOG IN. To log in as a registered user and enter the main menu, Screen 1. The user must have an account on a BH fitness platform. The user can be identified by email address and password. Select the check box to remember the information entered.

3.- SIGN UP To create a new account on the BH Fitness platform. The user must create an account with a name of up to 12 characters, an email address, a password and date of birth. You will receive a verification code via email that you will need to enter to activate your account. The user will have to enter the height, gender, weight and choose an avatar. Screen 3 and Screen 4.

You can edit the data entered in the upper left corner of the main menu. Screen 5.

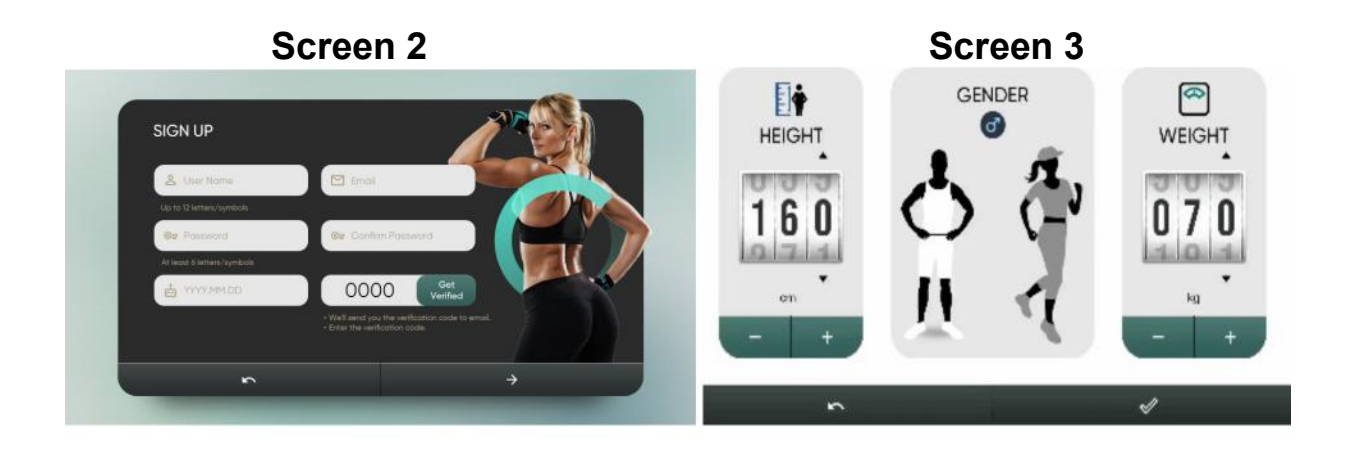

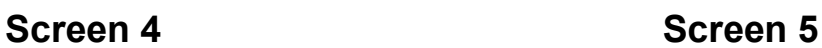

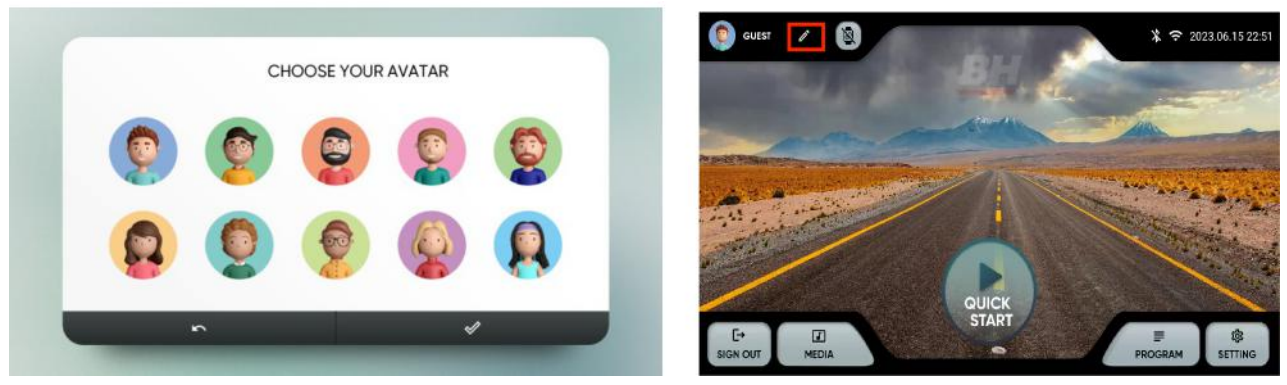

### OPERATING INSTRUCTIONS.-

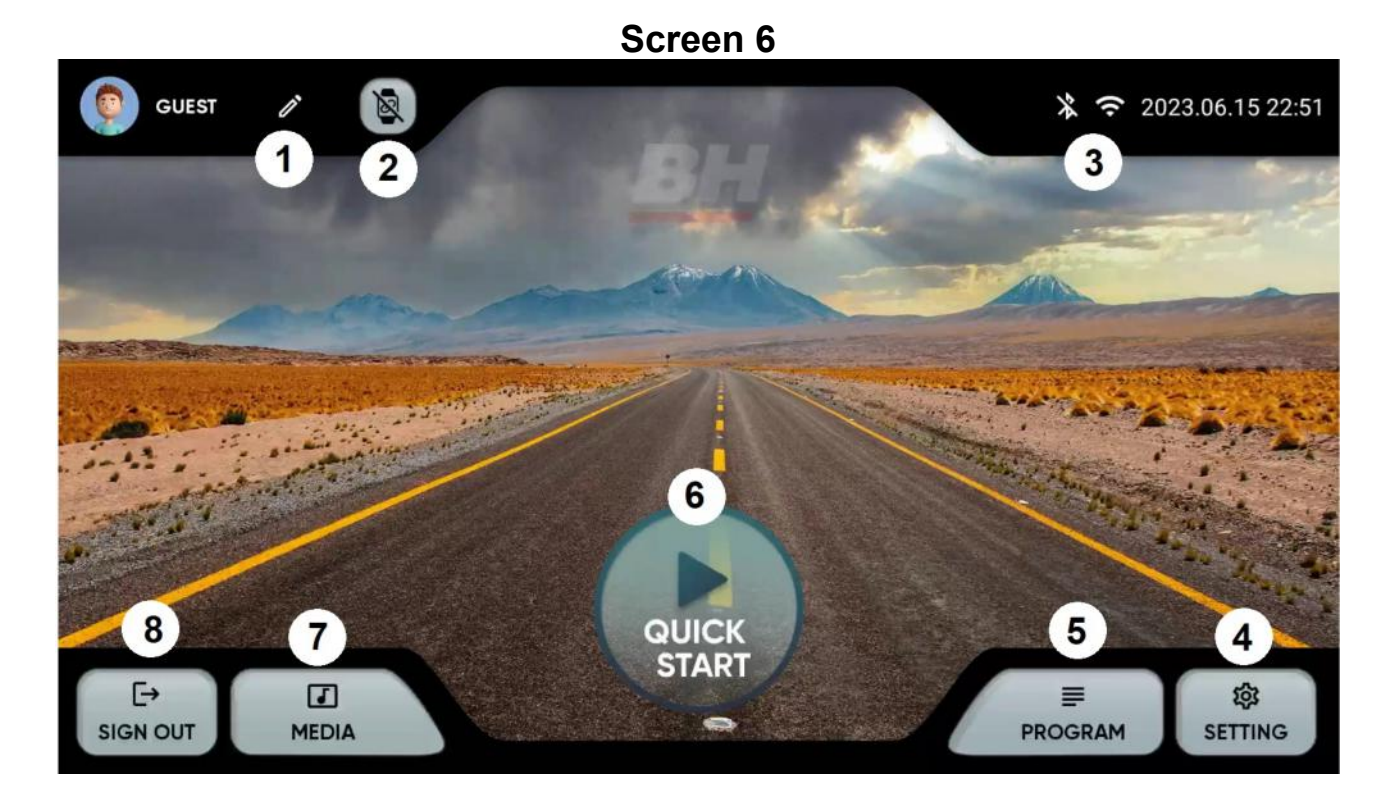

From the main menu, Screen 6, select the desired option:

- 1.- Edit profile. Allow to modify the user's data.
- 2.- Devices. Allow to connect bluetooth pulse sensors.
- 3.- BT Connection / wifi. Bluetooth and Wifi connection.
- 4.- Setting. Machine configuration parameters.
- 5.- Programs. Programs with specific and programmable profiles.
- 6.- Quick start. Start the exercise directly without setting any parameters.
- 7.- Media. Integrated apps and mirror.
- 8.- Sign out. Returns to the initial screen.

### SETTING MENU

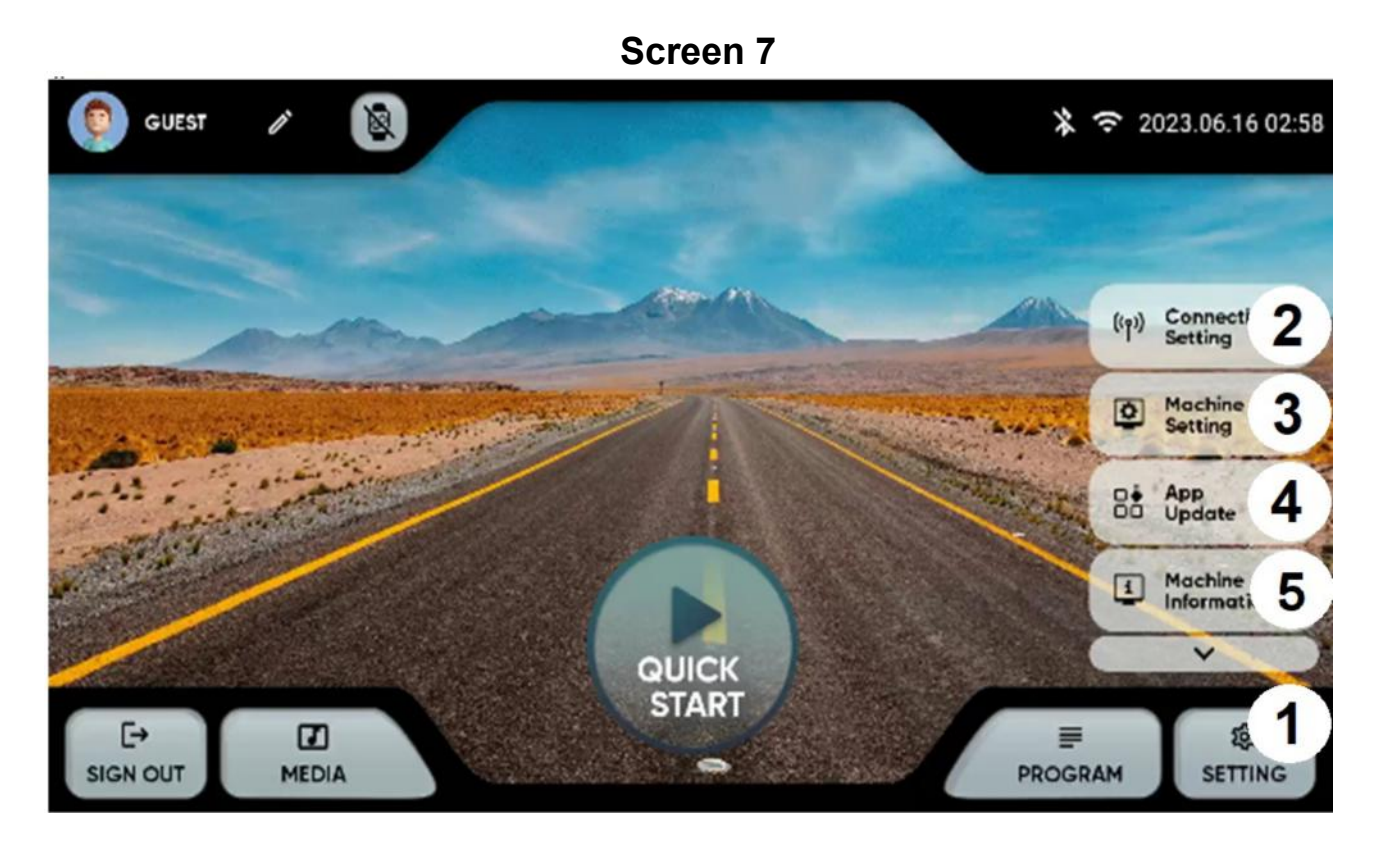

From the main screen, press the setting key on the left right corner (1) to show different choices:

#### 2.- Connectivity setting: Wifi or Bluetooth.

Wifi. Tap at the top right of Screen 7 to turn on Wi-Fi. To connect to a Wi-Fi network, select the network and enter the password.

Bluetooth. Tap at the top of Screen 8 to turn on Bluetooth, select a compatible audio device.

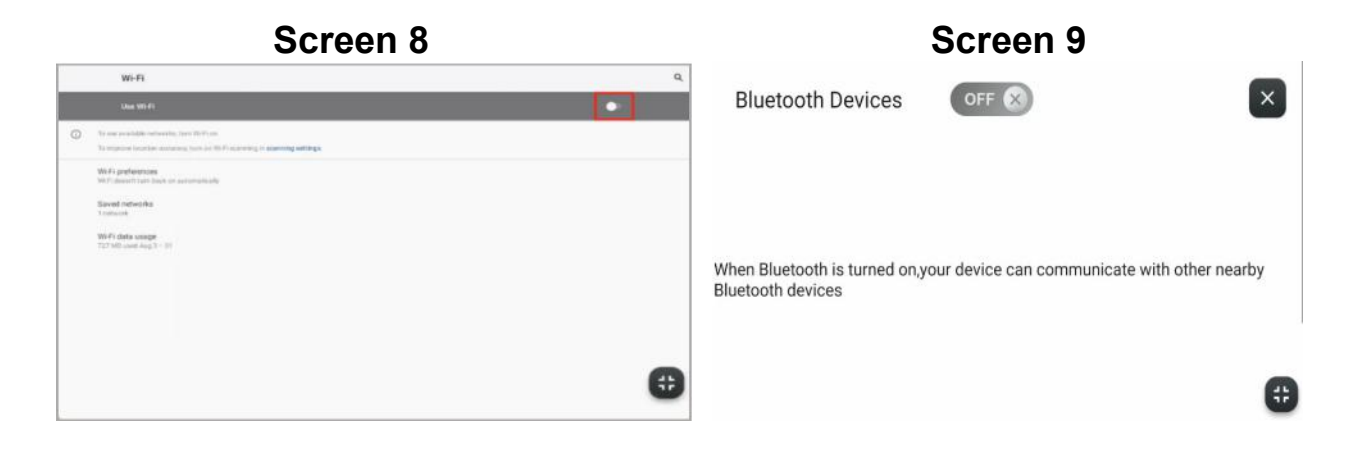

3.- Machine configuration. You can configure the following options from this screen: Date, Time, Brightness, Volume, Language, Display, Sleep Mode, Auto Login, Child Lock, and Beep On/Off. Screen 10. Screen 11 will appear in the child lock when you remove the security key, press the top left corner to return to the main menu.

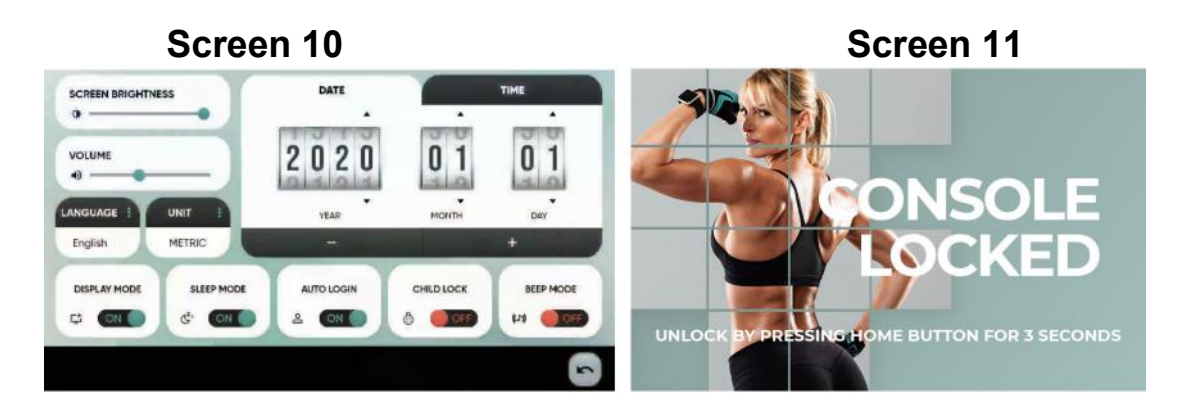

4.- App updates. Make sure you have the latest version of your apps installed. The refresh button will light up if an updated app exists.

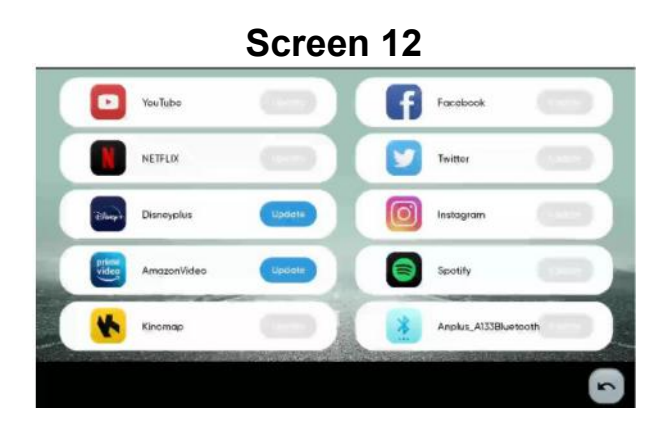

5.- Information. Software version and total time and distance traveled.

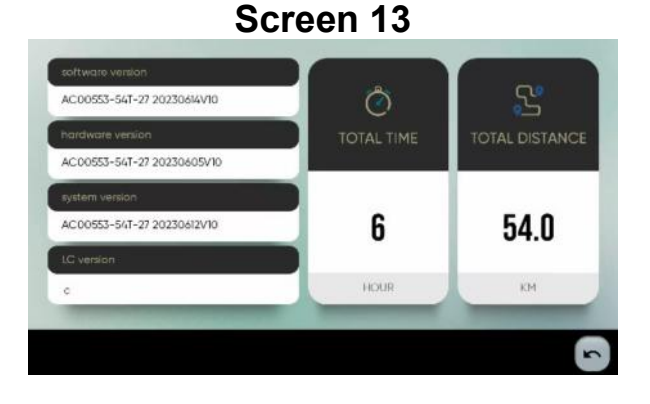

#### MEDIA.-

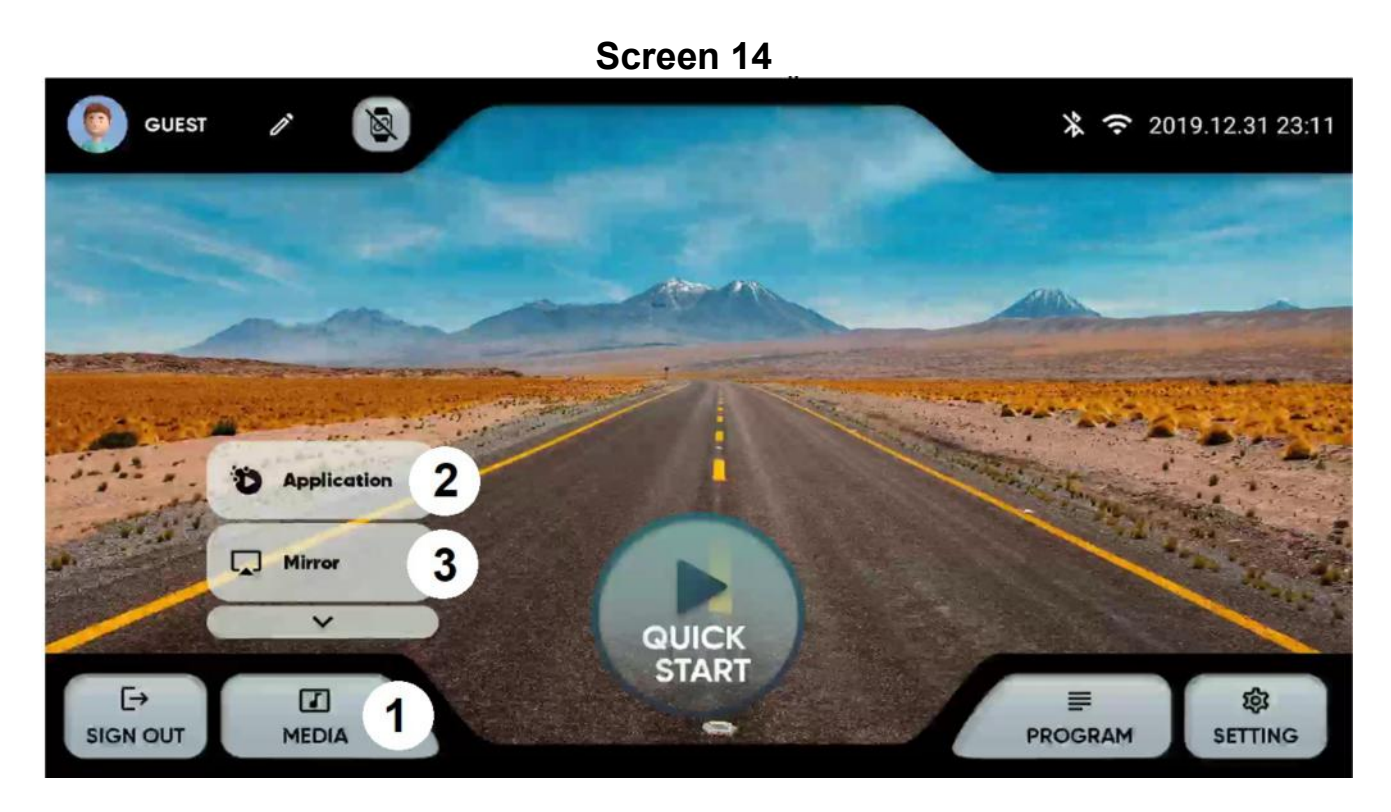

From the main menu, click on the MEDIA option at the bottom (1) to display the options:

2.- Applications. Access the embedded apps by clicking on the icon. Screen 15. Regularly check that your applications are up to date. Screen 13.

Note: You can't install new apps that aren't included in the list of pre-installed apps.

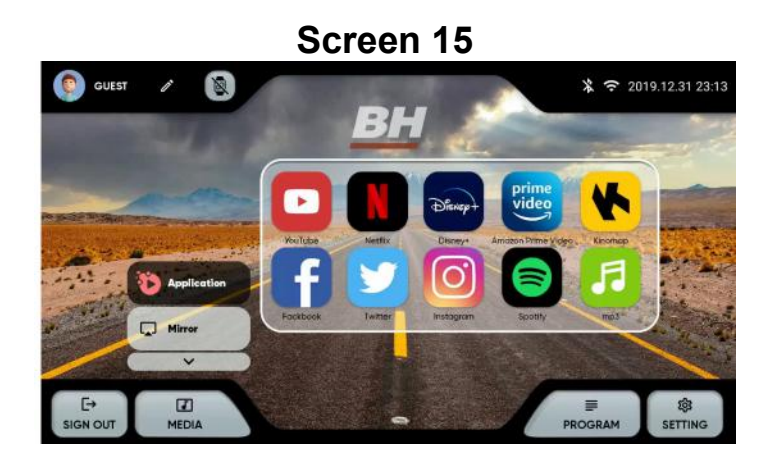

3.- Mirror. Select your device's operating system. Screen 16. Make sure the machine has Wi-Fi connection.

iOS: Turn on mirroring on your device. Screen 17.

Android: Download the ANPLUS Screen Mirroring app and follow the steps. Screen 18.

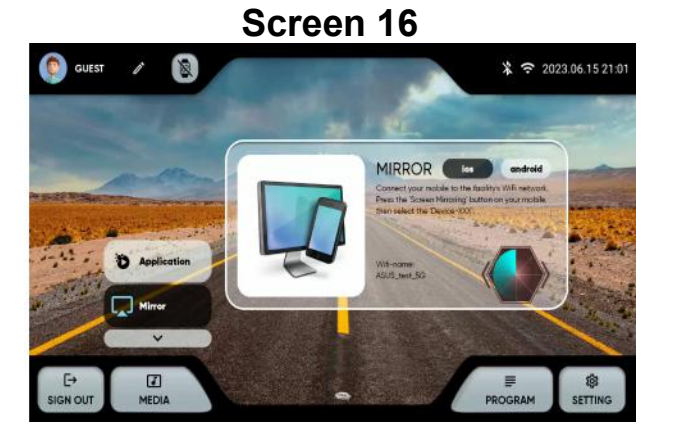

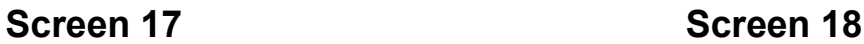

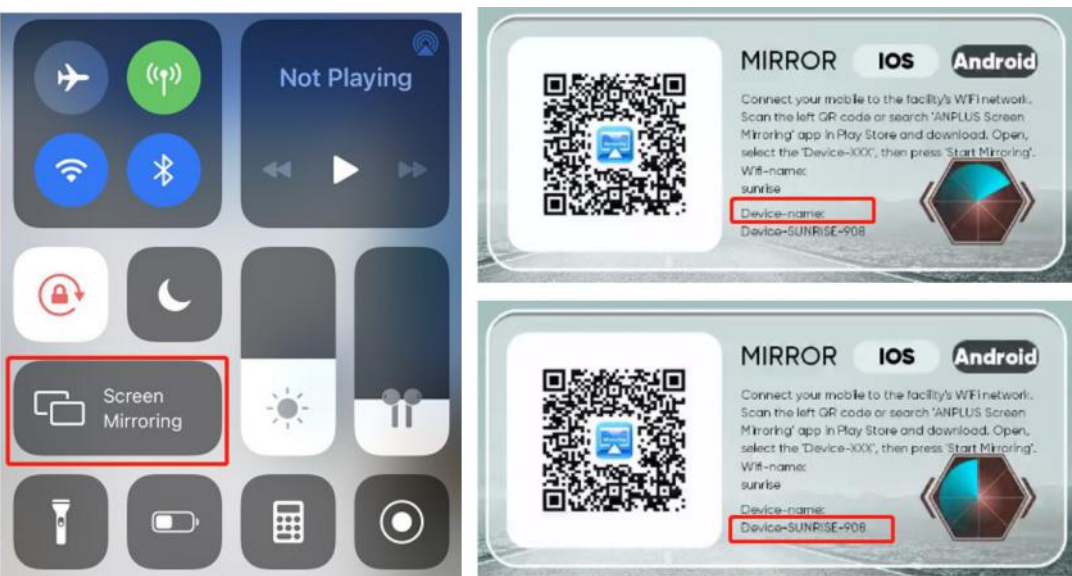

### PROGRAMS.-

From the main menu, Screen 6, select PROGRAM and the monitor will show Screen 19. You can choose a list of programs of different type.

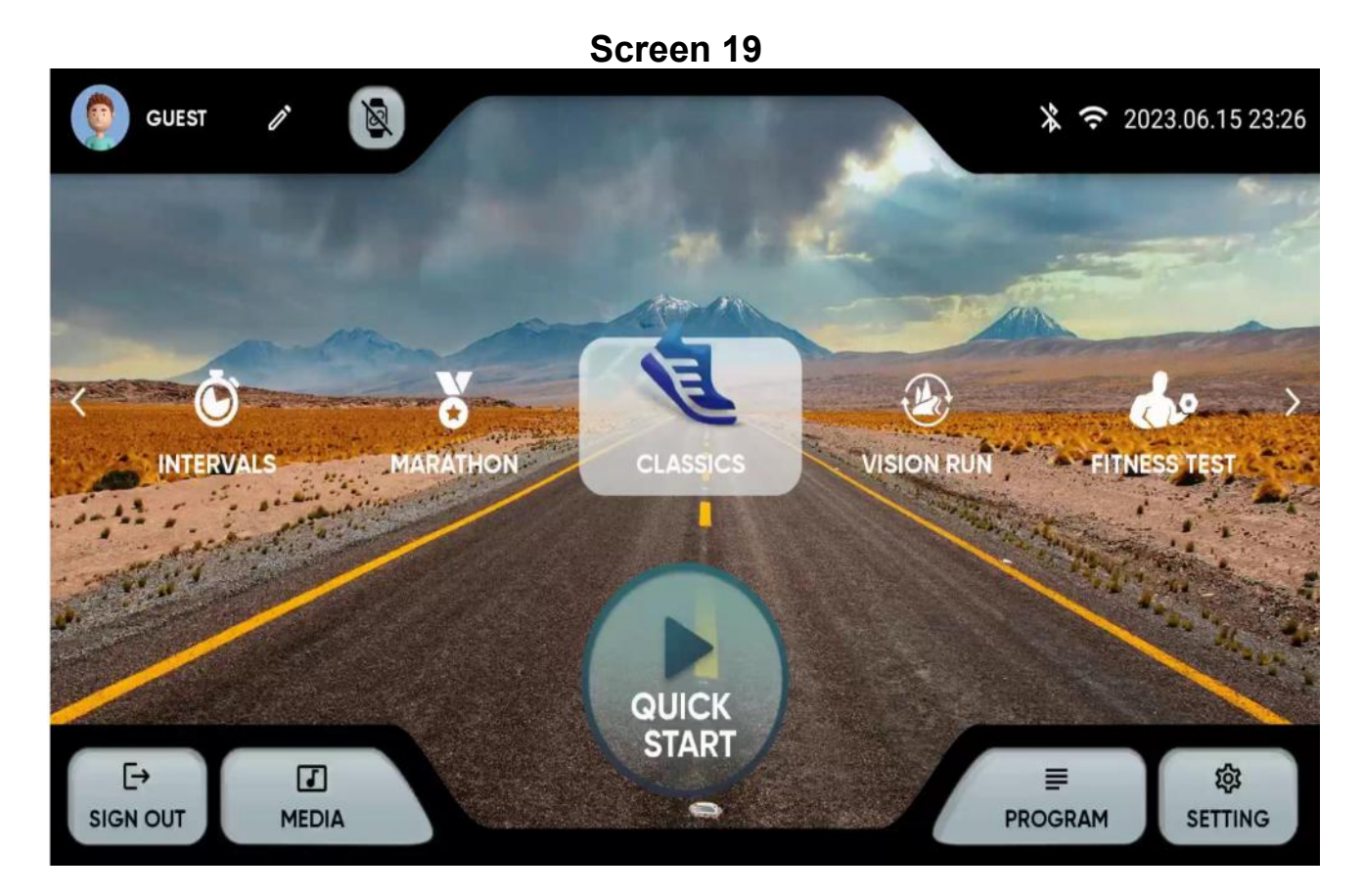

This monitor has the following programs:

1.- QUICK START: Start the exercise directly without specifying parameters.

2.- CLASSICS: GOAL, HILL, RANDOM INCLINE. Select the program and enter the parameters with + and – keys.

Press the play button on the bottom to start, Screen 21.

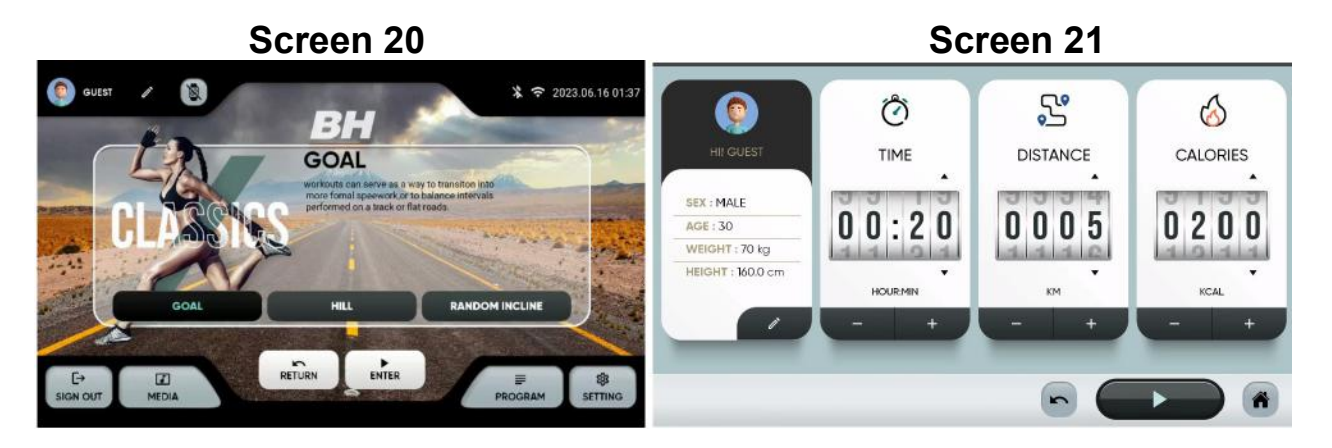

3.- INTERVALS: SPEED, HIIT, CUSTOM. Select the program and enter the parameters with  $+$  and  $-$  keys.

Press the play button on the bottom to start, Screen 23.

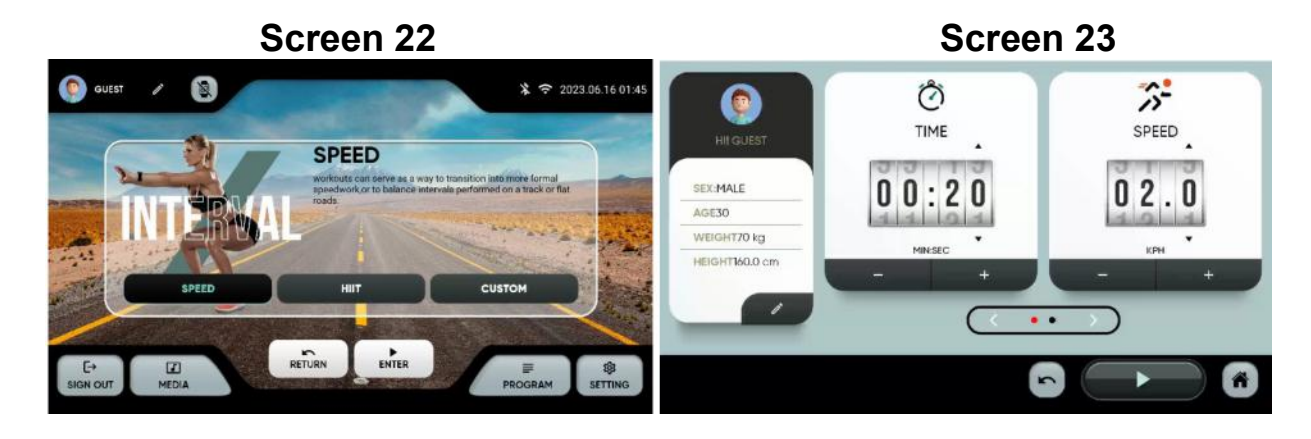

4.- MARATHON: 5K, 10K, 21.5K, 42K. Select the program and enter the parameters with  $+$  and  $-$  keys.

Press the play button on the bottom to start, Screen 25.

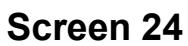

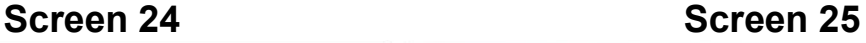

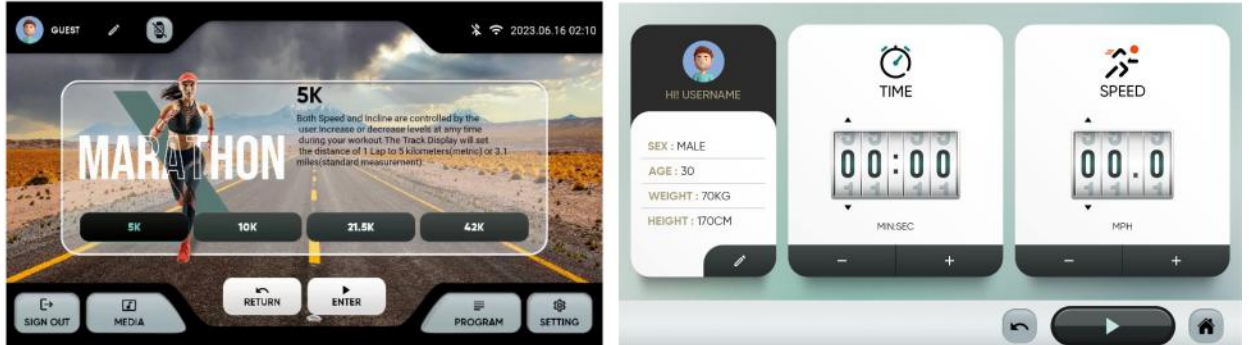

5.- USER PROGRAM. Select the program. You can choose a previous profile (1) or create a new one (2). Enter the desired incline and speed profile and press (3) to begin.

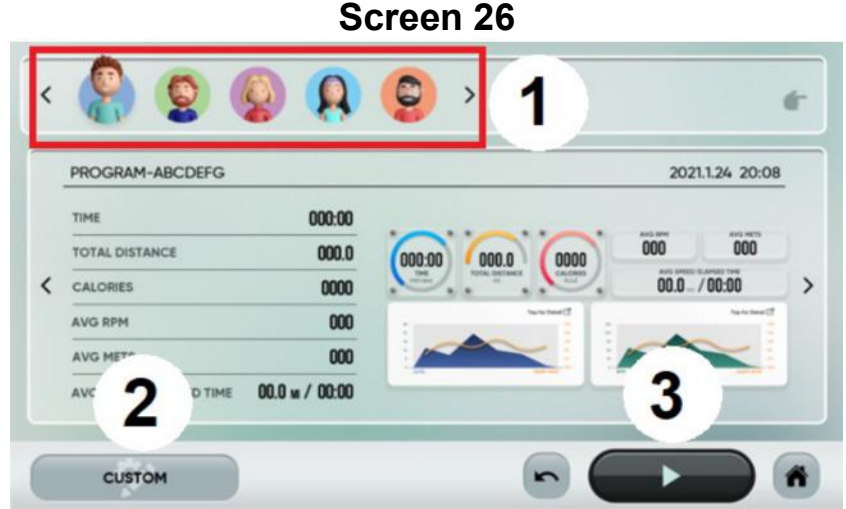

6.- VISION RUN: TROPICAL, BEACHES, FORESTS, MOUNTAINS. Select the program and enter the parameters with  $+$  and  $-$  keys. Press the play button on the bottom to start, Screen 28.

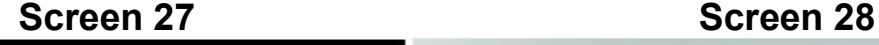

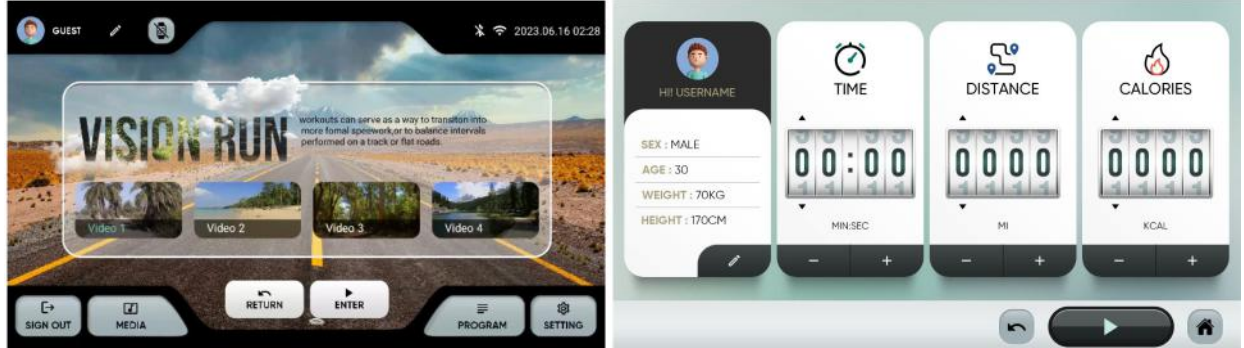

7.- H.R.C:60%、70%、80%. Select the maximum pulse calculated as 220 minus age, and then select the parameters using the + and - keys. Tap the bottom left corner to get started, Screen 30.

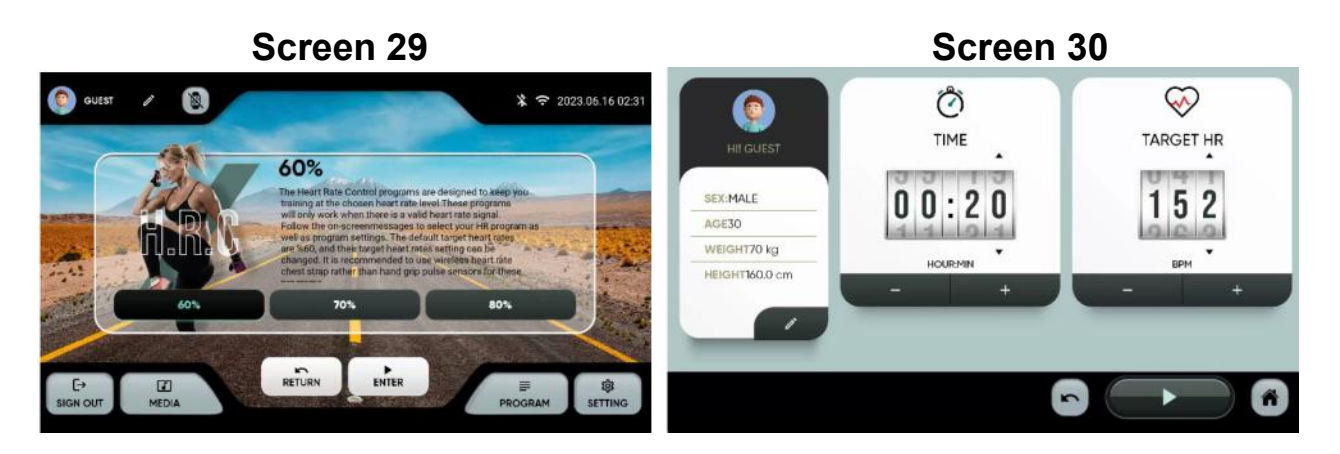

8.- FITNESS TEST: Air Force, Army, Coast Guard, Peb, Marine Corps、Navy、Gerkin. Physical tests according to various protocols. Select the program and then select the parameters using the + and - keys.

Tap the bottom left corner to get started, Screen 28.

At the end you will get a result that will show you the state of form. The Screen 33 table provides a baseline based on VO2 max.

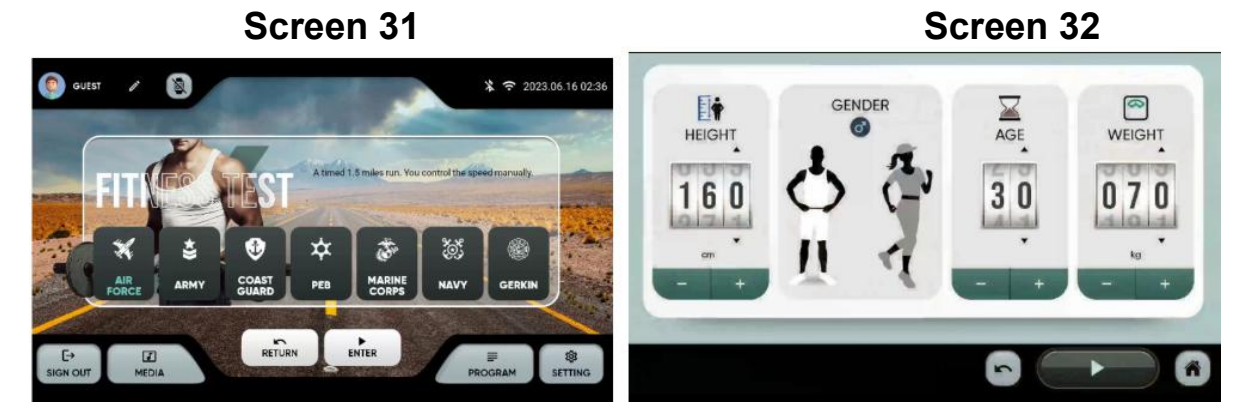

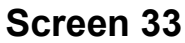

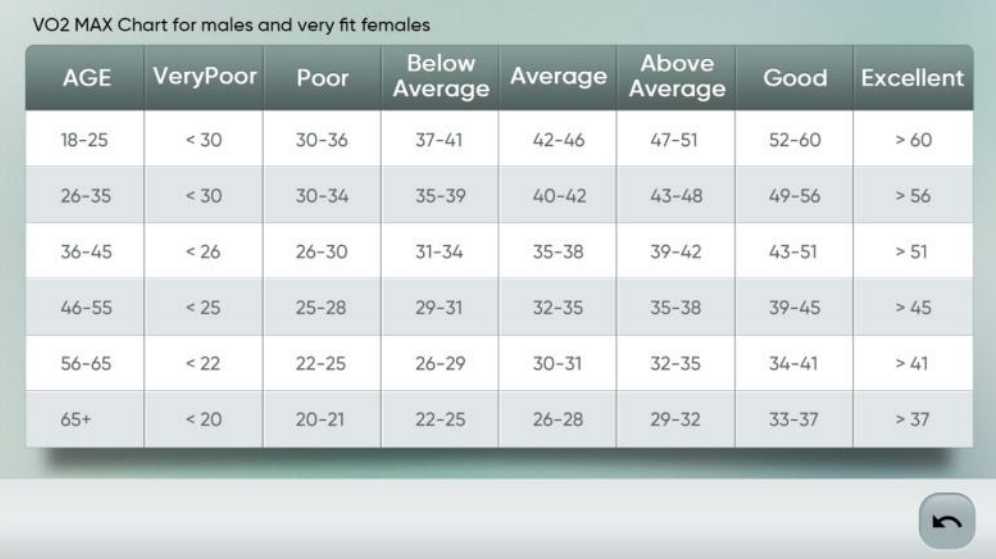

## -TRAINING COURSES

After selecting the exercise, a countdown will begin, and you will see the following screen:

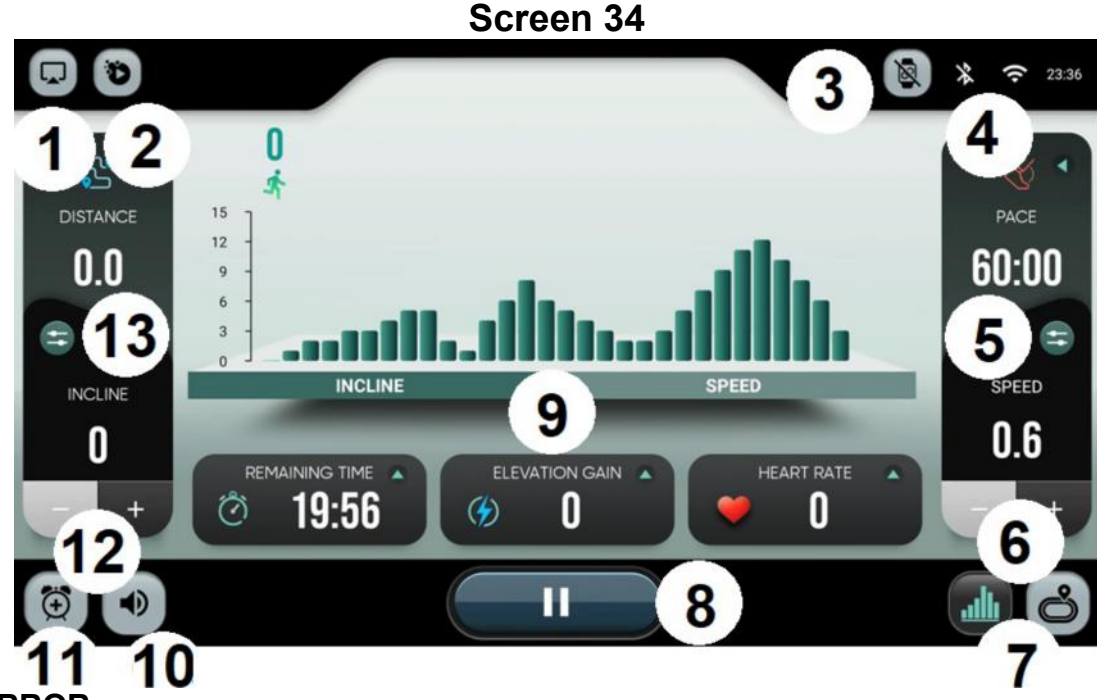

- 1.- MIRROR
- 2.- Apps
- 3.- Wearables
- 4.- Bluetooth/Wifi connectivity
- 5.- Quick speed buttons

6.- Speed UP / Speed DOWN. Use the arrows to increase or decrease the speed in steps of 0.1.

7.- View. Switches the display between the resistance profile view and the circuit.

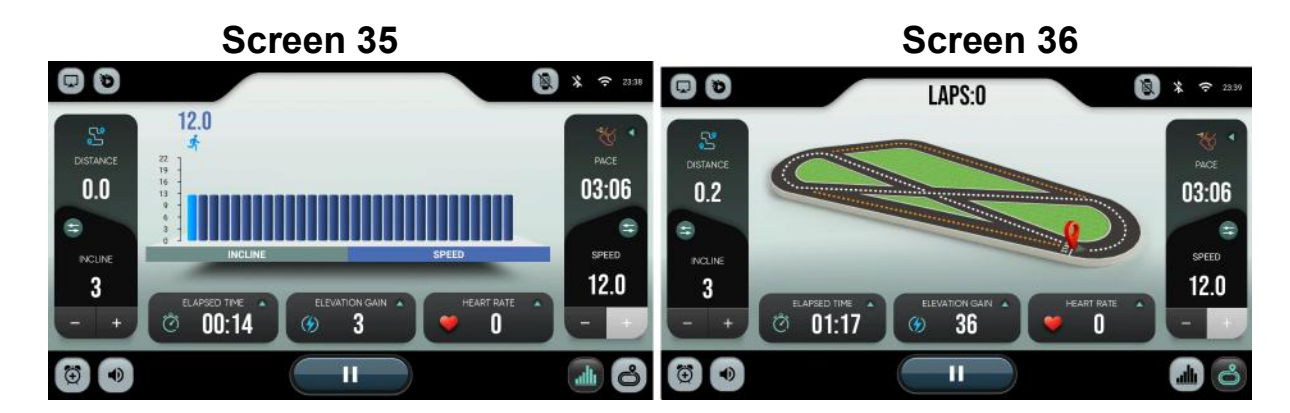

8.- Pause. Pause exercise for a while. After finishing the exercise, screen will show a summary. Data will be uploaded to the cloud if user is logged.

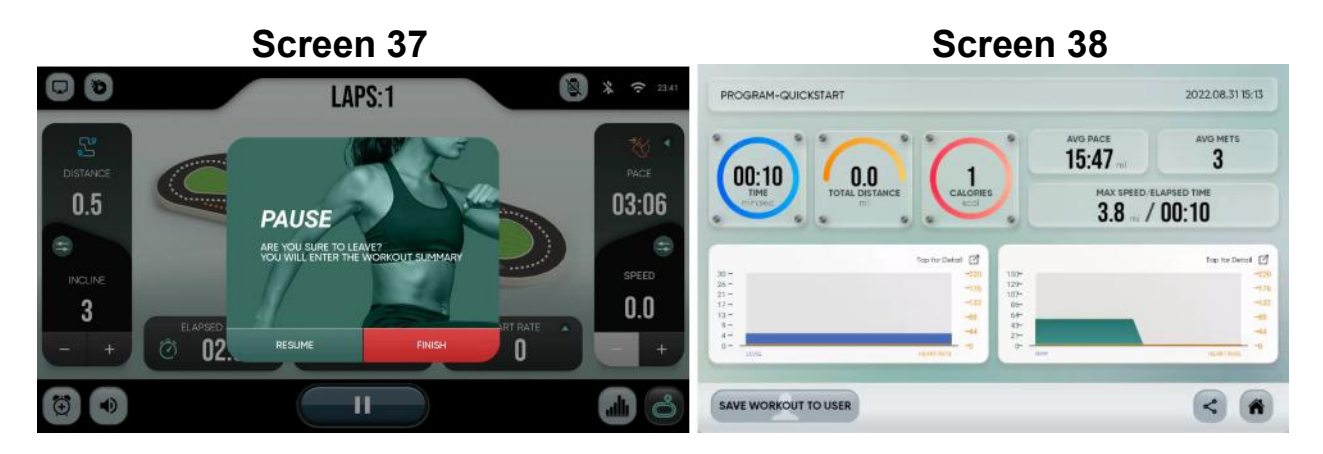

#### 9.- Speed profile / Incline profile

#### 10.- Volume

#### 11.- Alarm

12.- Incline UP / Incline DOWN. Use the arrows to increase or decrease the speed in steps of 1.

#### 13.- Quick incline buttons

For any inquiries, do not hesitate to contact the Technical Support Service (S.A.T.) by calling the customer service phone number (see final page of this manual).

#### BH RESERVES THE RIGHT TO MOIDFY THE SPECIFICATIONS OF ITS PRODUCTS WITHOUT PRIOR NOTICE.

# Français

### INDICACIONS GENERALES.-

Ce moniteur électronique a été conçu pour une utilisation simple et intuitive. Les textes qui apparaissent sur l'écran TV guideront l'utilisateur pendant tout l'exercice.

Nous recommandons cependant que le coach ou préparateur physique de votre salle de sport lise atentivement cette notice afin de connaître parfaitement ce moniteur électronique et ainsi expliquer aux utilisateurs son fonctionnement complet.

### RACCORDEMENT DE L'APPAREIL-

Tout d'abord raccordez le câble du transformateur à une prise 100V-240V avec prise de terre du réseau électrique tel que le montre la Fig.1.

Fig.1

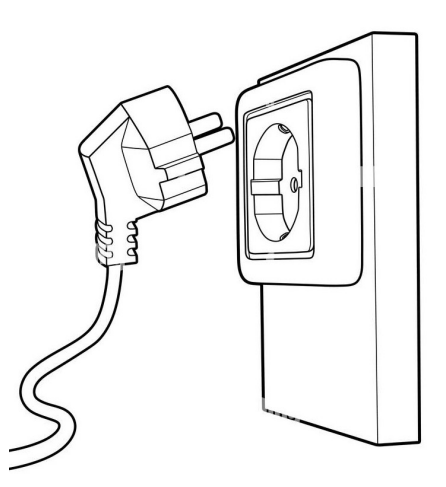

### ELEMENTS AUDIO

Connectez les éléments audio comme indiqué sur la Fig.2.

- A.- Connecteur audio pour casque.
- B.- Entrée audio.
- C.- Connecteur USB pour charger les appareils.

Fig.2

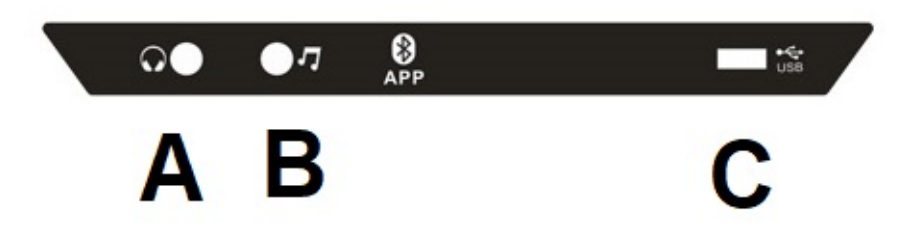

Ce modèle dispose d'un clavier avancé avec une série de boutons et de touches rapides, Fig. 3, situés dans la partie centrale de la machine. Il dispose également de clés des deux côtés.

### Fig.3

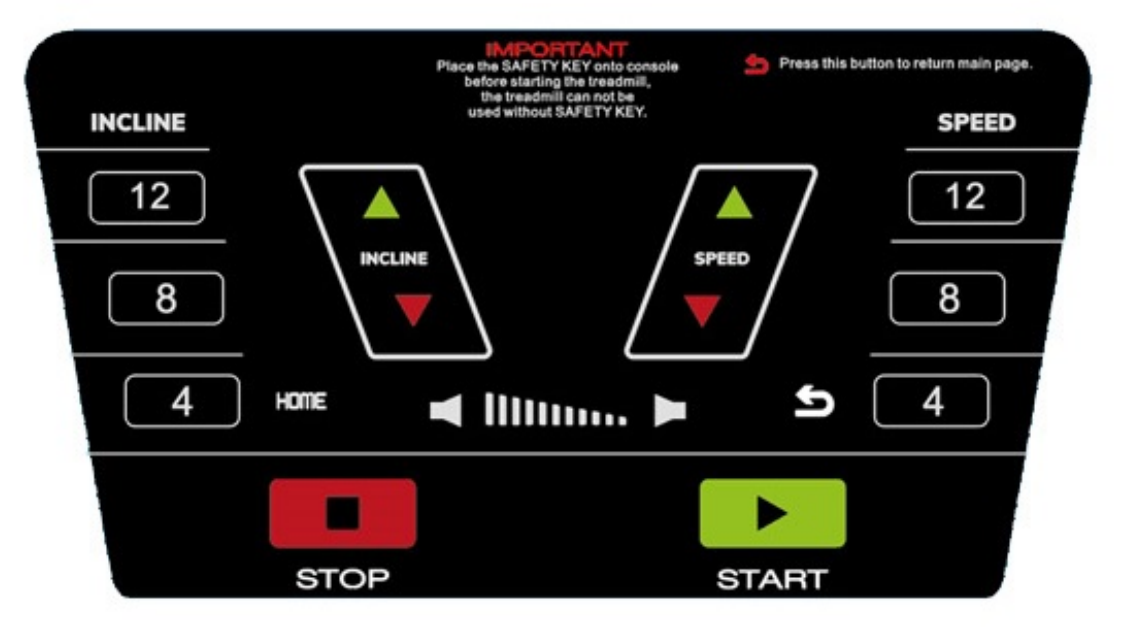

### MISE EN MARCHE

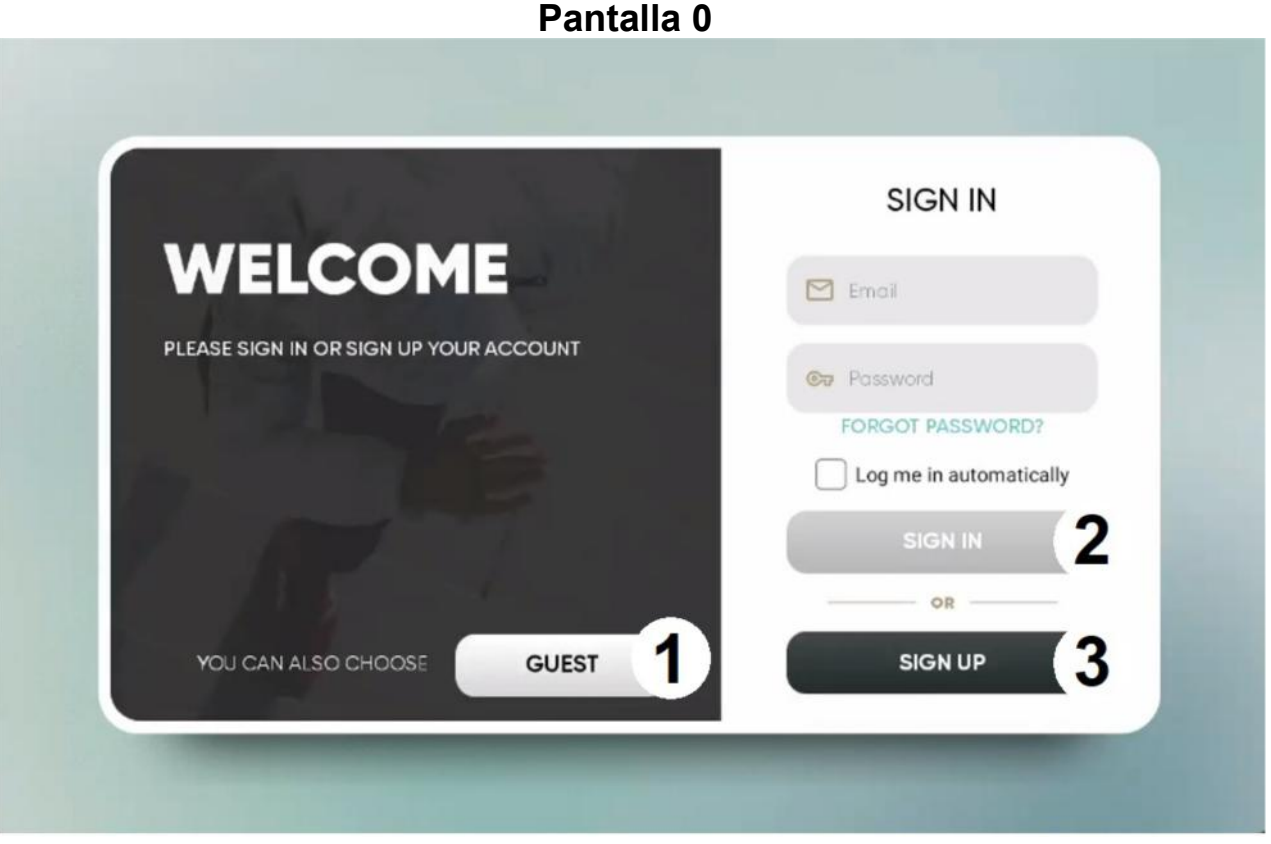

Une fois la machine branchée et allumée, l'écran initial apparaîtra sur le moniteur, l'écran 0. Pour sélectionner une option, appuyez sur:

1 – INVITÉ. Pour vous connecter en tant qu'invité et accéder au menu principal, écran 1. Les données ne seront pas téléchargées sur le cloud si vous n'êtes pas un utilisateur enregistré.

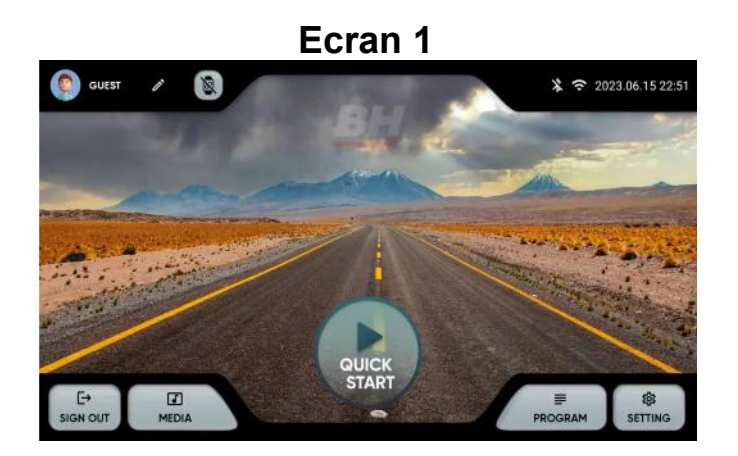

2.- LOGIN. Pour se connecter en tant qu'utilisateur enregistré et entrer dans le menu principal, Écran 1. L'utilisateur doit avoir un compte sur la plateforme fitness BH. L'utilisateur peut s'identifier par son adresse email et son mot de passe. Cochez la case pour mémoriser les informations saisies.

3.- INSCRIVEZ-VOUS Pour créer un nouveau compte sur la plateforme BH Fitness. L'utilisateur doit créer un compte avec un nom de 12 caractères maximum, une adresse email, un mot de passe et sa date de naissance. Vous recevrez un code de vérification par e-mail qui devra être saisi pour activer le compte. L'utilisateur devra saisir la taille, le sexe, le poids et choisir un avatar. Écran 3 et écran 4.

Vous pouvez modifier les données saisies dans le coin supérieur gauche du menu principal. Écran 5.

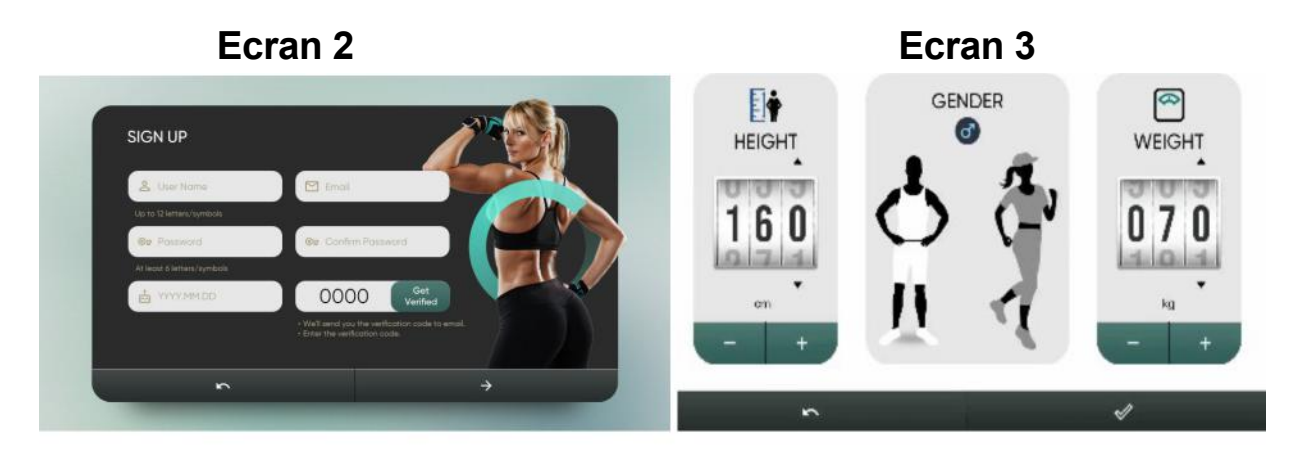

Ecran 3 Ecran 4

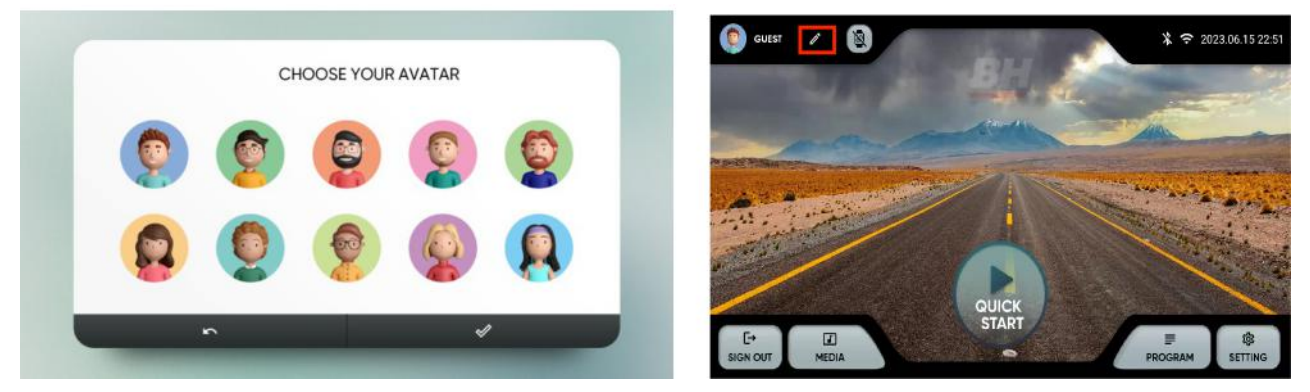

### MODE D'EMPLOI

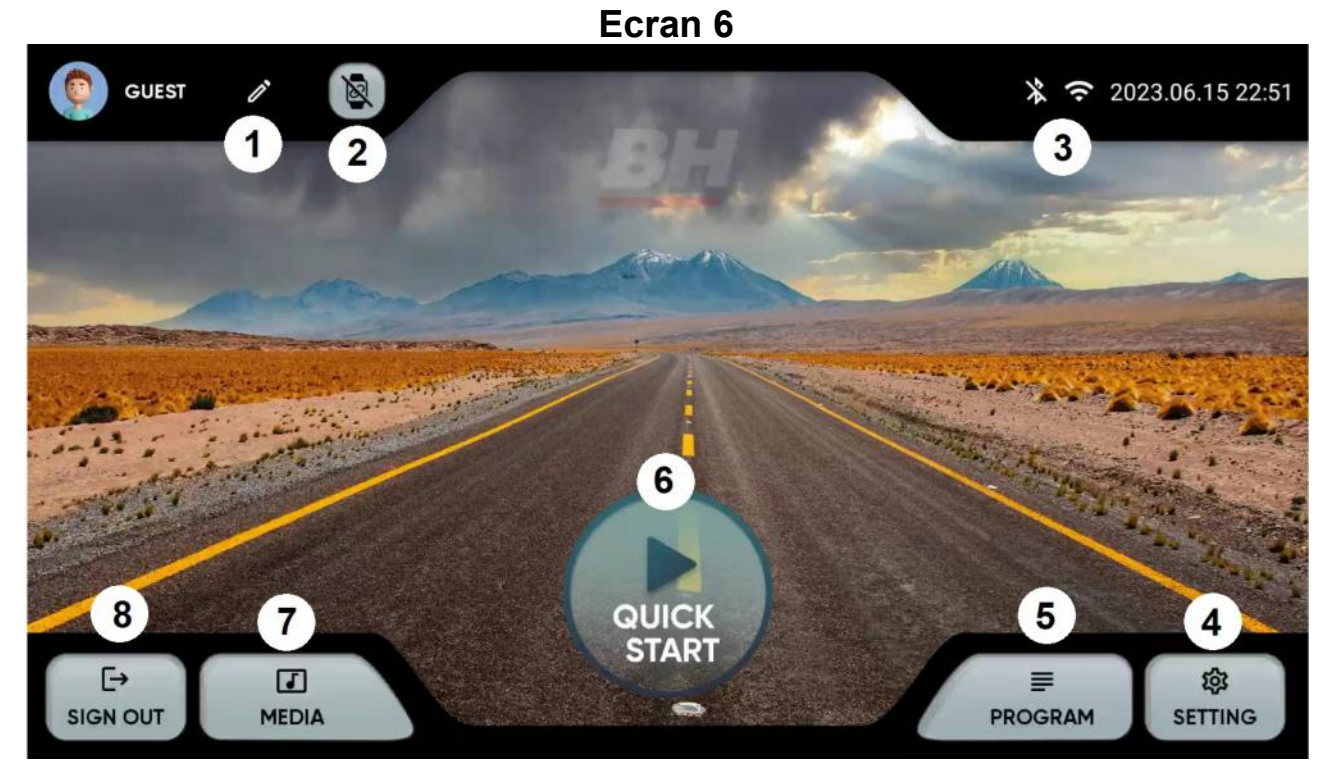

Depuis le menu principal, écran 6, sélectionnez l'option souhaitée :

- 1.- Modifier le profil. Vous permet de modifier les données utilisateur
- 2.- Appareils. Vous permet de connecter des capteurs de pouls Bluetooth
- 3.- Connexion BT / Wi-Fi. Statut et accès rapide au Wifi et au Bluetooth.
- 4.- Paramètres. Accès à la configuration de la machine.
- 5.- Programmes prédéfinis. Programmes avec profils spécifiques et programmables.
- 6.- Démarrage rapide. Démarrage rapide sans paramètres.
- 7.- Moyenne. Applications intégrées et mirror
- 8.- Déconnectez-vous. Revenez à l'écran initial.
# PARAMÈTRES

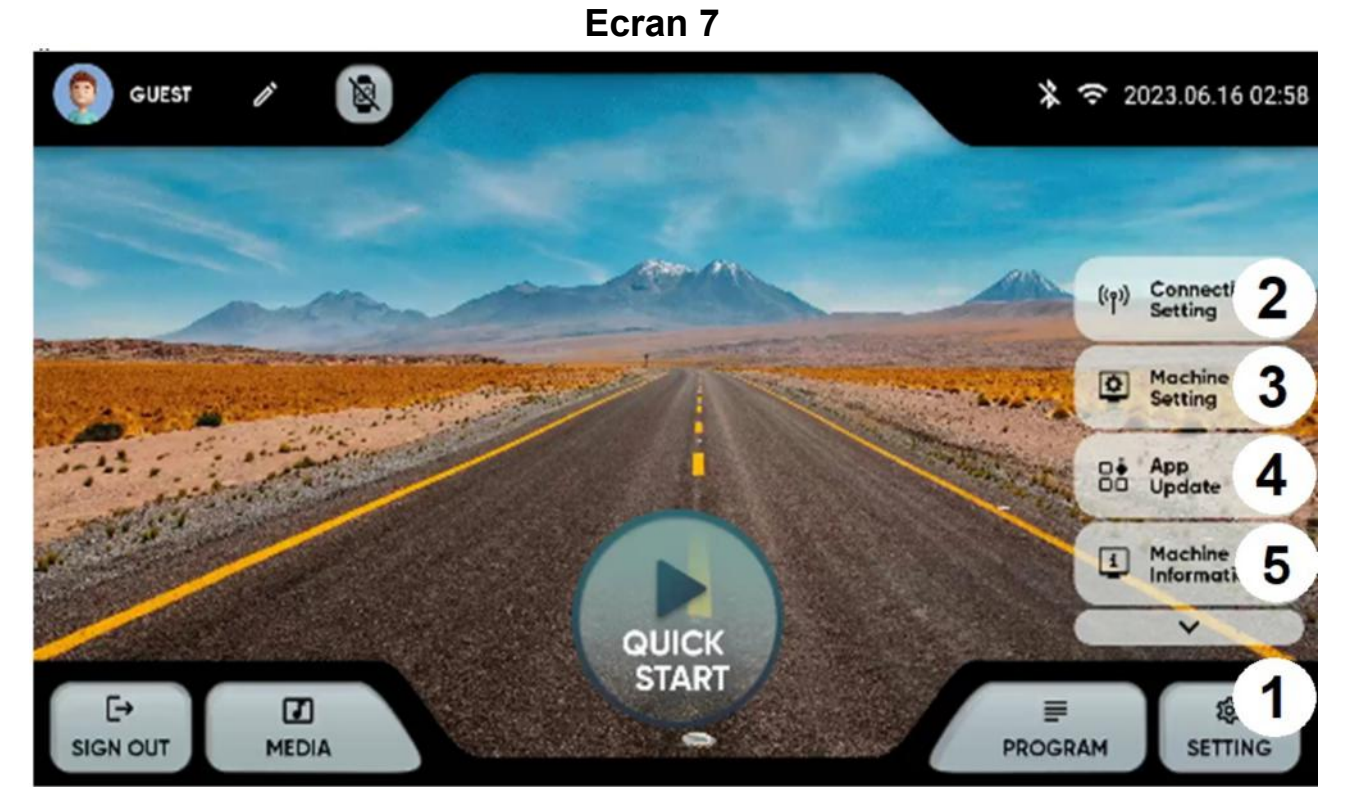

Depuis le menu principal, appuyez sur dans le coin inférieur droit (1) pour afficher les options de réglage

#### 2.- Paramètres de connectivité : Wifi ou Bluetooth.

Wifi. Appuyez sur en haut à droite de l'écran 7 pour activer le Wi-Fi. Pour vous connecter à un réseau Wi-Fi, sélectionnez le réseau et entrez le mot de passe.

Bluetooth. Appuyez en haut de l'écran 8 pour activer Bluetooth, sélectionnez un appareil audio compatible.

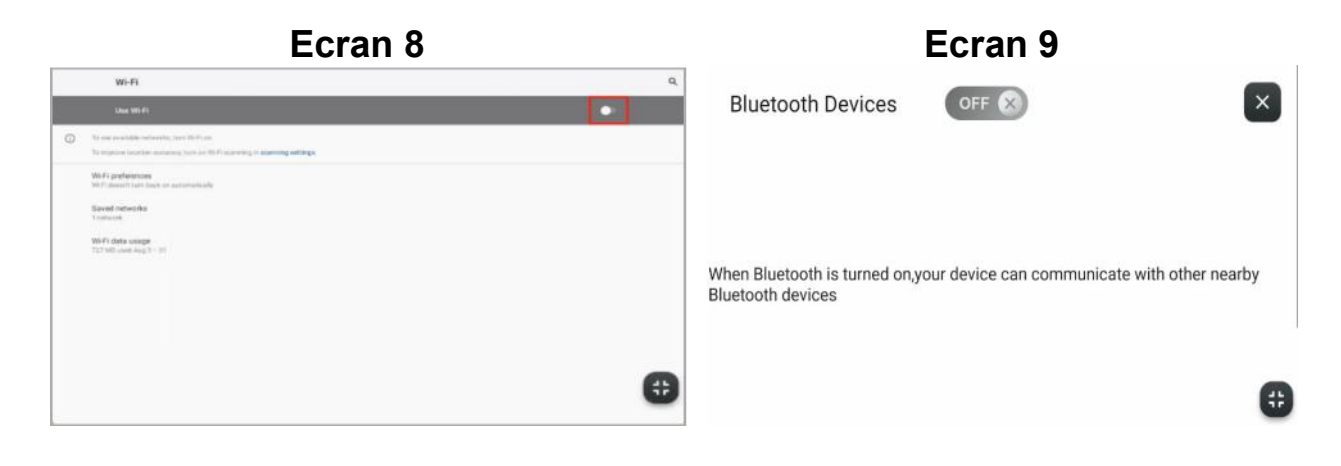

3.- Configuration de la machine. Vous pouvez configurer les options suivantes à partir de cet ECRA : Date, Heure, Luminosité, Volume, Langue, Lecteurs, Mode veille, Connexion automatique, Sécurité enfant et Activer/Désactiver les bips. Ecran 10. Lorsque vous retirez la clé de sécurité, appuyez sur le coin supérieur gauche pour revenir au menu principal.

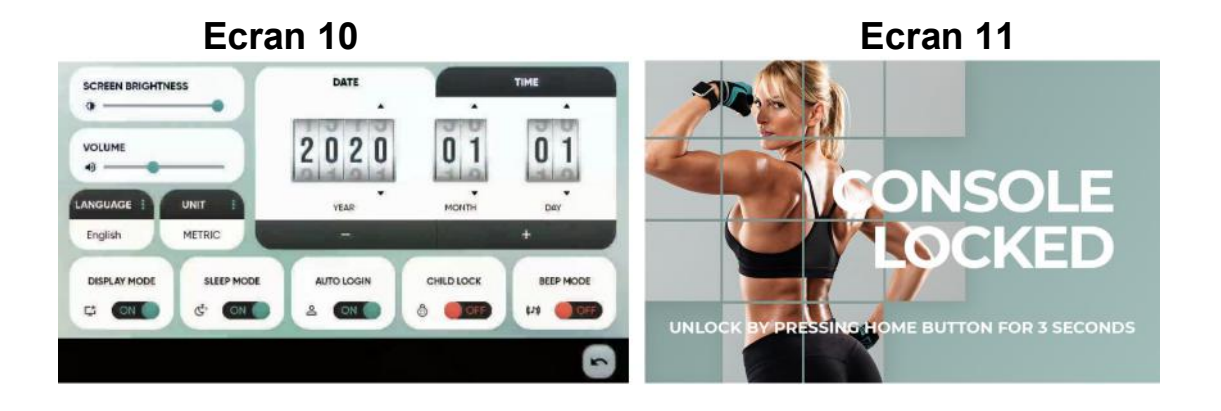

4.- Mise à jour de l'application. Vérifiez que vous disposez de la dernière version des applications installée. Le bouton de mise à jour s'allumera si une application mise à jour existe.

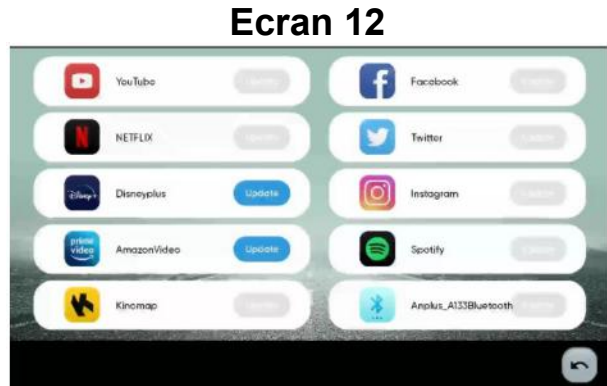

5.- Informations. Version du logiciel et temps total et distance parcourue.

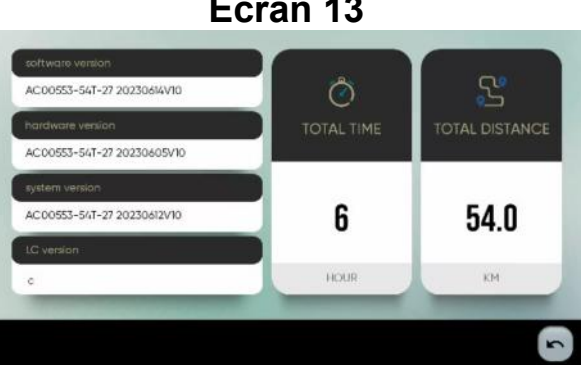

Ecran 13

### MEDIA.-

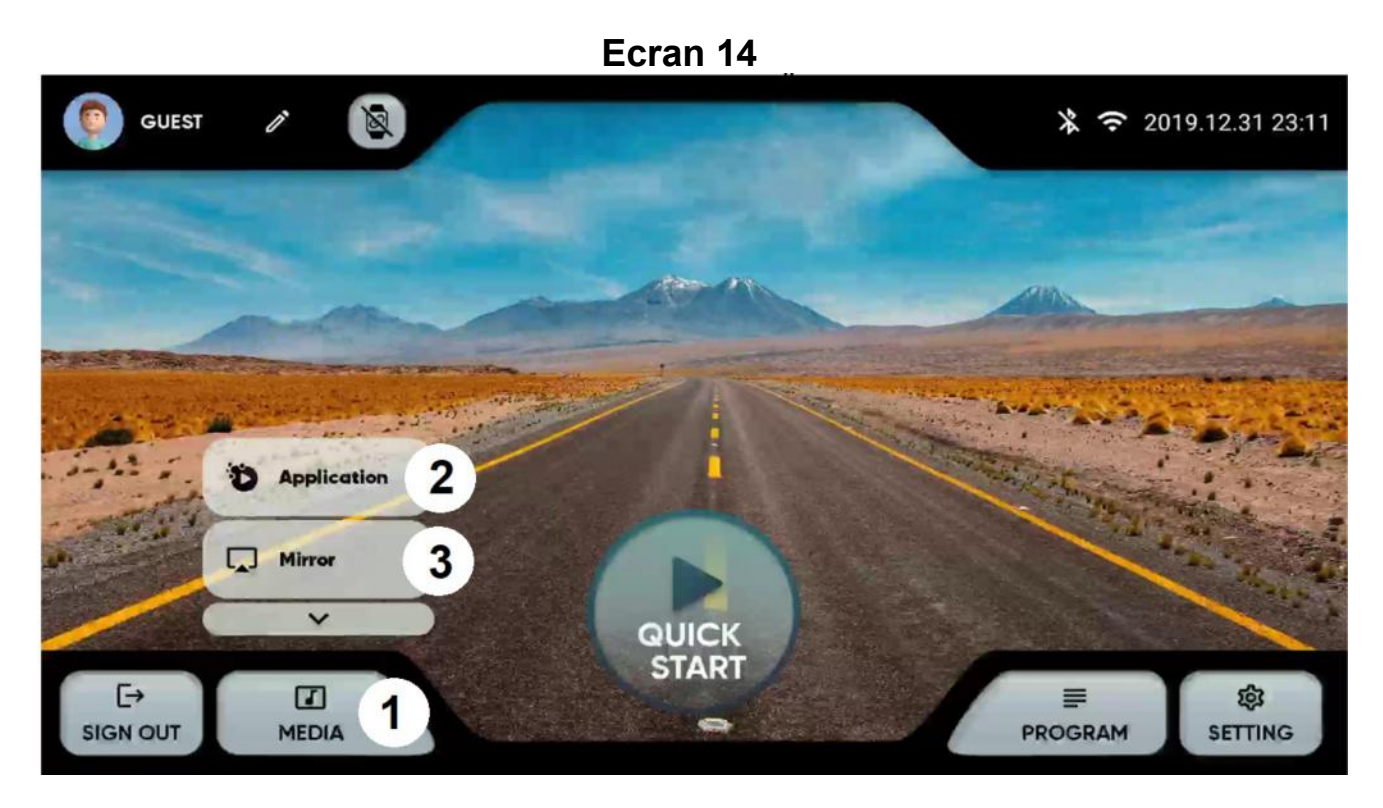

Depuis le menu principal, cliquez sur l'option MEDIA en bas (1) pour afficher les options :

2.- Applications préinstallées. Accédez aux applications préinstallées en appuyant sur l'icône. Écran 15.

Vérifiez périodiquement que les applications sont à jour. Écran 13.

Remarque : Les nouvelles applications non incluses dans la liste des applications préinstallées ne peuvent pas être installées.

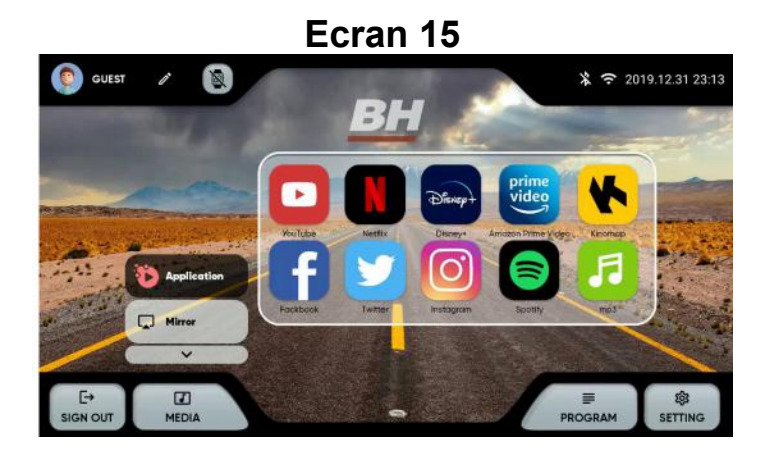

3.- Écran en double. Sélectionnez le système d'exploitation de votre appareil. Écran 16. Assurez-vous que la machine dispose d'une connexion Wi-Fi.

iOS : activez screen mirroring sur votre appareil. Écran 17.

Android : Téléchargez l'application ANPLUS Screen Mirroring et suivez les étapes. Écran 18.

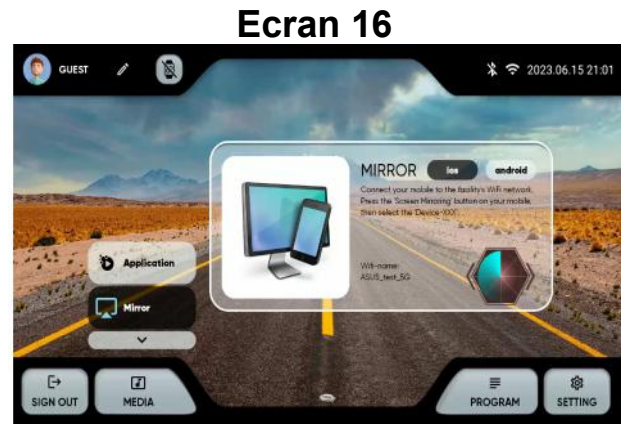

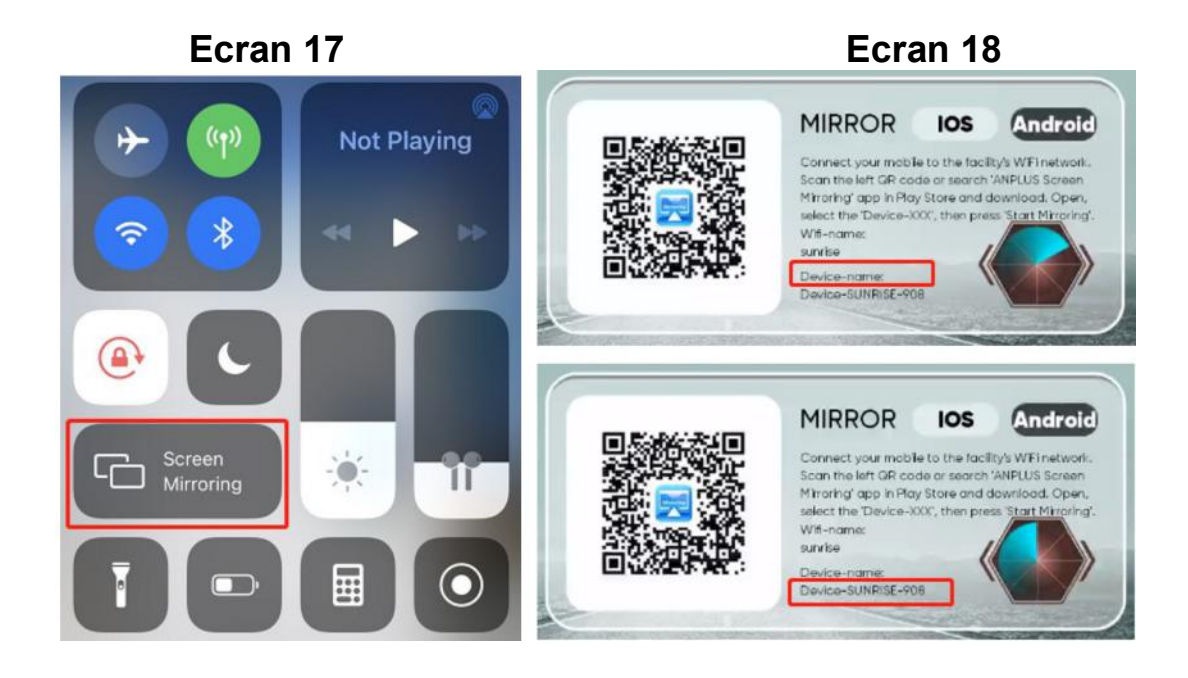

# PROGRAMMES PRÉDÉFINIS.-

Depuis le menu principal, Écran 6, sélectionnez PROGRAMMES, le moniteur affichera l'Écran 19, où il vous permettra de choisir une liste de programmes classés par type:

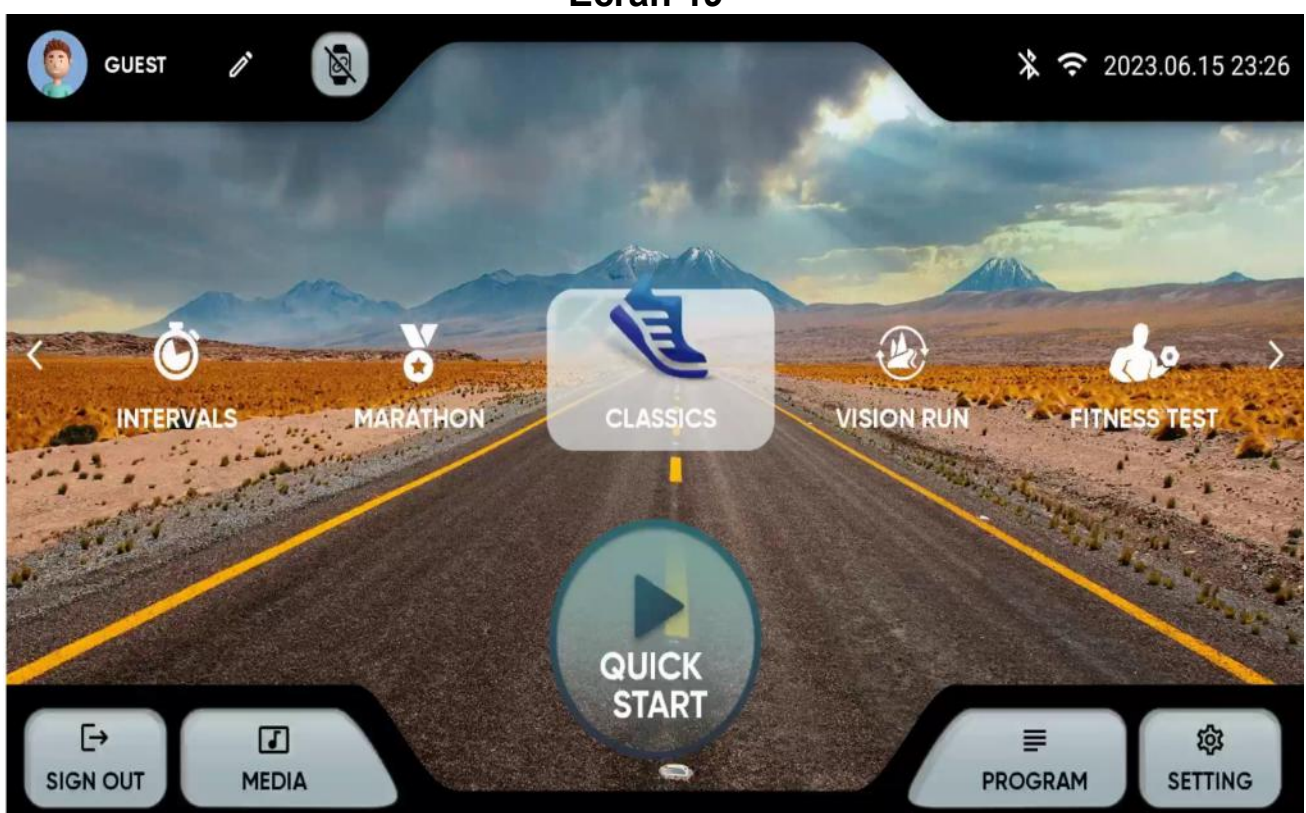

Ecran 19

1.- DÉMARRAGE RAPIDE : Démarrage rapide sans paramètres.

2.- CLASSICS : OBJECTIF, HILL, ALÉATOIRE. Sélectionnez le programme puis les paramètres avec les touches + et -.

Appuyez sur le triangle en bas pour démarrer, écran 21.

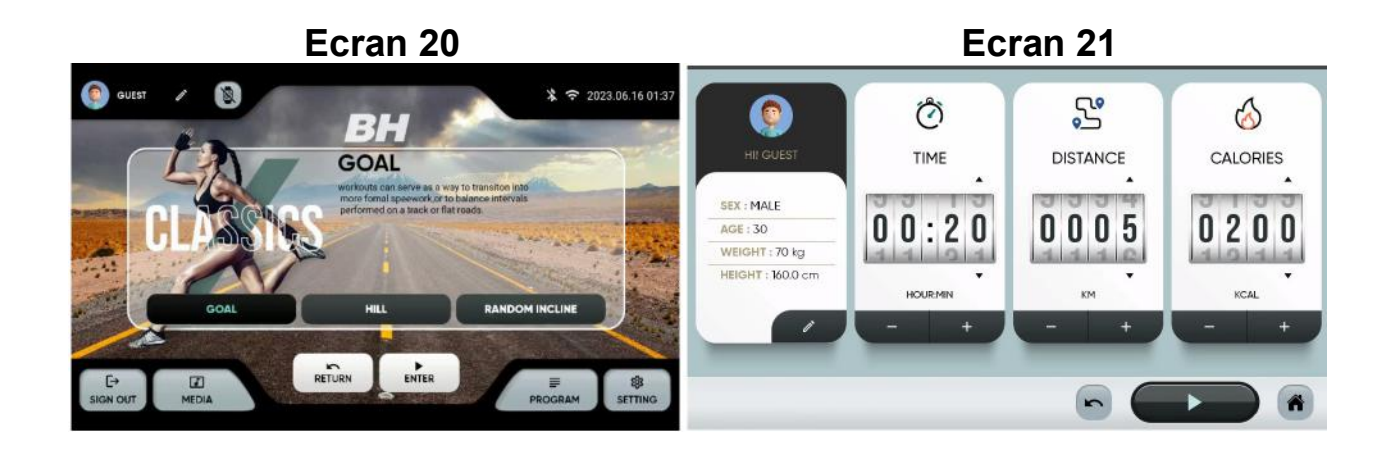

3.- INTERVALLES: VITESSE, HIIT, PERSONNALISÉ. Sélectionnez le programme puis les paramètres avec les touches + et -.

Appuyez sur le triangle en bas pour démarrer, écran 23.

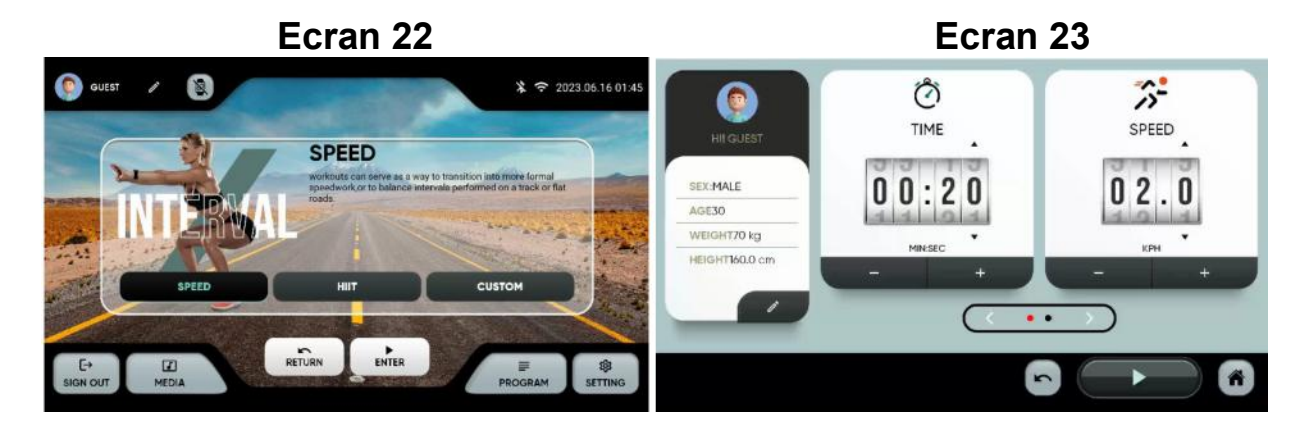

4.- MARATHON : 5K, 10K, 21,5K, 42K. Sélectionnez le programme puis les paramètres avec les touches + et -.

Appuyez sur le triangle en bas pour démarrer, écran 25.

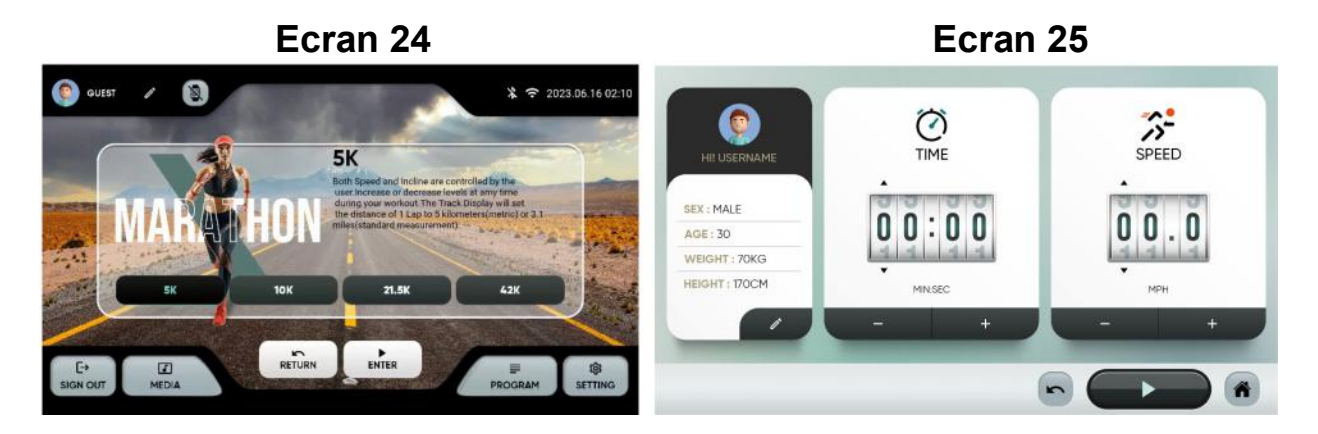

5.- PROGRAMME UTILISATEUR. Sélectionnez le programme. Vous pouvez choisir un profil précédent (1) ou en créer un nouveau (2). Entrez le profil d'inclinaison et de vitesse souhaité et appuyez sur (3) pour commencer.

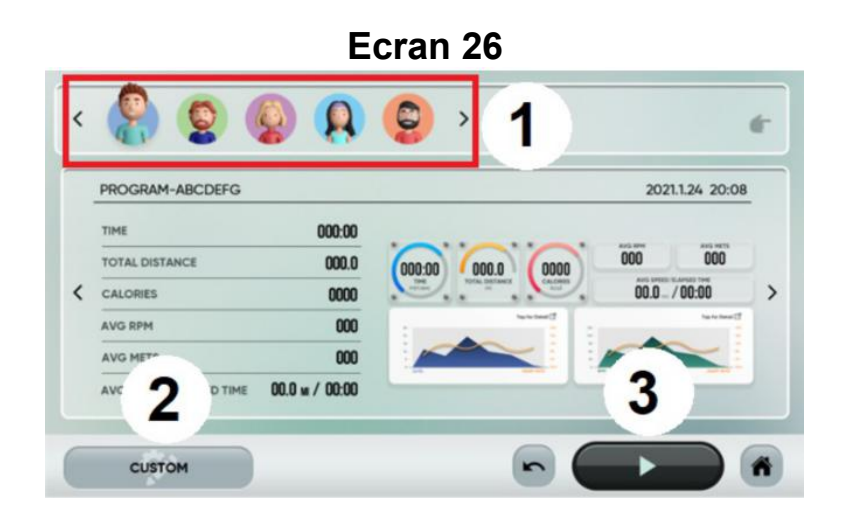

6.- VIRTUELLE : TROPICALE, PLAGES, FORÊTS, MONTAGNES. Sélectionnez le programme puis les paramètres avec les touches + et -. Appuyez sur le triangle en bas pour démarrer, écran 28.

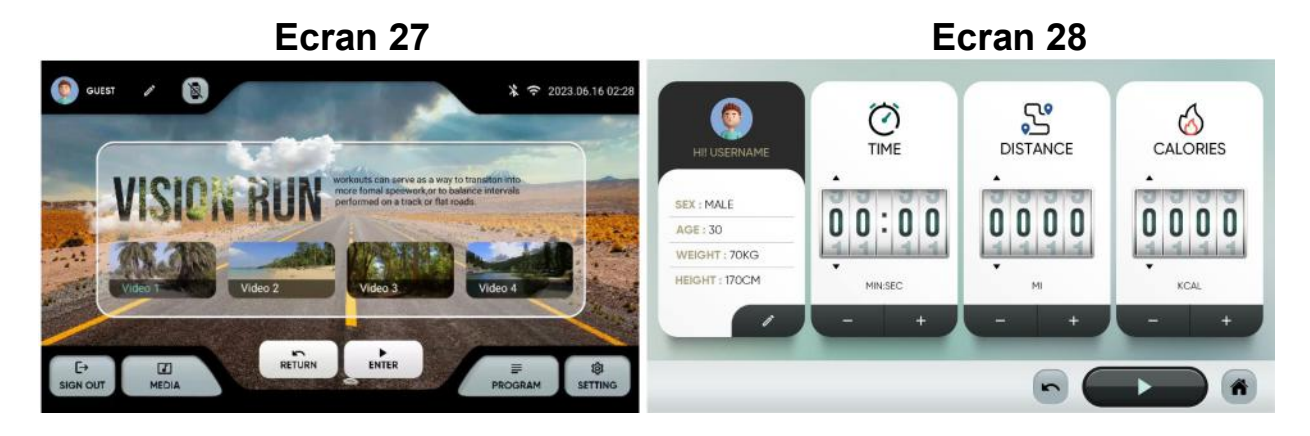

7.- H.R.C : 60 %, 70 %, 80 %. Sélectionnez la fréquence cardiaque maximale calculée comme 220 moins l'âge puis les paramètres avec les touches + et -. Appuyez sur le triangle en bas pour démarrer, écran 30.

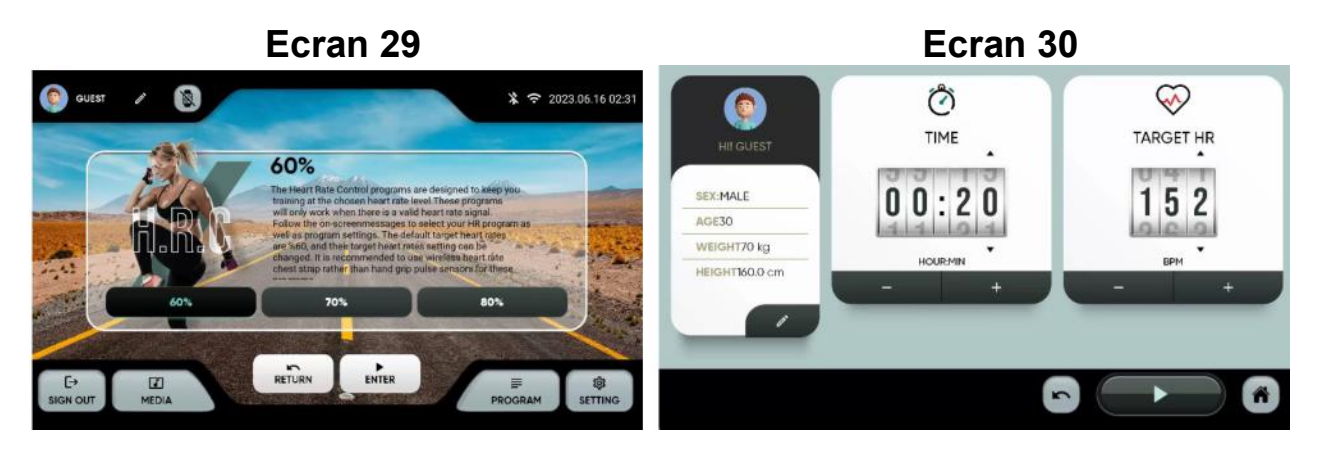

8.- TEST DE FITNESS : Armée de l'Air, Armée, Garde côtière, Peb, Corps des Marines, Marine, Gerkin. Tests physiques selon différents protocoles. Sélectionnez le programme puis les paramètres avec les touches + et -.

Appuyez sur le triangle en bas pour démarrer, écran 28.

À la fin, vous obtiendrez un résultat qui vous montrera votre état de forme. Le tableau Screen 33 fournit une référence basée sur VO2 max..

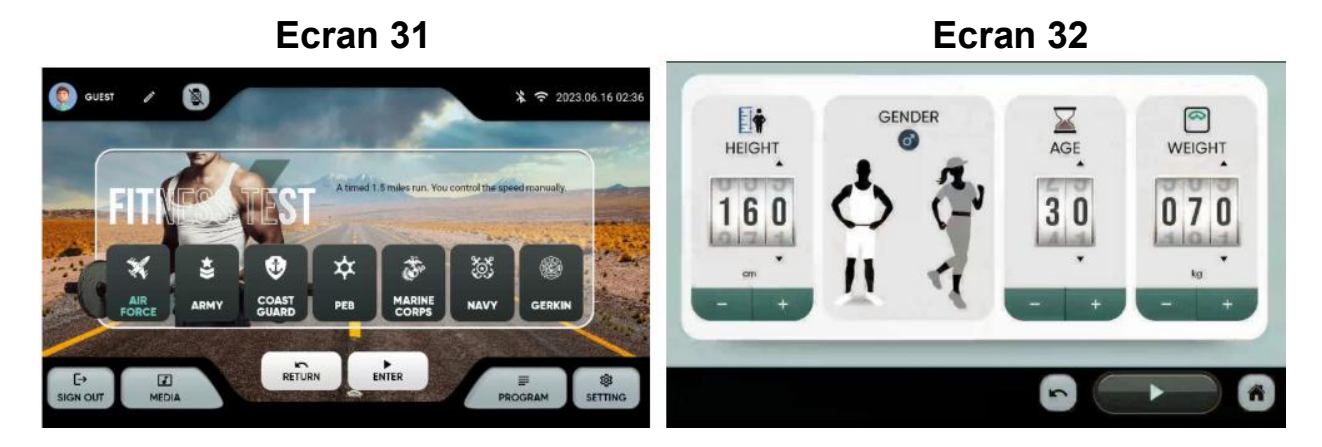

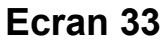

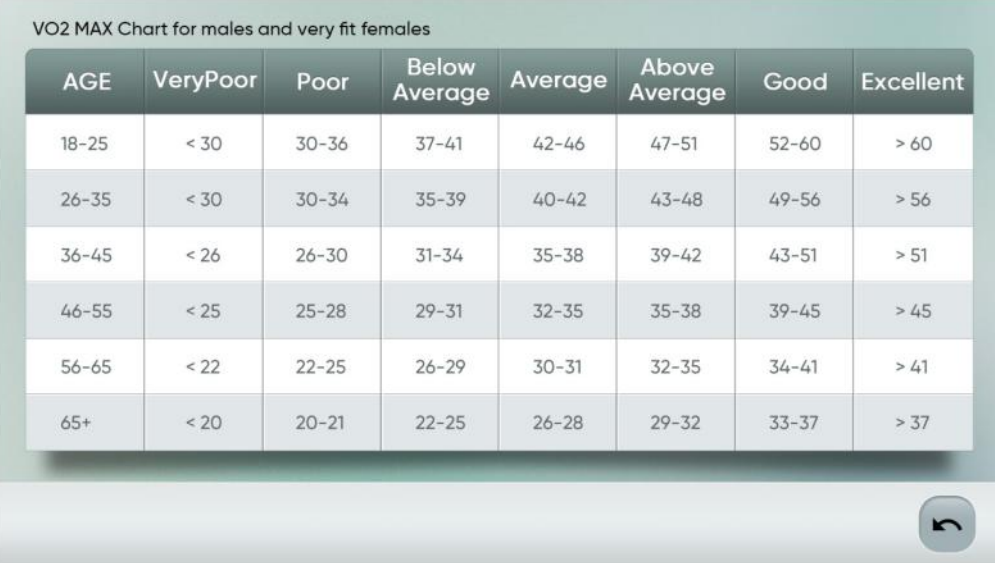

## -SÉANCES D'ENTRAINEMENT-

Après avoir sélectionné l'exercice, un compte à rebours commencera et l'écran suivant s'affichera :

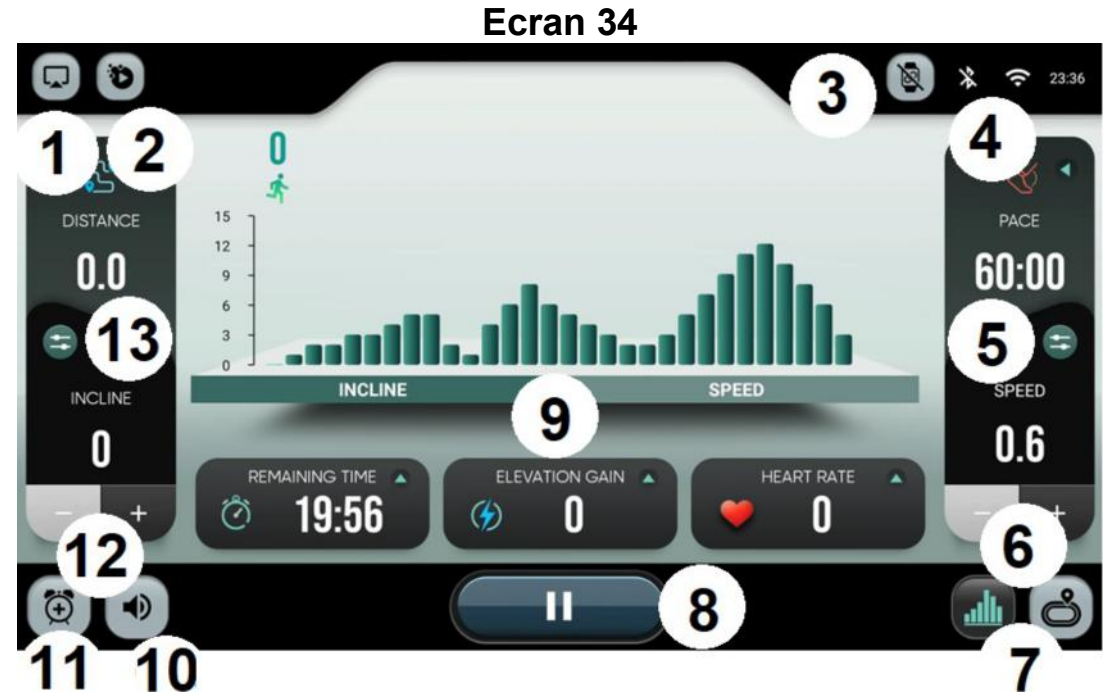

- 1.- Mirror
- 2.- Applications intégrées.
- 3.- Appareils
- 4.- Connectivité Bluetooth/Wifi

#### 5.- Touches rapides

6.- Vitesse de montée/descente. Utilisez les flèches pour augmenter ou diminuer la vitesse de 0,1 à la fois.

7.- Visualisation. Bascule l'affichage entre le profil de résistance et la vue du circuit.

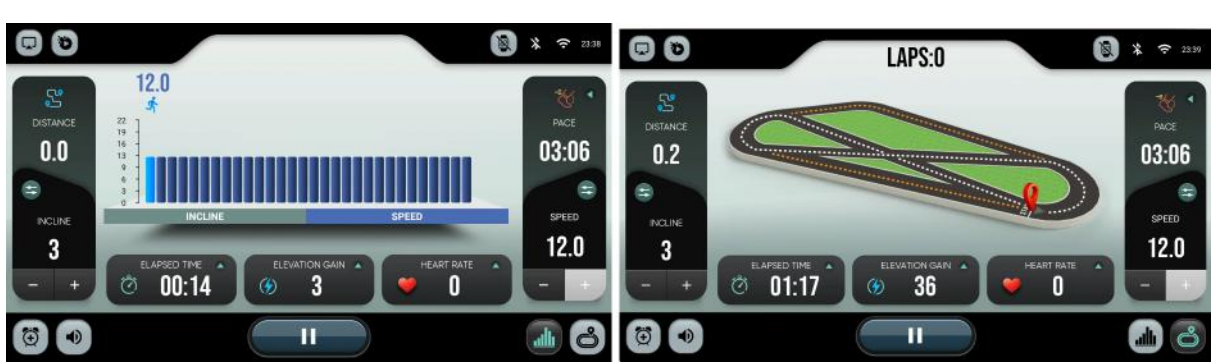

### Ecran 35 Ecran 36

8.- Pause. Faites une pause de quelques secondes. Après avoir terminé l'exercice, un résumé de l'exercice s'affichera. Les données seront téléchargées sur le cloud si l'utilisateur s'est déjà connecté.

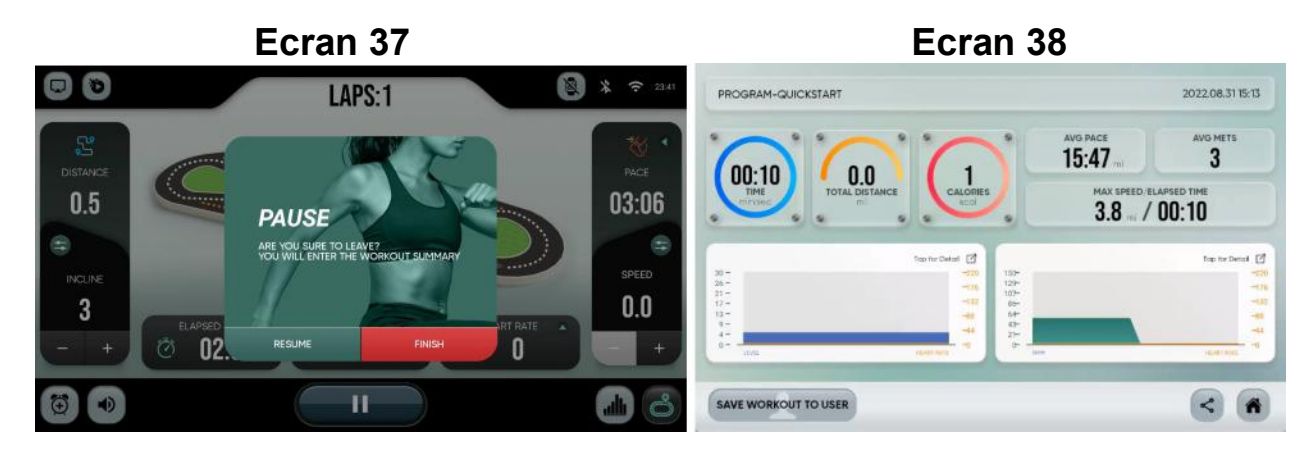

#### 9.- Profil de vitesse/profil d'inclinaison.

#### 10.-Volumes.

#### 11.- Alarme.

12.- Augmenter / Baisser l'inclinaison. Utilisez les flèches pour augmenter ou diminuer l'inclinaison une par une.

#### 13.-Touches d'inclinaison rapide.

Pout toute demande d'information complémentaire, contactez notre Service d'Assistance Technique (S.A.T) par téléphone ou par mail (voir les coordonnées en dernière page de ce manuel).

#### BH SE RESERVE LE DROIT DE MODIFIER LES CARACTERISTIQUES TECHNIQUES DE SES PRODUITS SANS PREAVIS..

# **DEUTSCH**

## ALLGEMEINE HINWEISE

Dieser Elektronikmonitor ist so ausgelegt, dass er eine problemlose und intuitive Nutzung sicherstellt. Der Benutzer wird mit Hilfe der auf dem Bildschirm erscheinenden Texte durch die Trainingsübung geführt.

Wir empfehlen jedoch, dass der Sportbetreuer diesen Abschnitt aufmerksam liest, um sich mit dem Elektronikmonitor vertraut zu machen und dem Benutzer dessen Funktionsweise effektiv erklären zu können.

# ANSCHLUSS DER MASCHINE

Schließen Sie zunächst das Kabel des Transformators an eine Netzdose mit 100V-240V und Erdungsanschluss Fig.1.

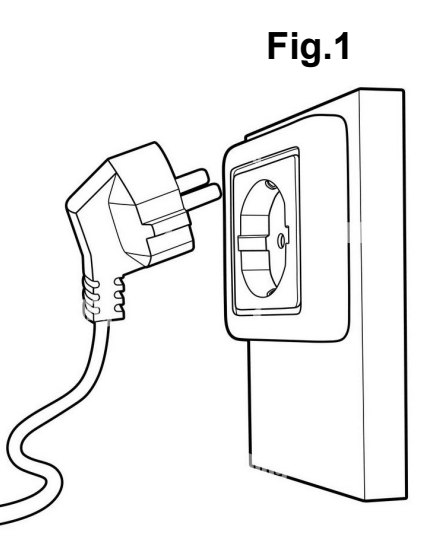

# AUDIOELEMENTE

Verbinden Sie die Audioelemente wie in Fig.2 gezeigt.

- A.- Kopfhöreranschluss.
- B.- Audio-Eingang.
- C.- USB-Anschluss

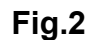

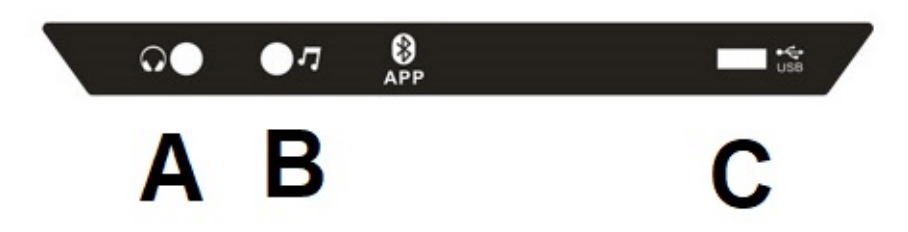

Dieses Modell verfügt über eine hochentwickelte Tastatur mit einer Reihe von Tasten und Schnelltasten (Fig. 3), die sich im mittleren Teil des Gerätes befindet. Außerdem verfügt es über Tasten auf beiden Seiten.

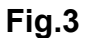

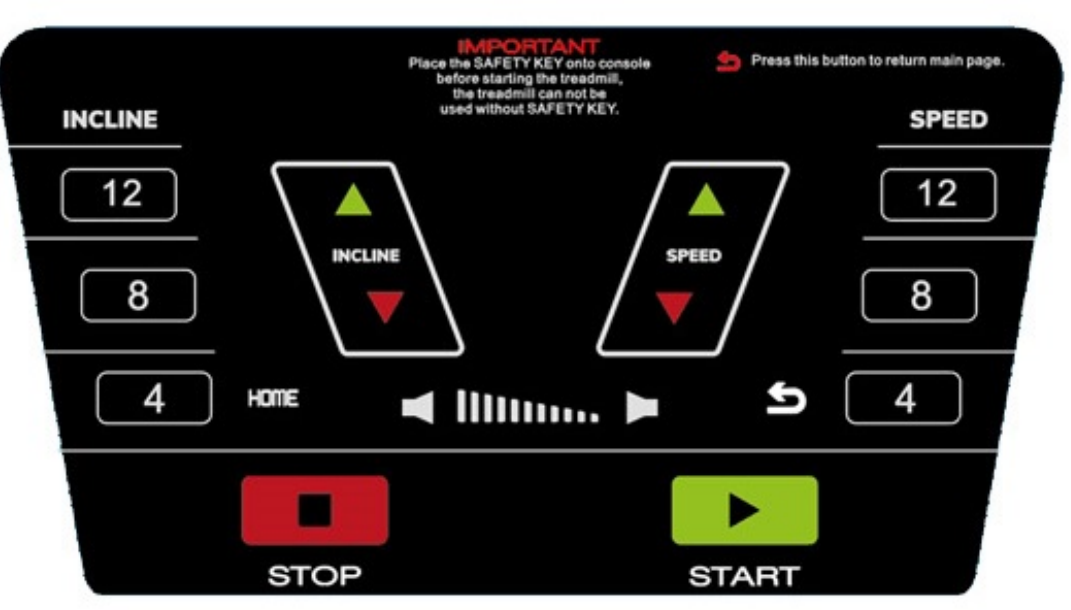

## INBETRIEBNAHME

#### Bildschirm 0

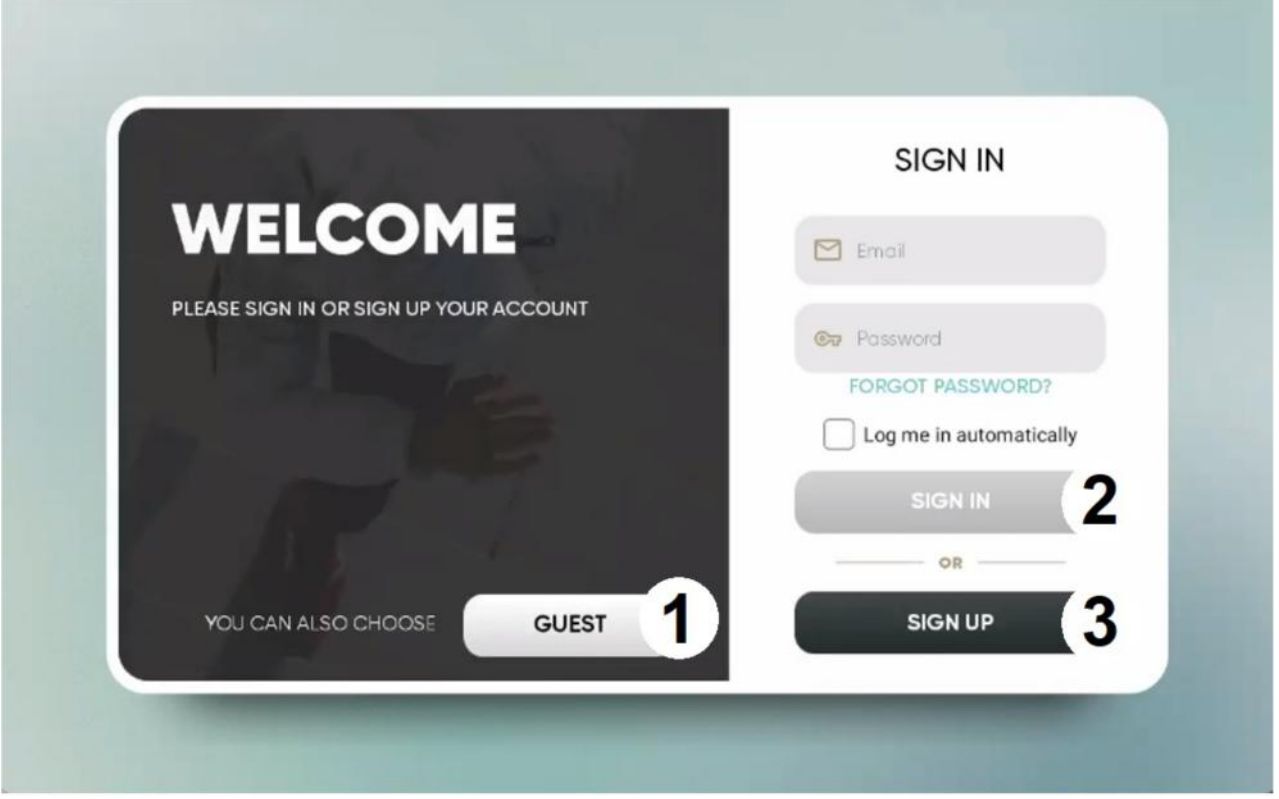

Sobald das Gerät eingesteckt und eingeschaltet ist, erscheint auf dem Monitor der Startbildschirm Bildschirm 0. Um eine Option auszuwählen, drücken Sie:

1 – GAST. Um sich als Gast anzumelden und das Hauptmenü aufzurufen, Bildschirm 1. Die Daten werden nicht in die Cloud hochgeladen, wenn Sie kein registrierter Benutzer sind.

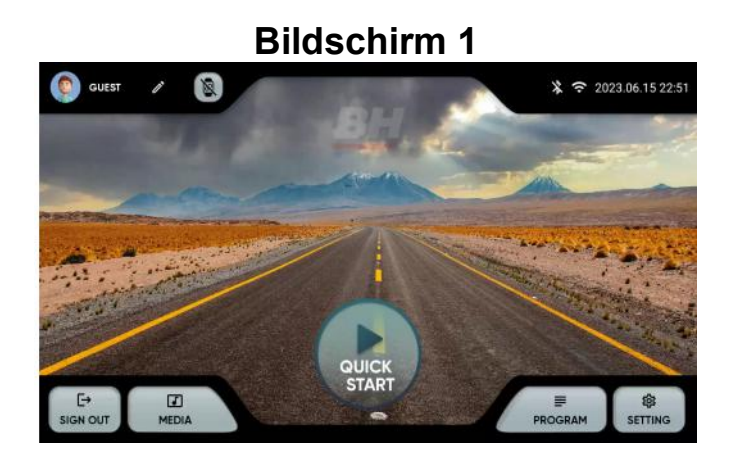

2.- SIGN IN. Um sich als registrierter Benutzer anzumelden und das Hauptmenü aufzurufen, Bildschirm 1. Der Benutzer muss über ein Konto verfügen auf der BH Fitness-Plattform. Der Benutzer kann sich mit seiner E-Mail-Adresse und seinem Passwort anmelden. Markieren Sie das Feld, um die eingegebenen Informationen zu speichern.

3.- SIGN UP Um ein neues Konto auf der BH Fitness-Plattform zu erstellen. Der Benutzer muss ein Konto mit einem Namen von bis zu 12 Zeichen, einer E-Mail-Adresse, einem Passwort und seinem Geburtsdatum erstellen. Sie erhalten per E-Mail einen Bestätigungscode, den Sie eingeben müssen, um Ihr Konto zu aktivieren. Der Benutzer muss Größe, Geschlecht und Gewicht eingeben und einen Avatar auswählen. Bildschirm 3 und Bildschirm 4.

Sie können die eingegebenen Daten in der oberen linken Ecke des Hauptmenüs bearbeiten. Bildschirm 5.

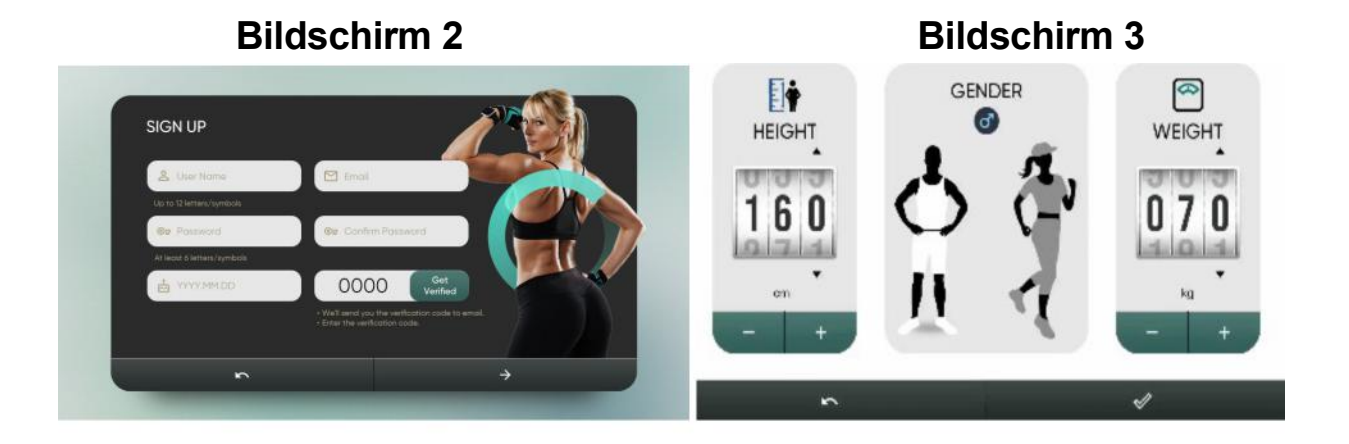

Bildschirm 3 Bildschirm 4

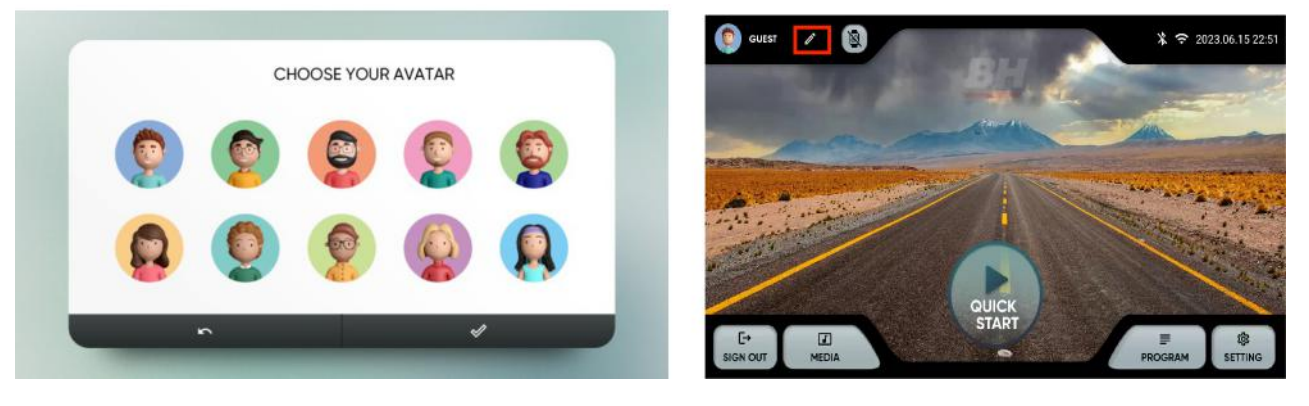

# HINWEISE ZUR FUNKTIONSWEISE

#### **GUEST**  $\hat{x}$  ? 2023.06.15 22:51 1 3 6  $\bf{8}$ 5  $\overline{7}$ QUICK  $\overline{\mathbf{4}}$  $\ddot{\vdash}$  $\Box$ \$ ≡ **MEDIA SIGN OUT PROGRAM SETTING**

Bildschirm 6

Wählen Sie im Hauptmenü Bildschirm 6 die gewünschte Option aus:

- 1.- Profil bearbeiten. Ermöglicht die Änderung der Daten des Benutzers.
- 2.- Geräte. Ermöglicht den Anschluss von Bluetooth-Pulssensoren.
- 3.- BT / WLAN Verbindung. Status und schneller Zugriff auf WLAN und Bluetooth.
- 4.- Einstellungen. Zugriff auf die Gerätekonfiguration.

5.- Vordefinierte Programme. Programme mit spezifischen und programmierbaren Profilen.

- 6.- Quick start . Schnellstart ohne Parameter.
- 7.- Medien. Integrierte Apps und mirror.
- 8.-Log out. Zurück zum Ausgangsbildschirm.

## EINSTELLUNGEN

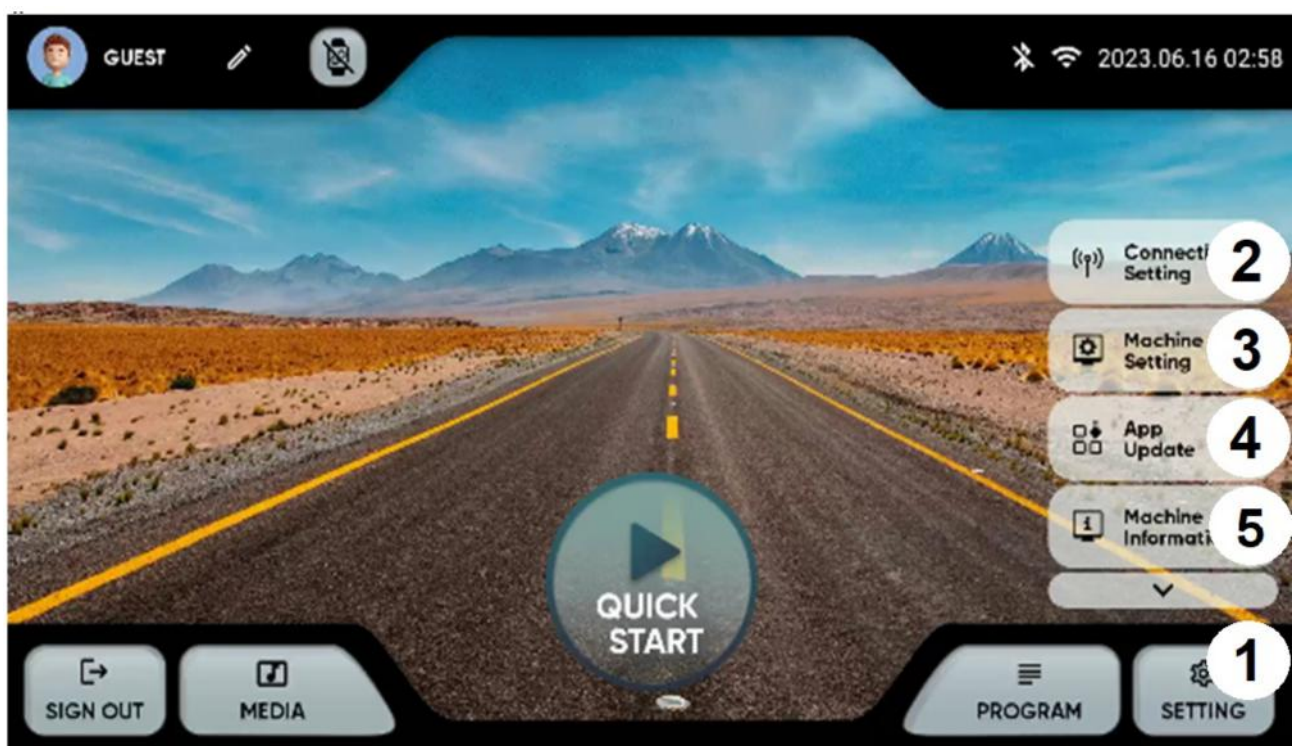

Klicken Sie im Hauptmenü auf die untere rechte Ecke (1), um die Einstellungsoptionen anzuzeigen:

#### 2.- Konnektivitätseinstellung: WLAN oder Bluetooth.

WLAN. Tippen Sie oben rechts auf Bildschirm 7, um die WLAN-Funktion zu aktivieren. Um eine Verbindung zu einem Wi-Fi-Netzwerk herzustellen, wählen Sie das Netzwerk aus und geben Sie das Passwort ein.

Bluetooth. Tippen Sie oben auf Bildschirm 8, um die Bluetooth-Funktion zu aktivieren, und wählen Sie ein kompatibles Audiogerät aus.

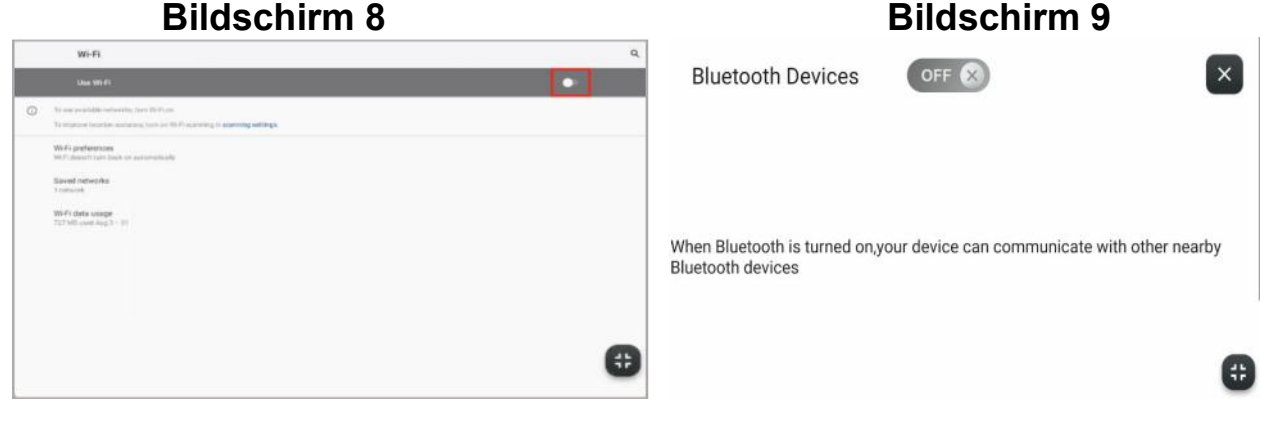

# Bildschirm 7

3.- Einstellung des Gerätes. Auf diesem Bildschirm, können Sie die folgenden Optionen einstellen: Datum, Uhrzeit, Helligkeit, Lautstärke, Sprache, Einheiten, Schlafmodus, automatische Protokollierung, Kindersicherung und Signaltöne aktivieren/deaktivieren. Bildschirm 10. In der Kindersicherung wird Bildschirm 11 angezeigt, wenn der Sicherheitsschlüssel entfernt wird; drücken Sie auf die obere linke Ecke, um zum Hauptmenü zurückzukehren.

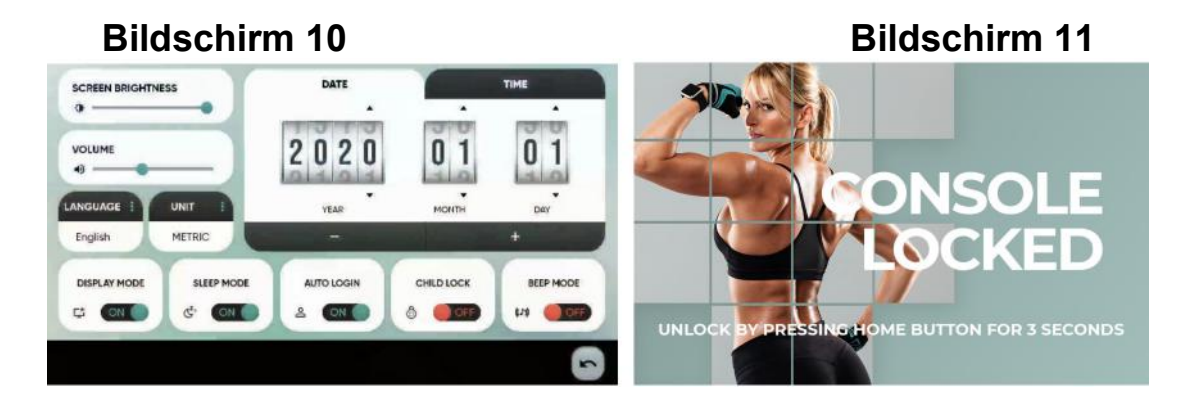

4.- Aktualisieren von Apps. Vergewissern Sie sich, dass Sie die neueste Version der Apps installiert haben. Die Aktualisierungsschaltfläche leuchtet auf, wenn eine aktualisierte App verfügbar ist.

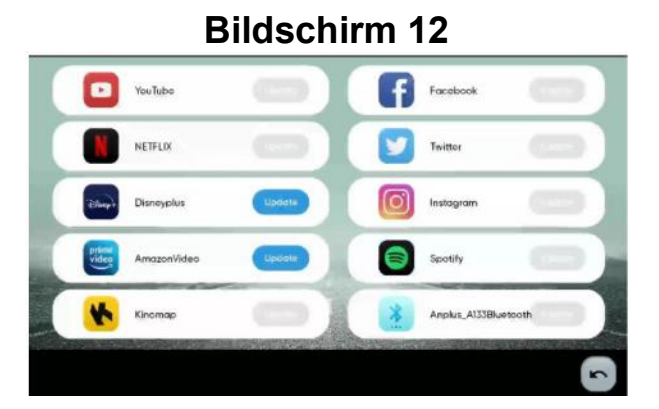

5.- Informationen. Softwareversion, Gesamtzeit und zurückgelegte Strecke.

## Bildschirm 13

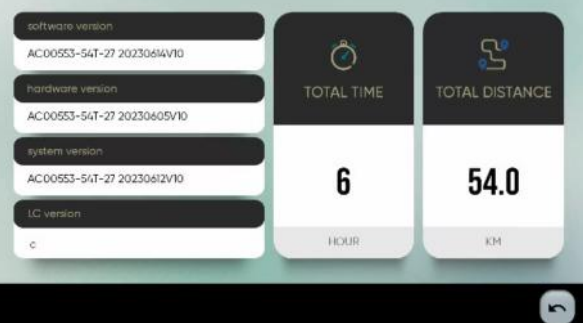

## MEDIEN.-

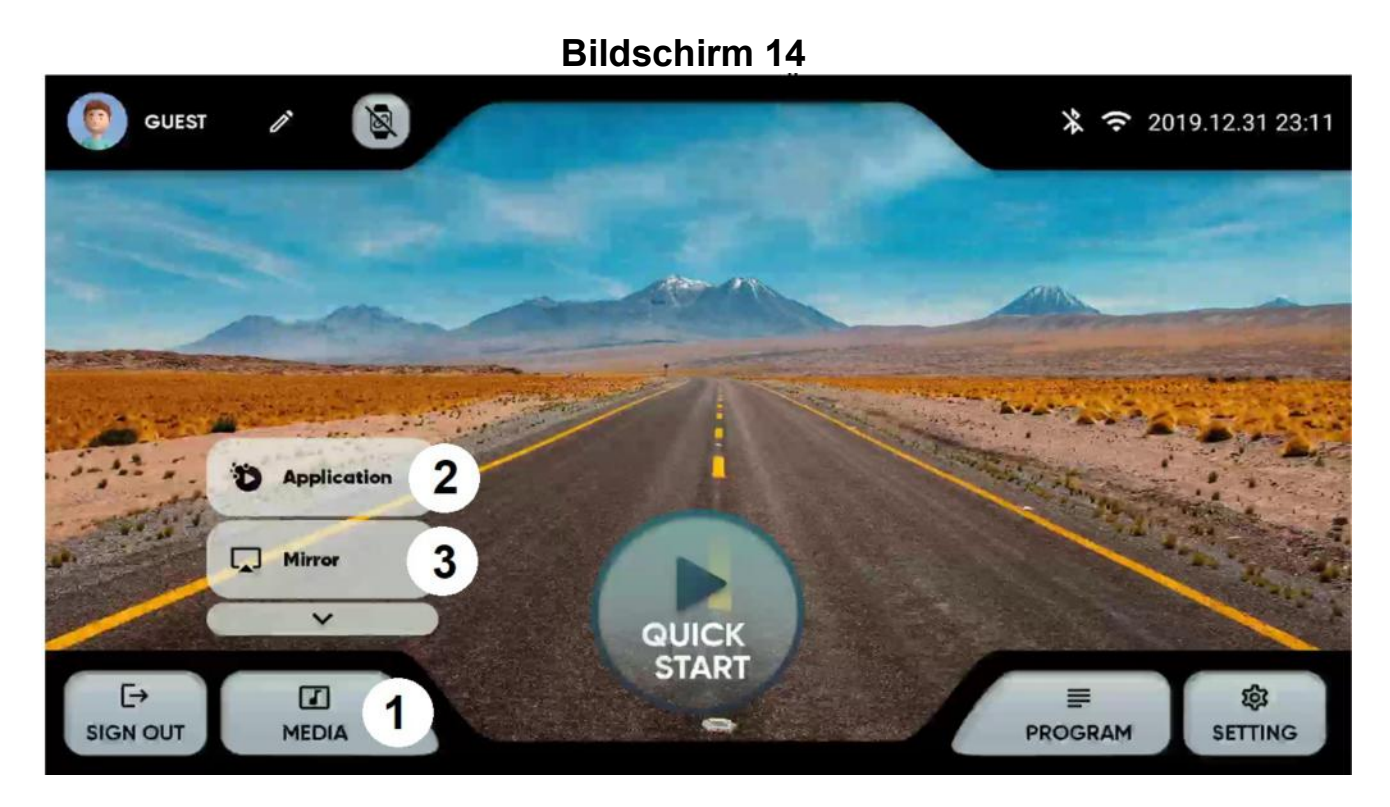

Klicken Sie im Hauptmenü auf die Option MEDIEN am unteren Bildrand (1), um die Optionen anzuzeigen:

2.- Vorinstalierte Apps. Öffnen Sie die vorinstallierten Apps, indem Sie auf das Symbol tippen. Bildschirm 15.

Prüfen Sie regelmäßig, ob die Apps aktualisiert sind. Bildschirm 13.

Hinweis: Sie können keine neuen Apps installieren, die nicht in der Auflistung der vorinstallierten Apps vorhanden sind.

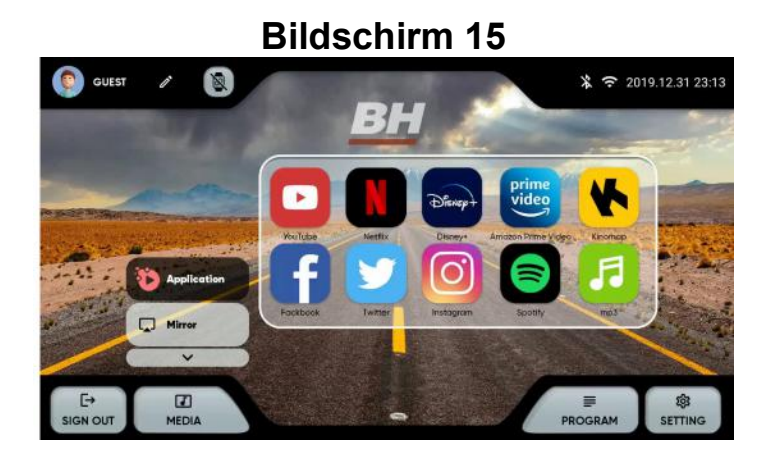

54

3.- Mirror. Wählen Sie das Betriebssystem Ihres Gerätes aus. Bildschirm 16. Stellen Sie sicher, dass das Gerät eine WLAN-Verbindung hat.

iOS: Aktivieren Sie die Spiegelfunktion auf Ihrem Gerät. Bildschirm 17.

Android: Laden Sie die ANPLUS Screen Mirroring App herunter und folgen Sie den Schritten. Bildschirm 18.

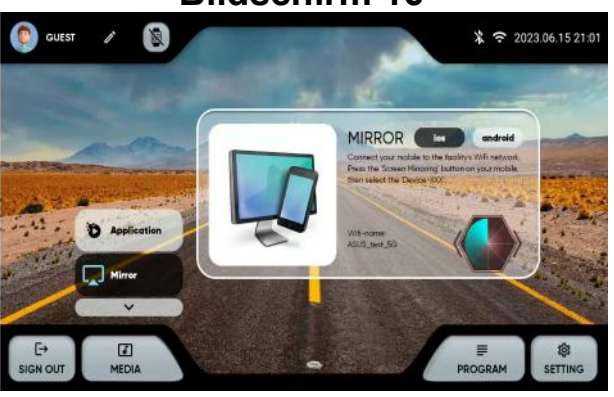

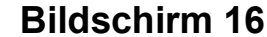

#### Bildschirm 17 Bildschirm 18

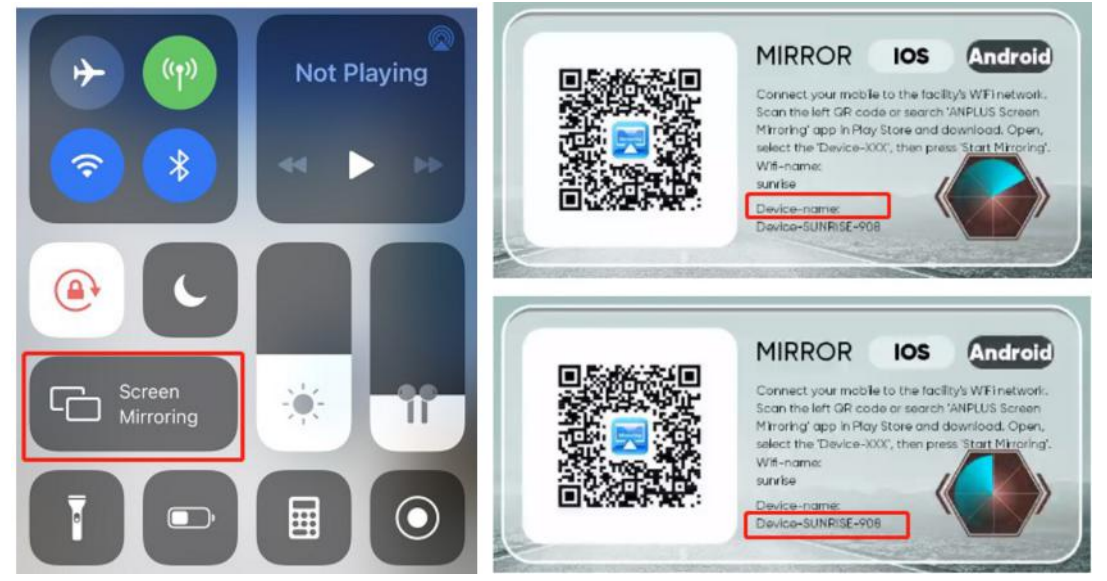

## PROGRAMME.-

Wählen Sie im Hauptmenü, Bildschirm 6, PROGRAMME, der Monitor zeigt Bildschirm 19 an, wo Sie aus einer Liste von Programmen auswählen können, die nach Typ klassifiziert sind:

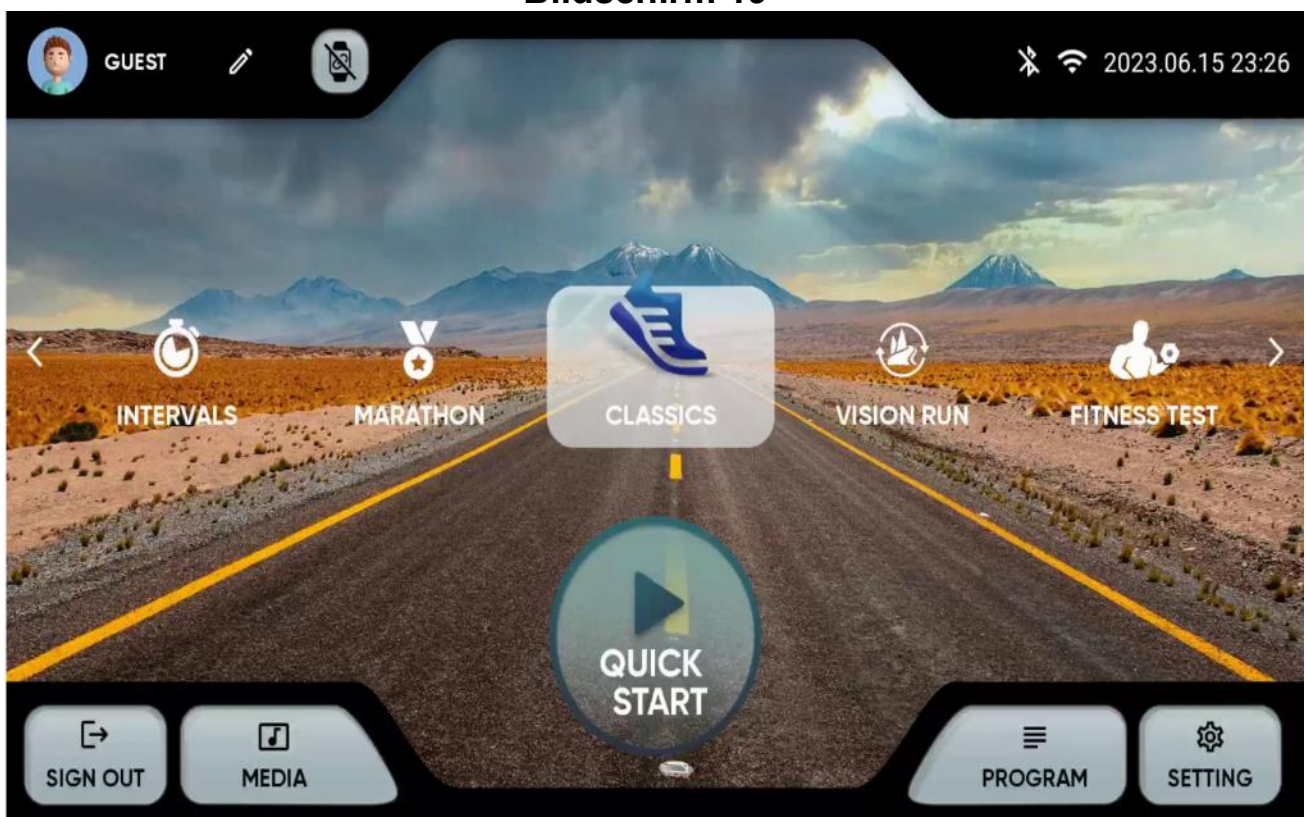

#### 1.- QUICK START: Schnellstart ohne Parameter

2.- CLASSICS: TARGET, HILL, RANDOM Wählen Sie das Programm und dann die Parameter mit den Tasten + und - aus.

Klicken Sie auf das Dreieck am unteren Bildrand, um zu starten, Bildschirm 21.

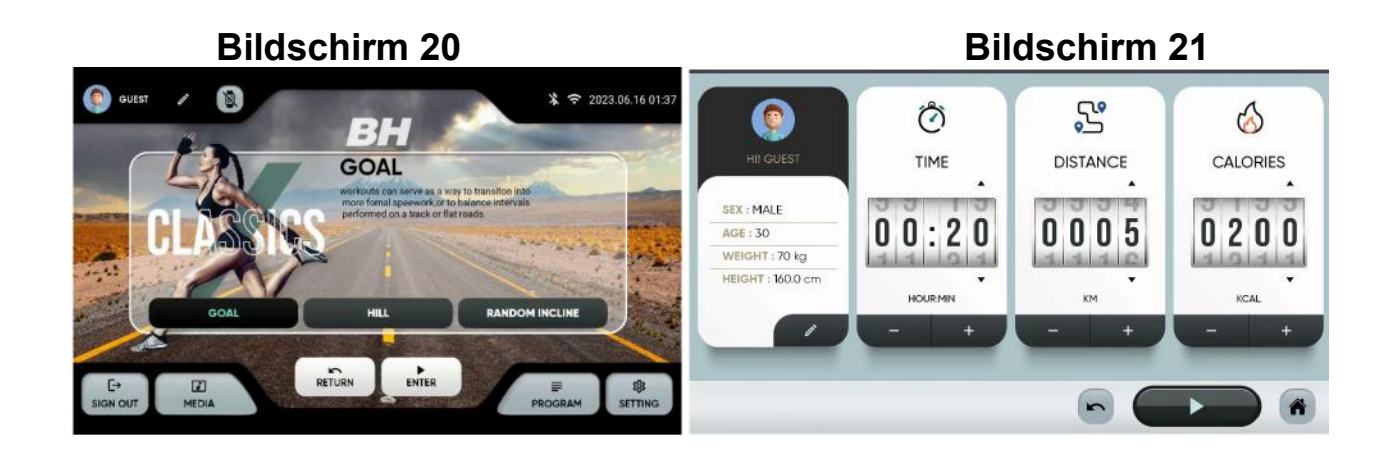

#### Bildschirm 19

3.- INTERVALLE: SPEED, HIIT, CUSTOM. Wählen Sie das Programm und dann die Parameter mit den Tasten + und - aus.

Klicken Sie das Dreieck am unteren Bildrand, um zu starten, Bildschirm 23.

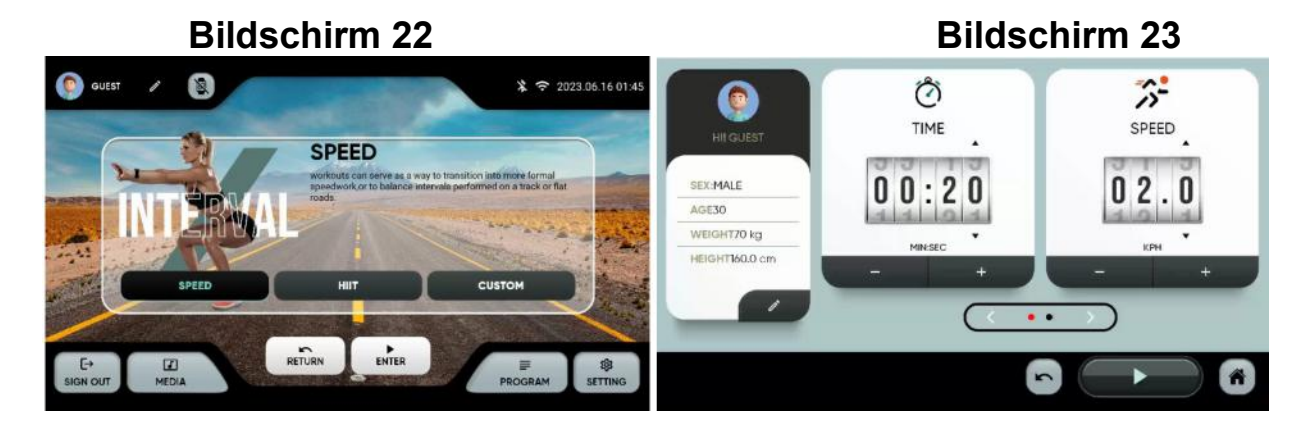

4.- MARATHON:5K、10K、21.5K、42K. Wählen Sie das Programm und dann die Parameter mit den Tasten + und - aus.

Klicken Sie auf das Dreieck am unteren Bildrand, um zu starten, Bildschirm 25.

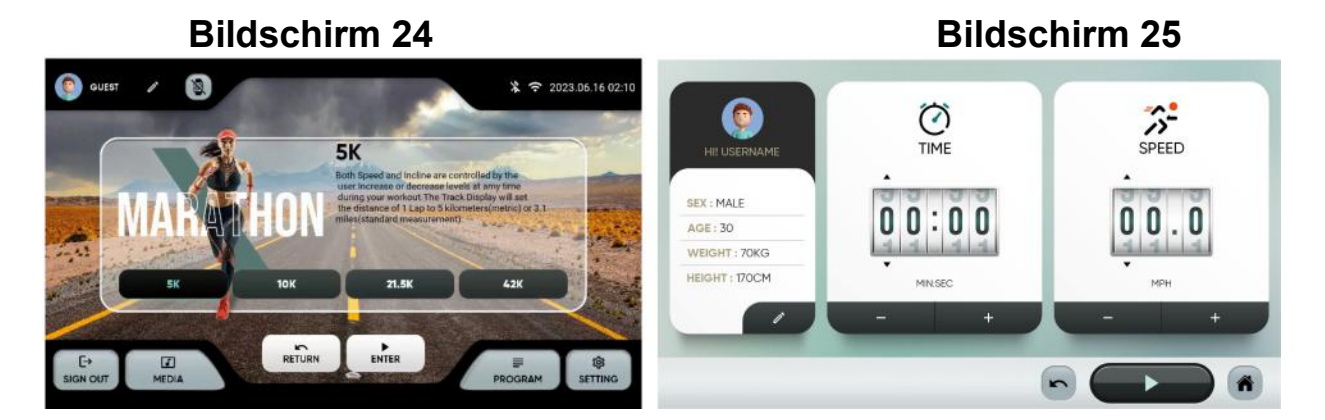

5.- USER PROGRAM. Wählen Sie das Programm aus. Sie können ein vorheriges Profil auswählen (1) oder ein neues erstellen (2). Geben Sie das gewünschte Neigungs- und Geschwindigkeitsprogramm ein und klicken Sie auf (3), um zu starten.

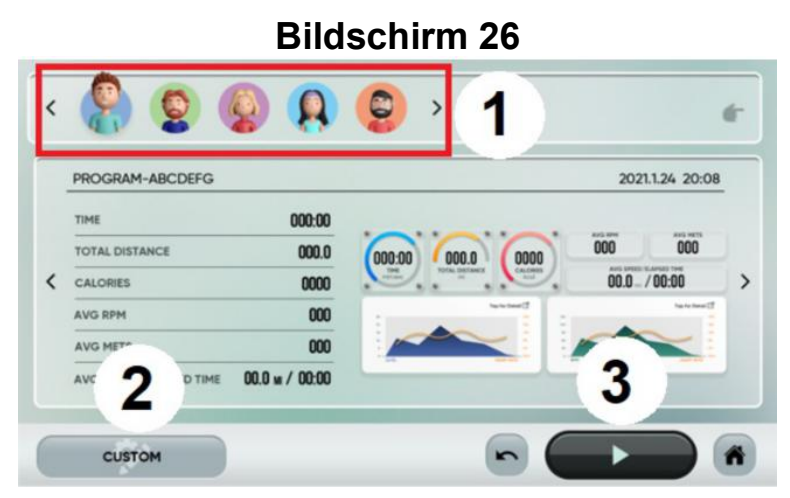

6.- VIRTUELL: "TROPISCHE" STRÄNDE, WÄLDER, BERGE. Wählen Sie das Programm und dann die Parameter mit den Tasten + und - aus.

Klicken Sie auf das Dreieck am unteren Bildrand, um zu starten, Bildschirm 28.

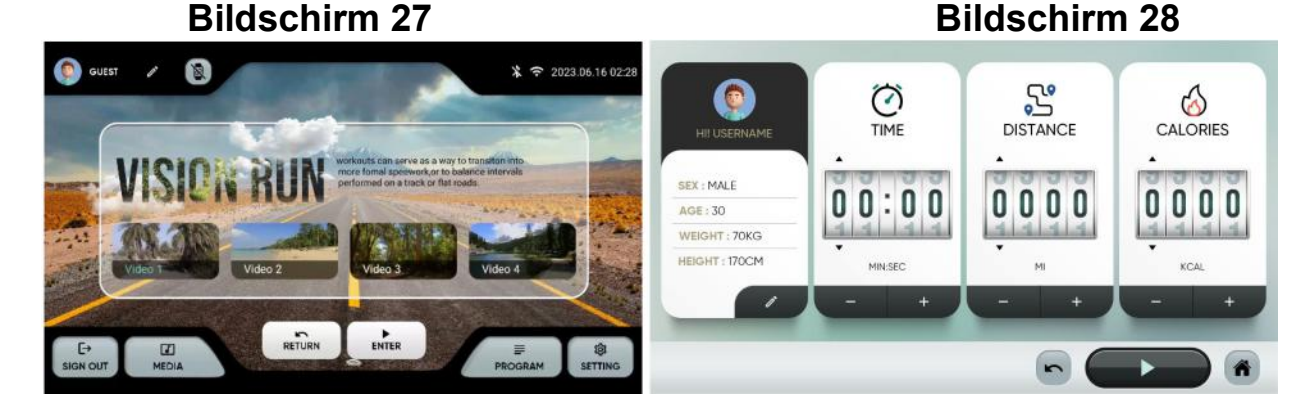

7.- H.R.C:60%、70%、80%. Wählen Sie die maximale Pulsfrequenz, berechnet aus 220 minus Alter, und dann die Parameter mit den Tasten + und -. Klicken Sie auf das Dreieck am unteren Bildrand, um zu starten, Bildschirm 30.

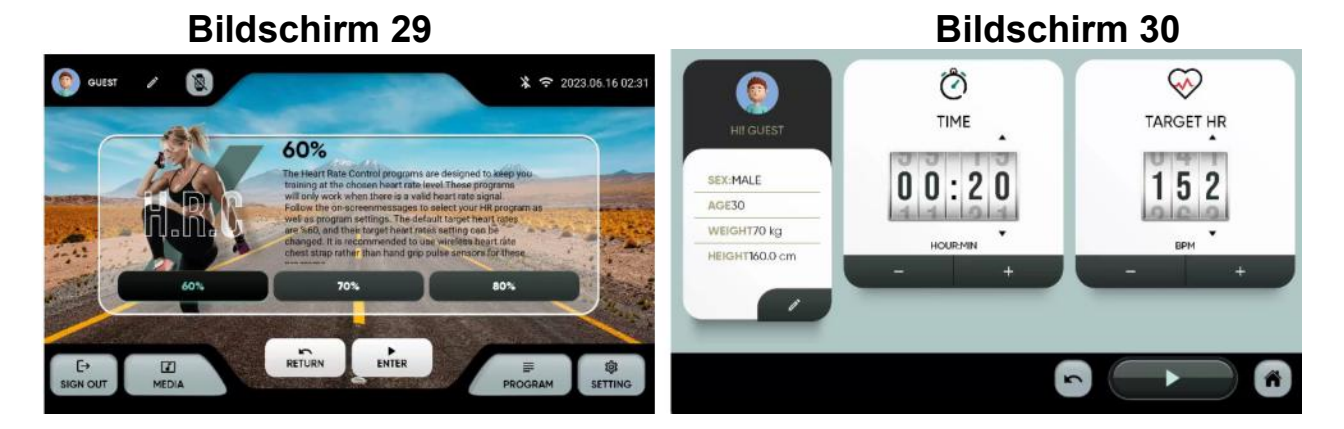

8.- FITNESS TEST: Air Force, Army, Coast Guard, Peb, Marine Corps、Navy、Gerkin. Physischer Test nach verschiedenen Protokollen. Wählen Sie das Programm und dann die Parameter mit den Tasten + und - aus.

Klicken Sie auf das Dreieck am unteren Bildrand, um zu starten, Bildschirm 28. Am Ende erhalten Sie ein Ergebnis, das Ihr Fitnessniveau anzeigt. Die Tabelle auf Bildschirm 33 gibt einen Hinweis auf die VO2 MAX.

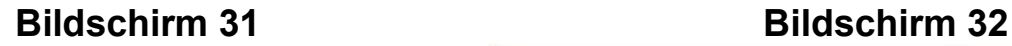

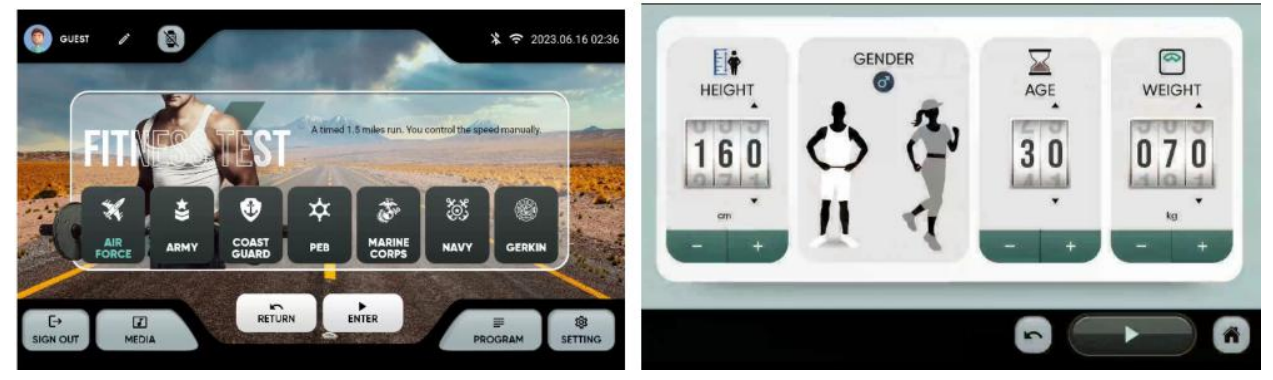

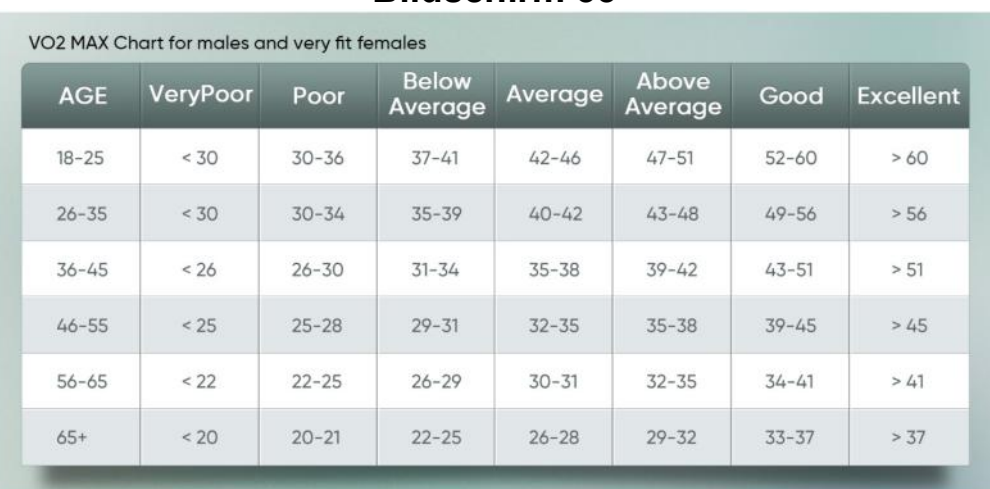

 $\begin{array}{|c|} \hline \textbf{5} & \textbf{12} \\ \hline \textbf{16} & \textbf{16} \\ \hline \textbf{17} & \textbf{18} \\ \hline \textbf{18} & \textbf{19} \\ \hline \textbf{19} & \textbf{19} \\ \hline \textbf{19} & \textbf{19} \\ \hline \textbf{19} & \textbf{19} \\ \hline \textbf{19} & \textbf{19} \\ \hline \textbf{19} & \textbf{19} \\ \hline \textbf{19} & \textbf{19} \\ \hline \textbf{19} & \textbf{19} \\ \hline$ 

# Bildschirm 33

#### -SCHULUNGEN-

Nachdem Sie die Übung ausgewählt haben, beginnt ein Countdown und der folgende Bildschirm wird angezeigt:

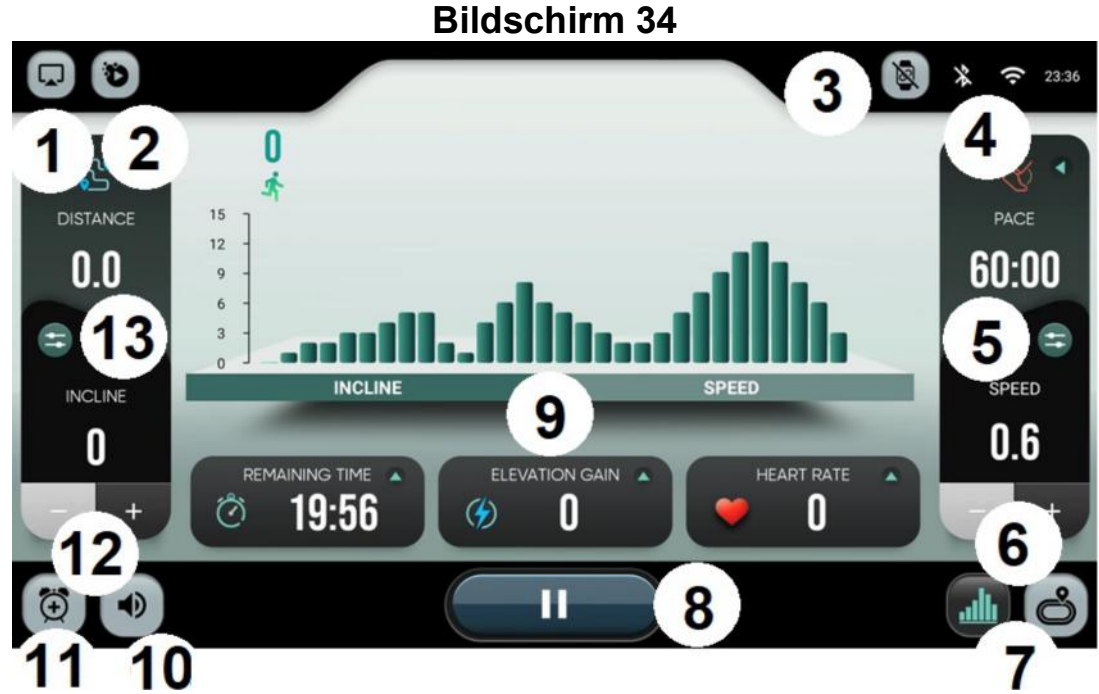

- 1.- Mirror.
- 2.- Integrierte Apps.
- 3.- Geräte
- 4.- Bluetooth/WLAN-Verbindung
- 5.- Geschwindigkeitsschnelltasten

6.- Geschwindigkeit erhöhen/verringern. Verwenden Sie die Pfeile, um die Geschwindigkeit von 0,1 bis 0,1 zu erhöhen oder zu verringern.

7.- Visualisierung. Schaltet die Anzeige zwischen der Widerstandsprofilansicht und dem Stromkreis um.

#### Bildschirm 35 Bildschirm 36

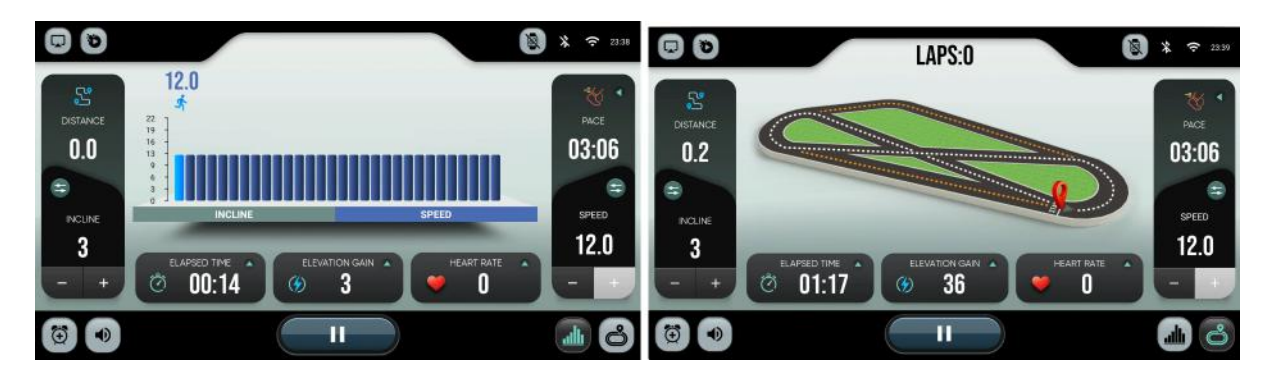

8.- Pause. Halten Sie einige Sekunden inne. Nachdem Sie die Übung beendet haben, wird eine Zusammenfassung der Übung angezeigt. Die Daten werden in die Cloud hochgeladen, wenn sich der Benutzer zuvor angemeldet hat.

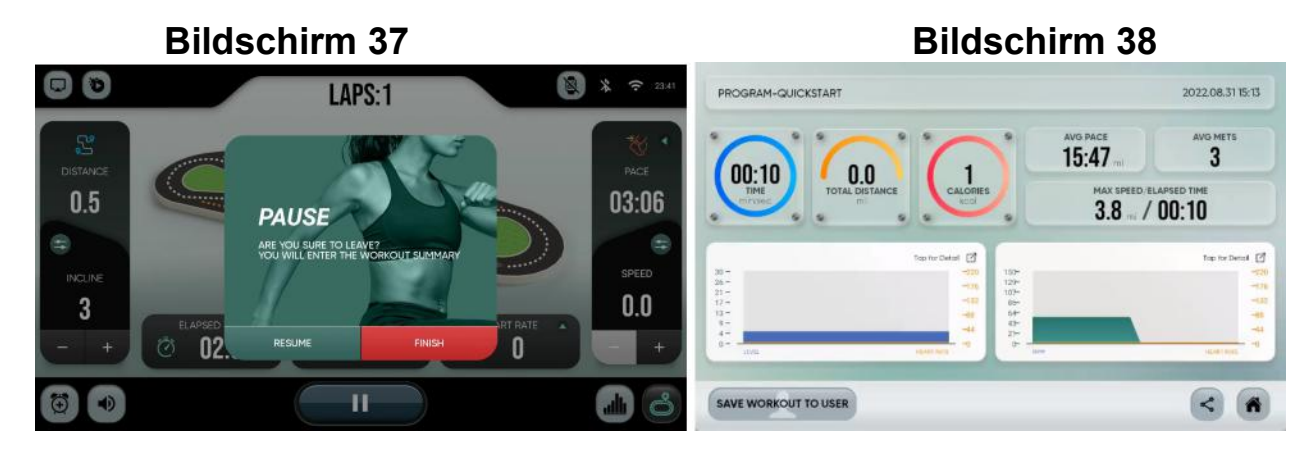

#### 9.- Geschwindigkeitsprofil/ Neigungsprofil.

#### 10.- Lautstärke.

#### 11.- Warnung.

12.- Neigung erhöhen/verringern. Verwenden Sie die Pfeile, um die Neigung schrittweise zu erhöhen oder zu verringern.

#### 13.-Neigungsschnelltasten.

Sollten über den Zustand einer Komponente Zweifel bestehen, setzen Sie sich bitte mit dem (TKD) Technischen Kundendienst in Verbindung, indem Sie das Servicetelefon anrufen (siehe letzte Seite des Handbuchs).

#### BH BEHALT SICH DAS RECHT VOR, ÄNDERUNGEN DER MODELL-ANGABEN OHRE VORHERIGE ANKÜNDIGUNG VORZUNEHMEN.

# PORTUGUÊS

# INFORMAÇÕES GERAIS

Este monitor eletrónico está criado para proporcionar uma utilização simples e intuitiva. Os textos que aparecem no ecran do monitor guiarão o utilizador no exercício.

No entanto, recomendamos que o preparador físico leia atentamente estas instruções para conhecer com detalhe o monitor eletrónico e explicar de forma efetiva ao utilizador o seu funcionamento.

# LIGAÇÃO DO EQUIPAMENTO

Em primero lugar, ligar a tomada do cabo do transformador à rede elétrica numa tomada 100V-240V com tomada terra conforme Fig.1.

Fig.1

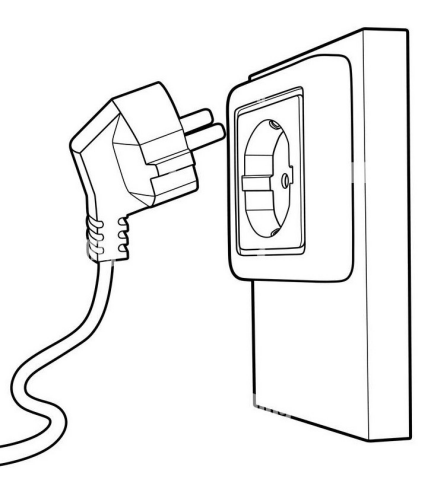

# ELEMENTOS DE AUDIO

Ligue os elementos de áudio tal e como indicado na Fig.2.

- A.- Ligação de áudio por auriculares.
- B.- Entrada de áudio.
- C.- Ligação USB para carregar dispositivos

Fig.2

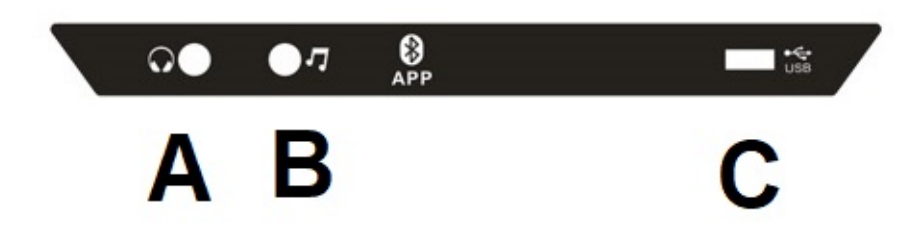

Este modelo tem um teclado avançado com uma serie de botões e teclas rápidas, Fig. 3, localizados na parte central do equipamento. Também tem teclas nas duas laterais.

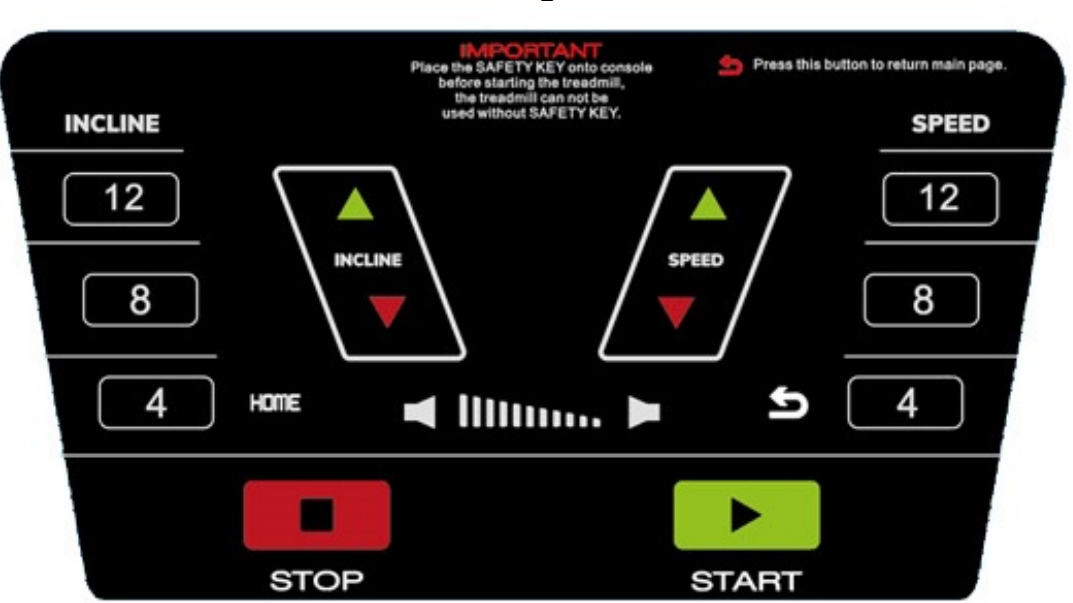

Fig.3

# ARRANQUE

Ecrã 0

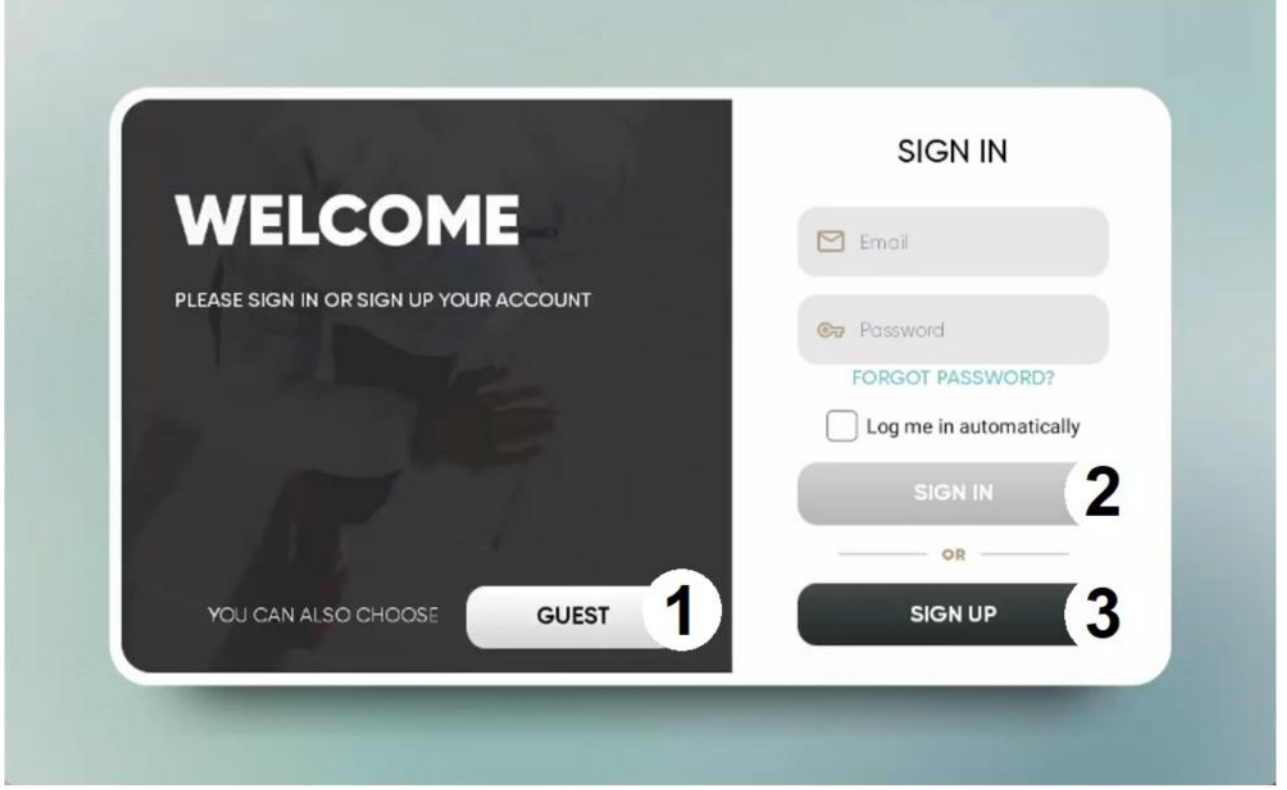

Depois do equipamento ligado à tomada, e de ligar o equipamento, aparecerá no monitor o ecrã inicial, Ecrã 0. Para selecionar uma opção carregue:

1 – GUEST. Para iniciar sessão como convidado e entrar no menu principal, Ecrã 1. Os dados não fazem upload na nuvem se o utilizador não estiver registado.

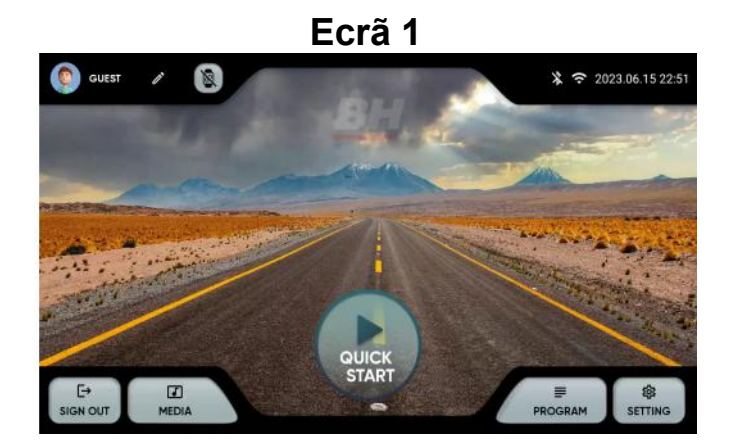

2.- SIGN IN. Para iniciar sessão como utilizador registado e entrar no menu principal, Ecrã 1. O utilizador deverá ter uma conta na plataforma BH Fitness. O utilizador pode identificar-se com o email e password. Ative a opção para recordar a informação introduzida.

3.- SIGN UP Para criar uma nova conta na plataforma BH Fitness. O utilizador deverá criar uma conta com um nome até 12 caracteres, um email, uma password e a data de nascimento. Receberá um código de verificação por email que será necessário introduzir para ativar a conta. O utilizador terá que digitar o género, a altura, o peso e escolher um avatar. Ecrã 3 e Ecrã 4.

Pode editar os dados introduzidos no canto superior esquerdo do menu principal. Ecrã 5.

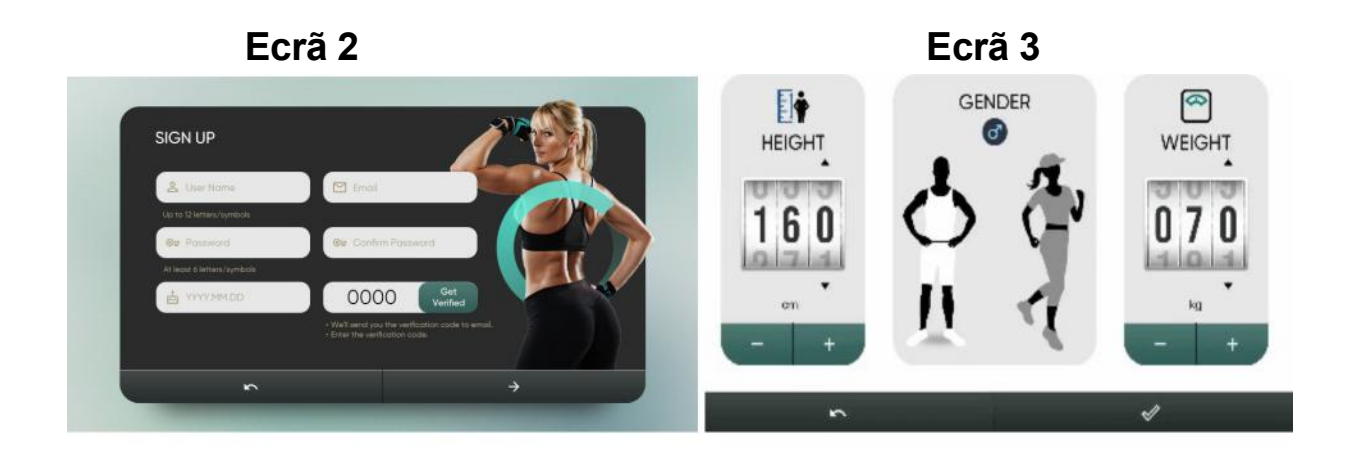

Ecrã 3 Ecrã 4

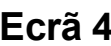

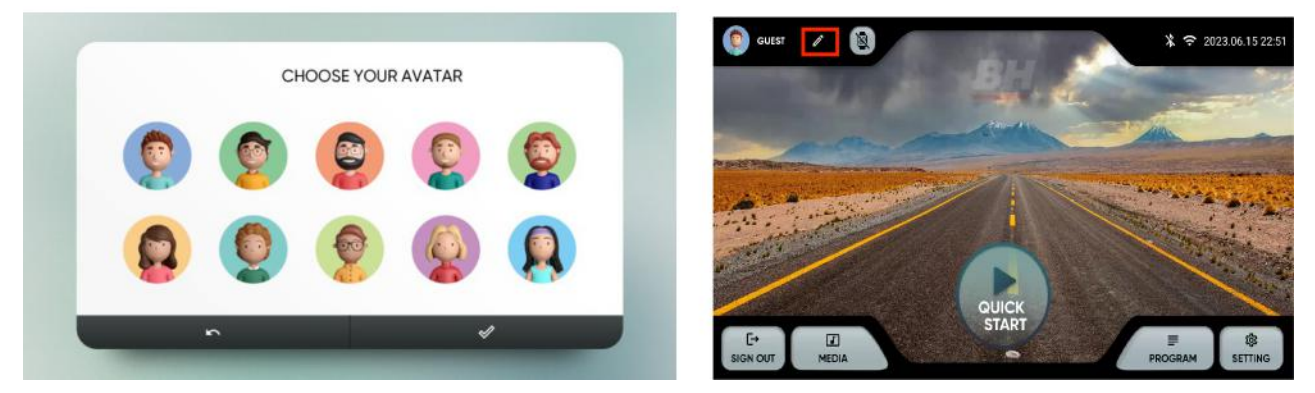

# INSTRUÇÕES DE FUNCIONAMENTO

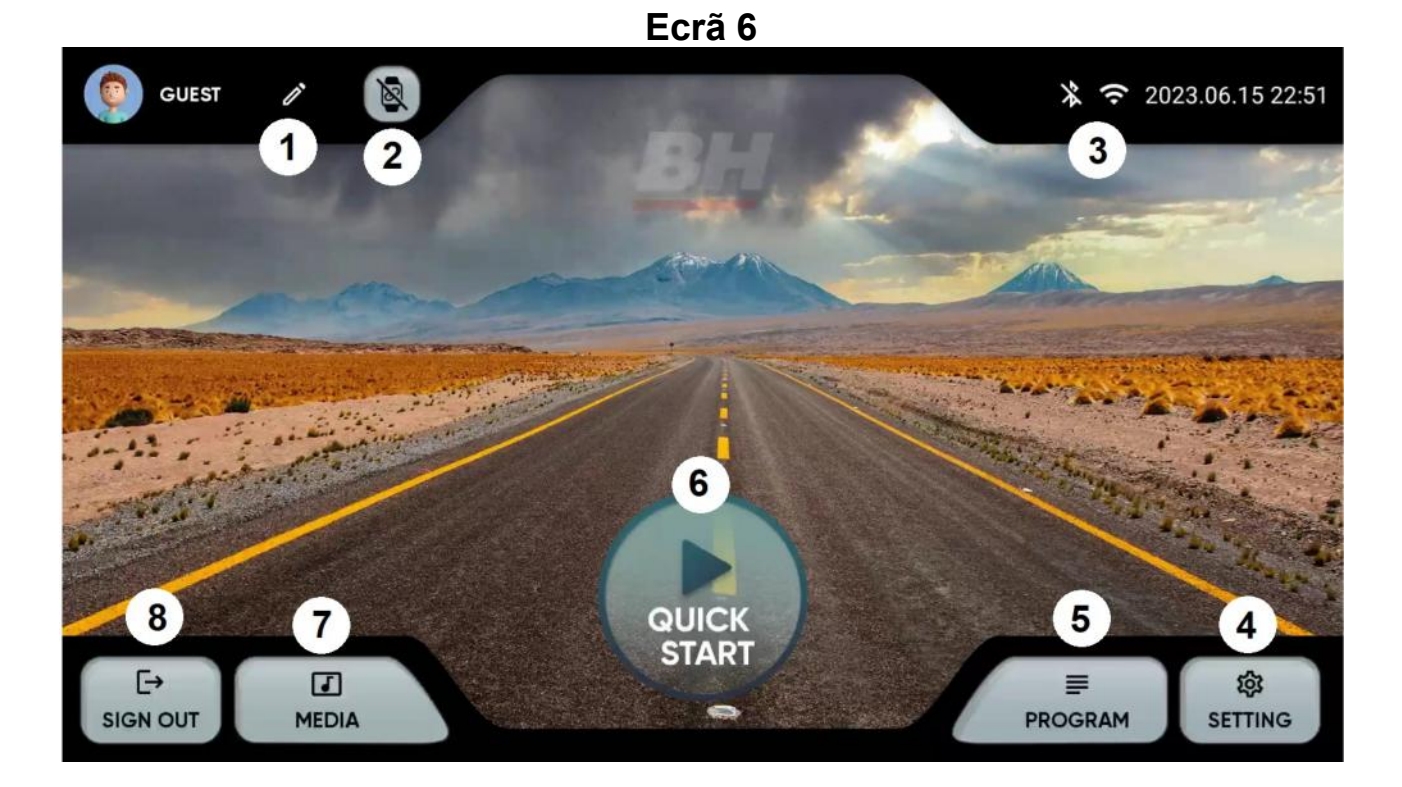

Desde o menu principal, Ecrã 6, escolha a opção desejada:

- 1.- Editar perfil. Permite modificar os dados do utilizador
- 2.- Dispositivos. Permite ligar sensores de pulso bluetooth
- 3.- Ligação BT / WIFI Estado e acesso rápido a Bluetooth e WIFI.
- 4.- Ajustes. Acesso à configuração do equipamento.
- 5.- Programas pré-definidos. Programas com perfis específicos e programáveis.
- 6.- Quick start. Início rápido sem parâmetros.
- 7.- Media. Apps integradas e espelho do ecrã.
- 8.- Log out. Voltar ao ecrã inicial.

# AJUSTES

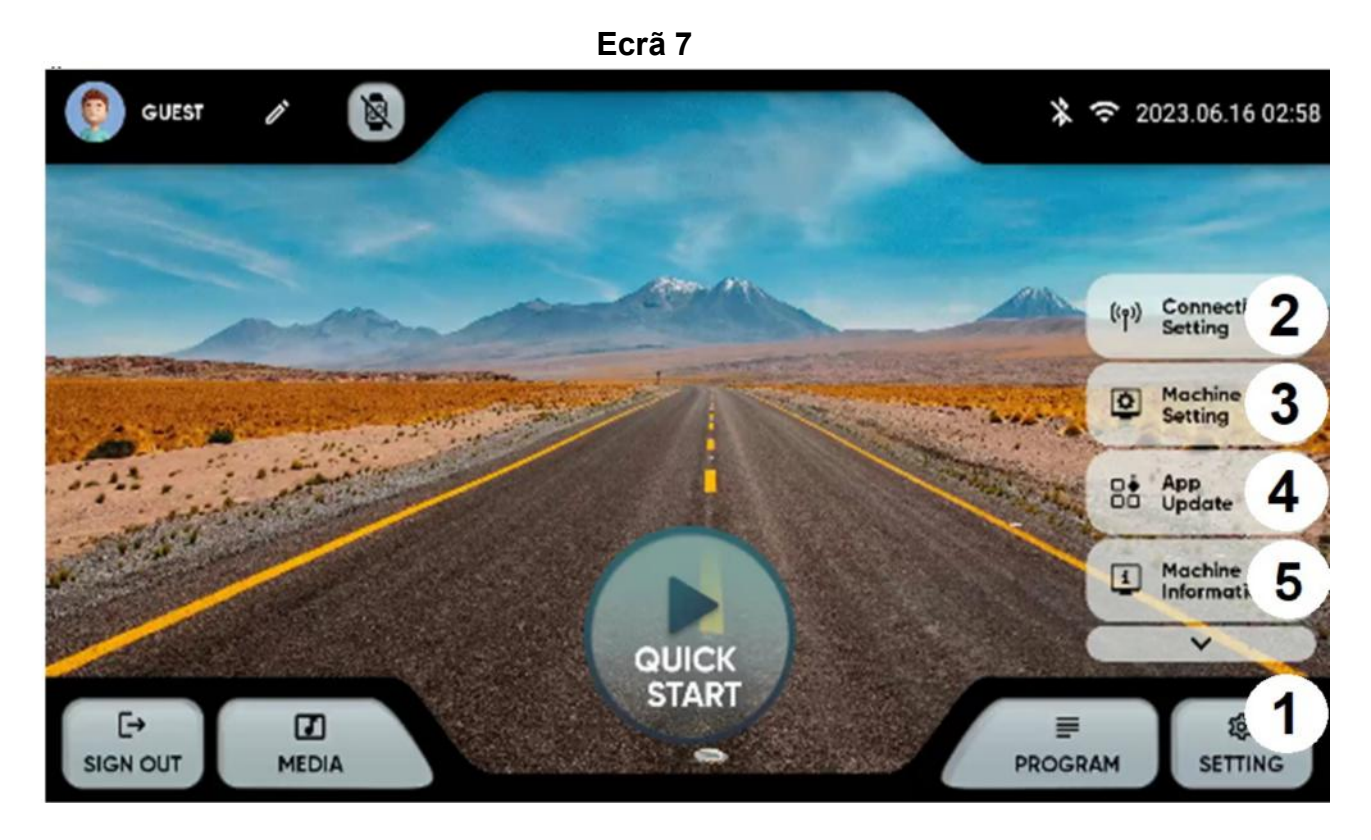

Desde o menu principal, carregue no canto inferior direito (1) para abrir as opções de ajuste:

2.- Ajuste de conetividade: WIFI ou Bluetooth.

WIFI. Carregue na parte superior direita do Ecrã 7 para ativar o WIFI. Para se ligar a uma rede WIFI escolha a rede e introduza a password.

Bluetooth. Carregue na parte superior do Ecrã 8 para ativar o Bluetooth, escolha um dispositivo compatível de áudio

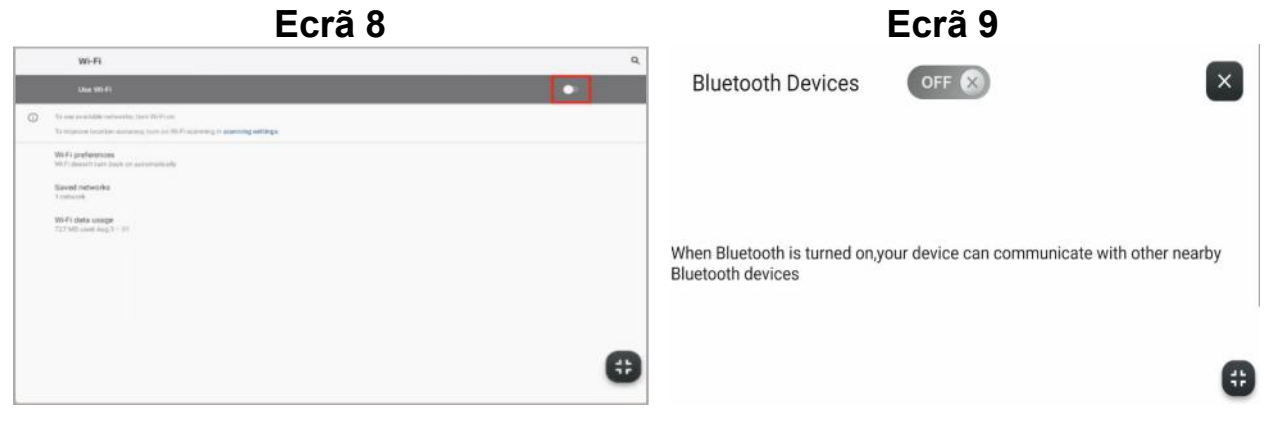

3.- Configuração do equipamento. Pode configurar desde este ecrã as seguintes opções: data, hora, brilho, volume, idioma, unidades, modo repouso, log in automático, bloqueio infantil e ativar/desativar bips. Ecrã 10. No bloqueio infantil aparecerá no Ecrã 11 ao retirar a chave de segurança, pressione a esquina superior esquerda para voltar ao menu principal.

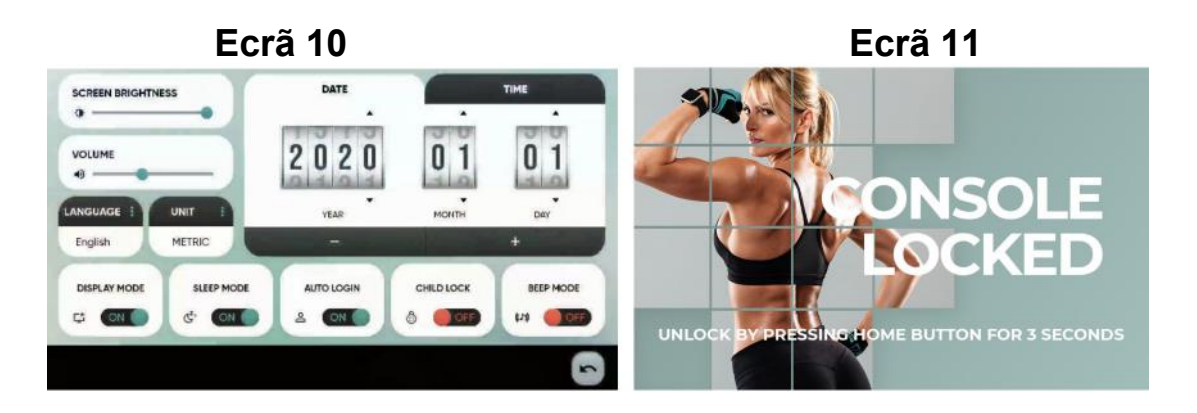

4.- Atualização de APPS. Verifique que tens instalada a última versão das APPS. O botão atualizar ficará iluminado se existir uma APP atualizada.

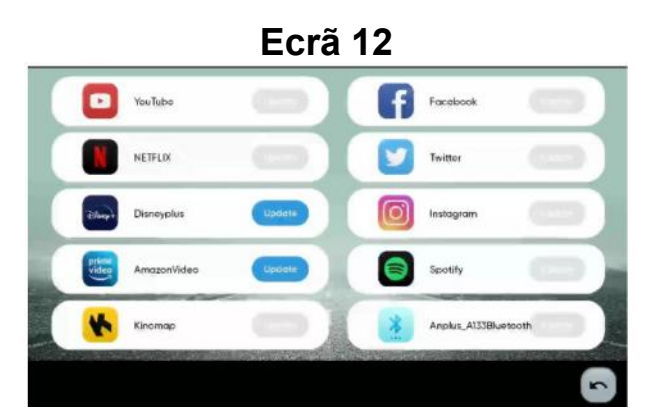

5.- Informação. Versão de software e tempo e distância totais percorridos.

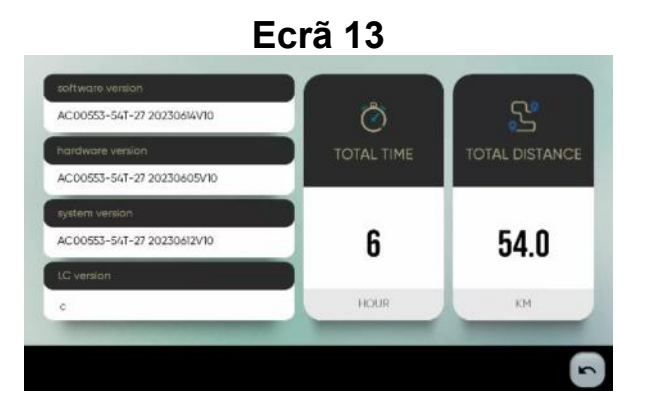

#### MEDIA.-

Ecrã 14 図 **GUEST** \* 〒 2019.12.31 23:11 Application  $\overline{2}$ 'n 3 Mirror  $\Box$  $\overline{\mathbf{v}}$ **QUICK** START  $\ddot{\vdash}$  $\boldsymbol{\Xi}$ ≡ 寧  $\overline{\mathbf{1}}$ **MEDIA SIGN OUT** PROGRAM **SETTING** 

Desde o menu principal, carregue na opção MEDIA na parte inferior (1) para abrir as opções:

2.- APPS pré-instaladas. Aceda às APPS pré-instaladas pressionando o icone. Ecrã 15. Verifique periodicamente que as APPS estão atualizadas. Ecrã 13.

Nota: Não se podem instalar APPS novas que não estejam incluídas na lista de APPS pré-instaladas.

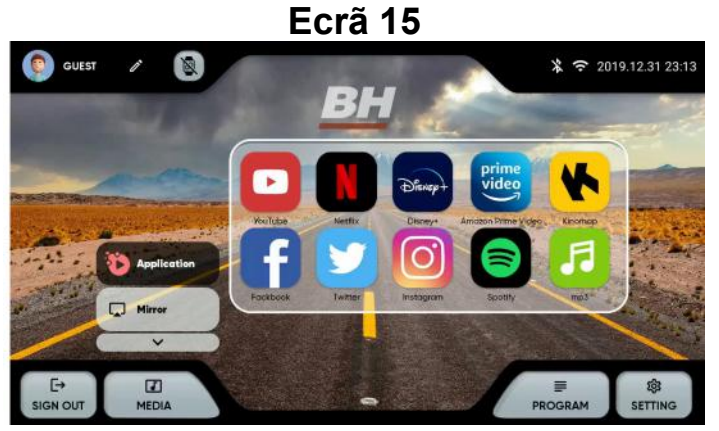

3.- Espelho do ecrã. Escolha sistema operativo do seu dispositivo. Ecrã 16. Verifique que o equipamento tem ligação WIFI.

iOS: ative a opção Mirroring no seu dispositivo. Ecrã 17.

Android: descarregue a APP ANPLUS Screen Mirroring e siga os passos. Ecrã 18.

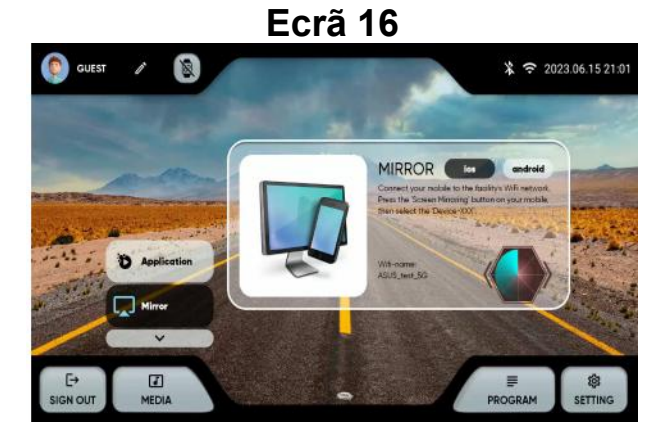

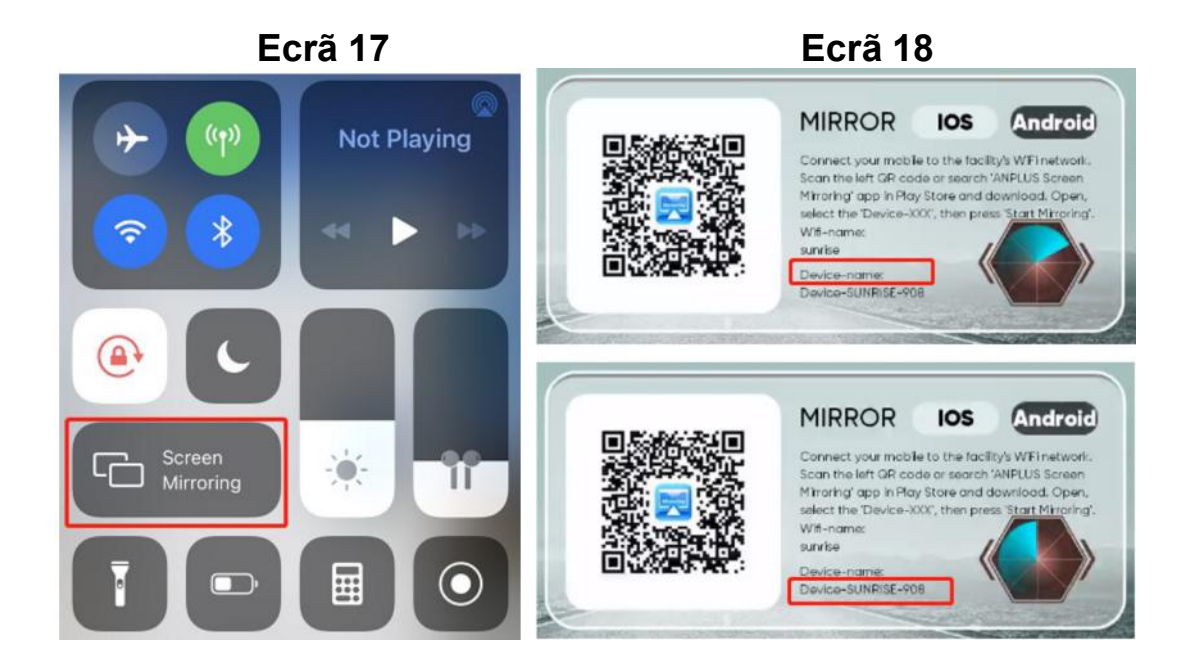

# PROGRAMAS PRÉ-DEFINIDOS.-

Desde o menu principal, Ecrã 6, selecione PROGRAMAS, o monitor passará para o Ecrã 19, onde poderá escolher uma lista de programas classificados por tipo:

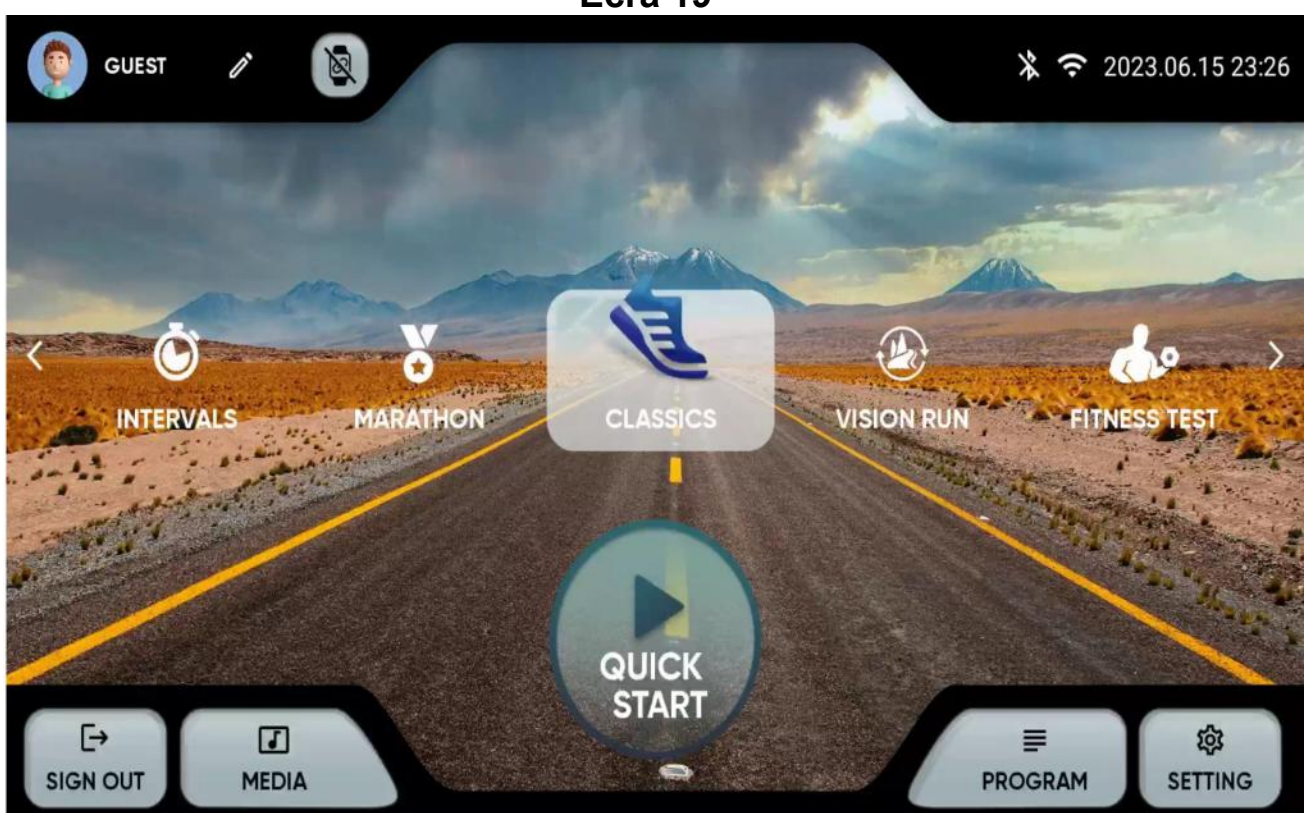

Ecrã 19

Este monitor dispõe dos seguintes programas:

1.- QUICK START: Início rápido sem parâmetros.

2.- CLÁSSICOS: GOAL, HILL, RANDOM INCLINE. Escolha o programa e depois os parâmetros com as teclas + e -.

Carregue no triângulo na parte inferior para iniciar, Ecrã 21.

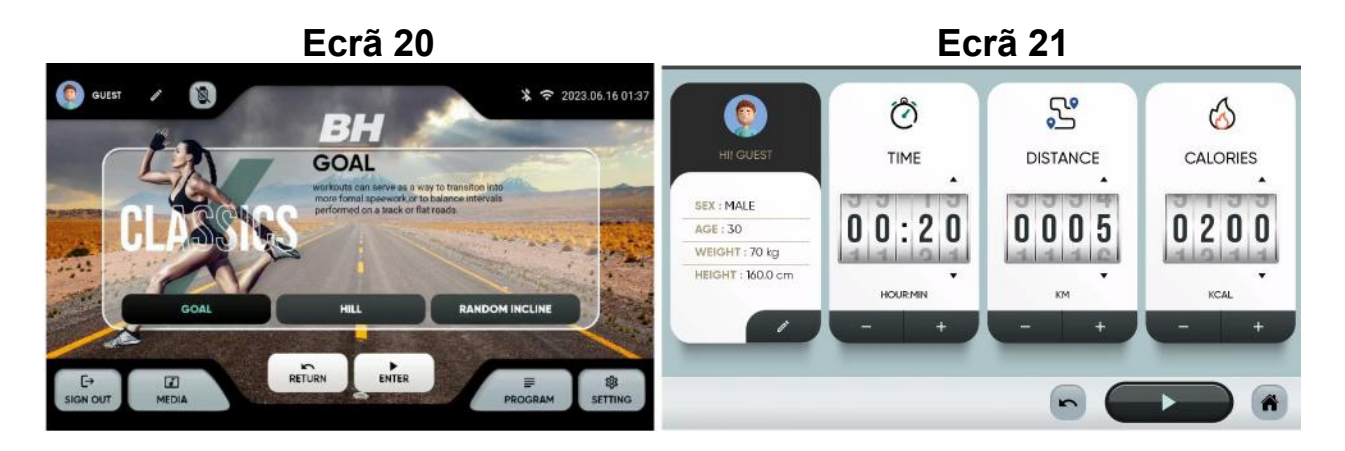

3.- INTERVALS: SPEED, HIIT, CUSTOM. Escolha o programa e depois os parâmetros com as teclas  $+ y -$ .

Carregue no triângulo na parte inferior para iniciar, Ecrã 23.

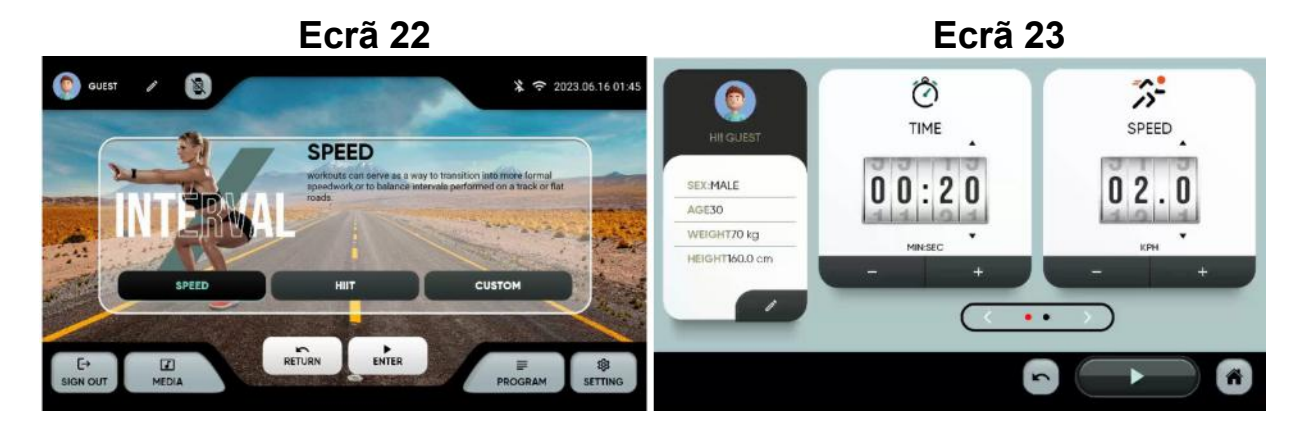

4.- MARATHON: 5K, 10K, 21.5K, 42K. Escolha o programa e depois os parâmetros com as teclas + y -.

Carregue no triângulo na parte inferior para iniciar, Ecrã 25.

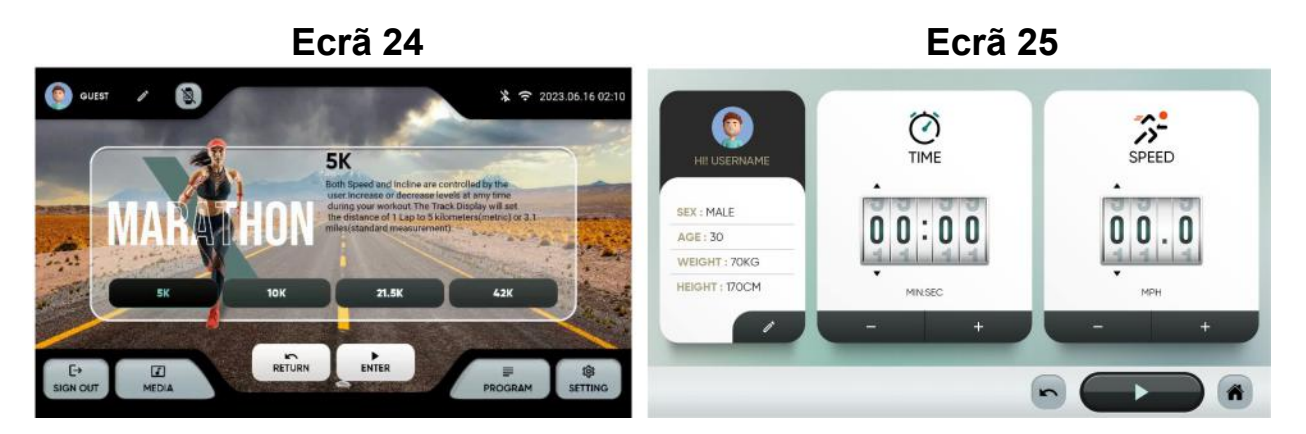

5.- USER PROGRAM. Escolha o programa. Pode definir um perfil prévio (1) ou criar um novo (2). Introduzir o perfil de inclinação e velocidade desejados e carregue (3) para iniciar.

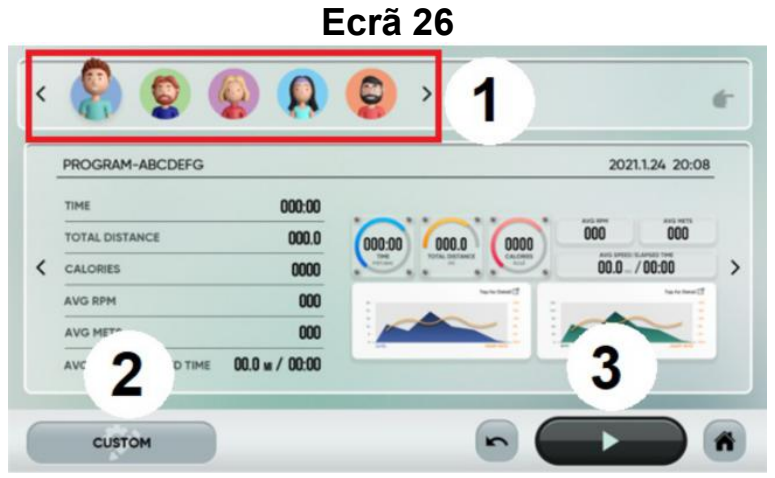
6.- VIRTUAL RUN:TROPICAL, BEACHES, FORESTS, MOUNTAINS. Escolha o programa e depois os parâmetros com as teclas + y -. Carregue no triângulo na parte inferior para iniciar, Ecrã 28.

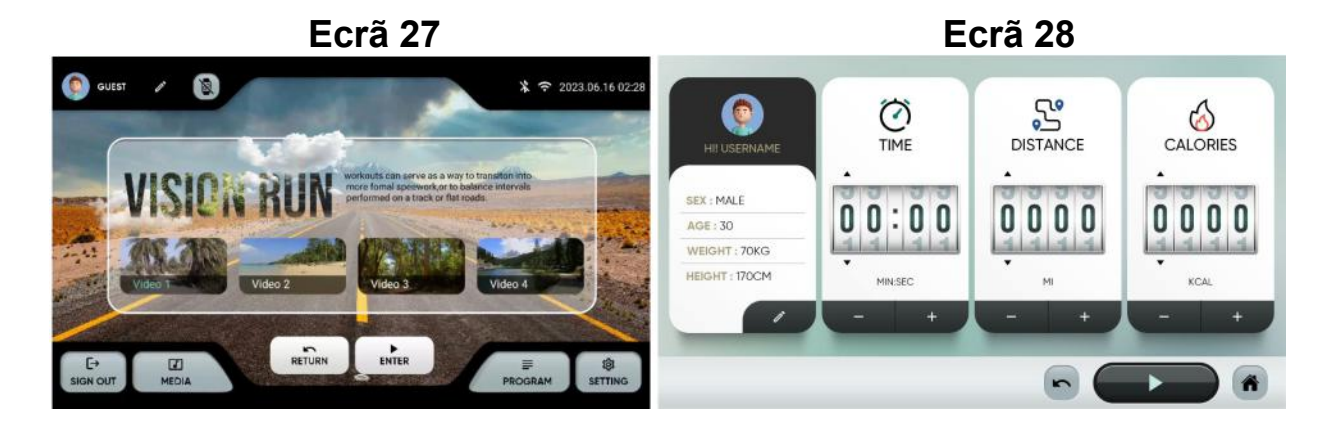

7.- H.R.C:60%、70%、80%. Escolha o pulso máximo calculado como 220 menos a idade e depois os parâmetros com as teclas + y -.

Carregue no triângulo na parte inferior para iniciar, Ecrã 30.

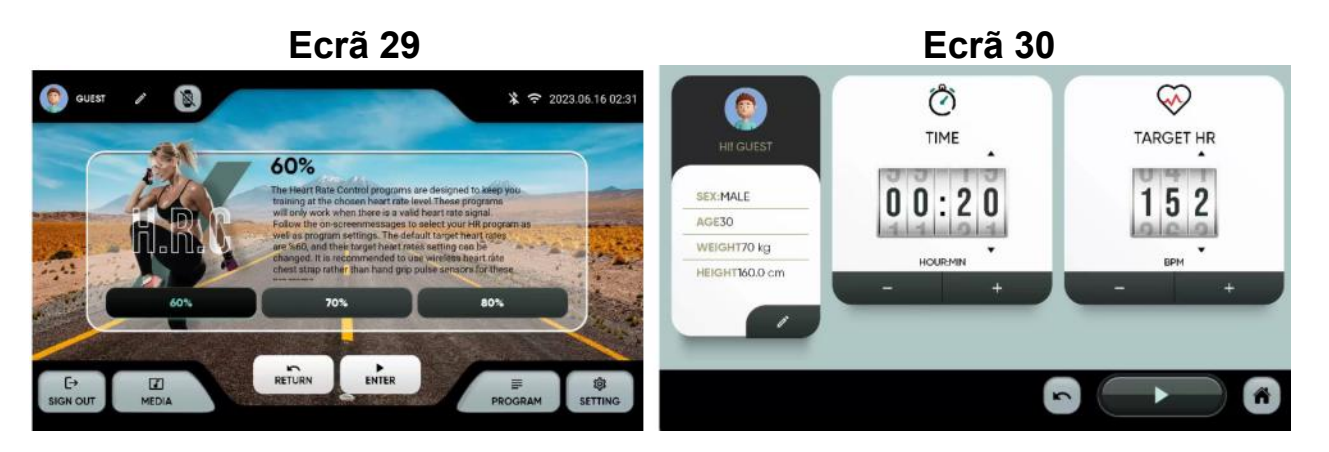

8.- FITNESS TEST: Air Force、Army、Coast Guard、Peb、Marine Corps、Navy、Gerkin. Testes físicos de diferentes protocolos. Escolha o programa e depois os parâmetros com as teclas + y -.

Carregue no triângulo na parte inferior para iniciar, Ecrã 32.

No final do treino obterá um resultado que lhe mostrará o estado de forma. A tabela que aparece no Ecrã 33 apresenta uma referência em função do VO2 máximo.

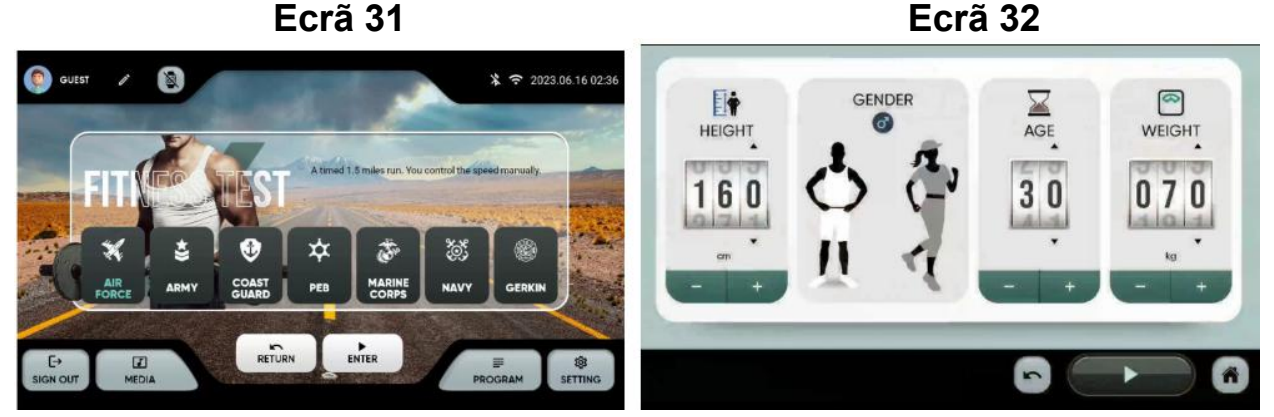

Ecrã 33

| <b>AGE</b> | VeryPoor | Poor      | <b>Below</b><br>Average | Average   | Above<br>Average | Good      | <b>Excellent</b> |
|------------|----------|-----------|-------------------------|-----------|------------------|-----------|------------------|
| $18 - 25$  | < 30     | $30 - 36$ | $37 - 41$               | $42 - 46$ | $47 - 51$        | $52 - 60$ | >60              |
| $26 - 35$  | < 30     | $30 - 34$ | $35 - 39$               | $40 - 42$ | $43 - 48$        | $49 - 56$ | > 56             |
| $36 - 45$  | < 26     | $26 - 30$ | $31 - 34$               | $35 - 38$ | $39 - 42$        | $43 - 51$ | > 51             |
| $46 - 55$  | < 25     | $25 - 28$ | $29 - 31$               | $32 - 35$ | $35 - 38$        | $39 - 45$ | >45              |
| $56 - 65$  | < 22     | $22 - 25$ | $26 - 29$               | $30 - 31$ | $32 - 35$        | $34 - 41$ | > 41             |
| $65+$      | < 20     | $20 - 21$ | $22 - 25$               | $26 - 28$ | $29 - 32$        | $33 - 37$ | > 37             |

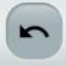

# -SESSÕES DE TREINO

Após de escolher o exercício, arranca uma contagem decrescente que será a seguinte imagem Ecrã 34:

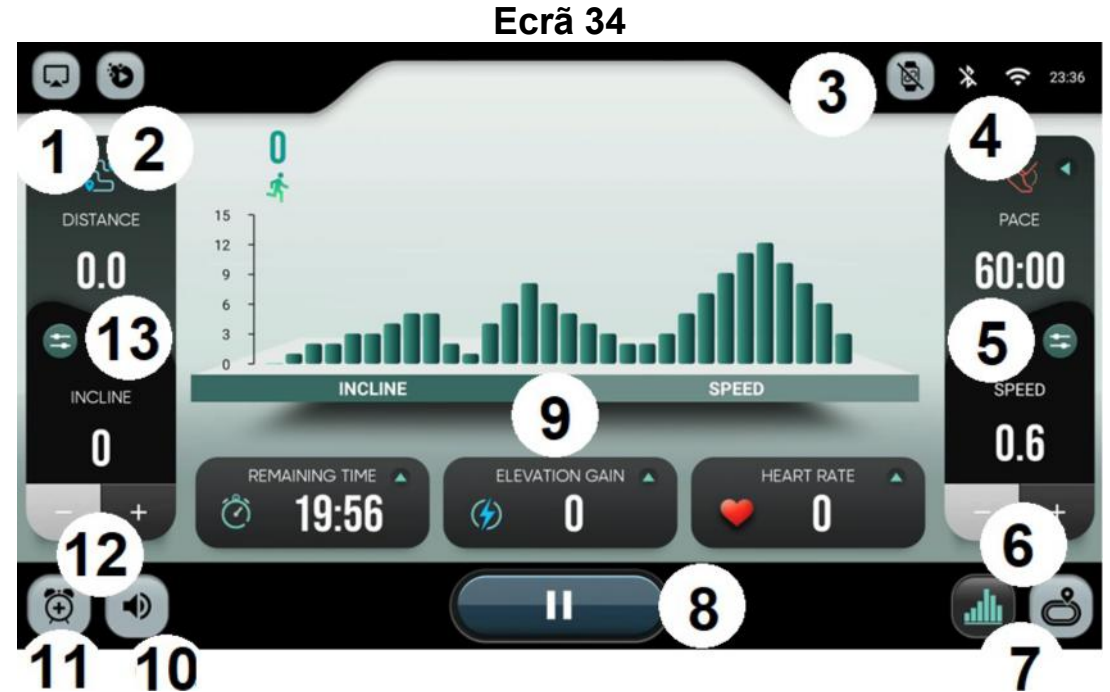

- 1.- Espelho do Ecrã
- 2.- APPS integradas.
- 3.- Dispositivos
- 4.- Conetividade Bluetooth / WIFI
- 5.- Teclas rápidas de velocidade

6.- Subir / Descer velocidade. Use as setas para subir e descer a velocidade de 0,1 em  $0.1.$ 

7.- Vista. Escolhe a vista: entre a vista do perfil de resistência ou o perfil de circuito.

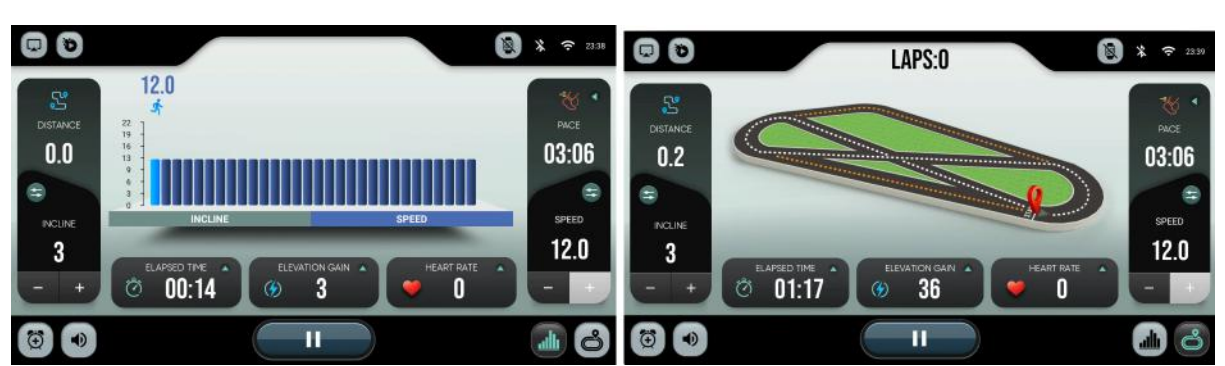

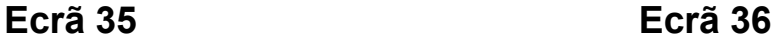

#### BH FITNESS SPAIN

EXERCYCLE,S.L. (Manufacturer) P.O.BOX 195 01080 VITORIA (SPAIN) Tel.: +34 945 29 02 58 Fax: +34 945 29 00 49 e-mail: bhpro@bhfitness.com www.bhfitness.com

# POST-VENTA Tel: +34 945 292 012 e-mail: asistencia@bhfitness.com

# BH FITNESS PORTUGAL

Rua do Caminho Branco Lote 8, ZI Oiã 3770-068 Oiã Oliveira do Bairro (PORTUGAL) Tel.: +351 234 729 510 e-mail: info@bhfitness.pt

BH SERVICE PORTUGAL Tel.: +351 234 729 510 e-mail: info@bhfitness.pt

#### BH FITNESS FRANCE

SAV FRANCE Tel : +33 559 423 419 savfrance@bhfitness.com

## BH FITNESS UK

Tel: 02037347554 e-mail: sales.uk@bhfitness.com

AFTER SALES – UK Tel.: 02074425525 e-mail: service.uk@bhfitness.com

#### BH Germany GmbH

Grasstrasse 13 45356 ESSEN GERMANY

Tel: +49 2015 997018 e-mail: kundendienst@bhgermany.com

## BH FITNESS MEXICO

BH Exercycle de México S.A. de CV Eje 132 / 136 Zona Industrial, 2A Secc. 78395 San Luis Potosí S:L:P: MÉXICO Tel.: +52 (444) 824 00 29 Fax: +52 (444) 824 00 31 www.bh.com.mx

# BH FITNESS ASIA

BH Asia Ltd. No.80, Jhongshan Rd., Daya Dist., Taichung City 42841, Taiwan. R.O.C. Tel.: +886 4 25609200 Fax: +886 4 25609280 E-mail: info@bhasia.com.tw

**ESESSTNI** 

BH SE RESERVA EL DERECHO A MODIFICAR LAS ESPECIFICACIONES DE SUS PRODUCTOS SIN PREVIO AVISO.

SPECIFICATIONS MAY BE CHANGED WITHOUT PRIOR NOTICE DUE TO OUR PROGRAMME OF CONTINUOUS PRODUCT DEVELOPMENT.

BH SE RÉSERVE LE DROIT DE MODIFIER LES SPECIFICATIONS DE SES PRODUITS SANS PRÉAVIS. BH BEHALT SICH DAS RECHT VOR, ÄNDERUNGEN DER MODELL-ANGABEN OHRE VORHERIGE

ANKÜNDIGUNG VORZUNEHMEN.

DATI TECNICI E COMMERCIALI RELATIVI AGLI ARTICOLI DEL PRESENTE CATALOGO POSSONO ESSERE SOGGETIL A VARIAZIONI SENZA ALGUN PREAVVISO.

BH RESERVA O DIREITO DE PODER MODIFICAR AS ESPECIFICAÇÕES DOS SEUS EQUIPAMENTOS SEM AVISO PRÉVIO.

DOOR KONSTANTE PRODUKTVERNIEUWING EN VERBETERING HOUDEN WIJ ONS HET RECHT VAN WIJZIGING VOOR ZONDER VOORAFGAAND BERICHT.